# 各種機能を設定する

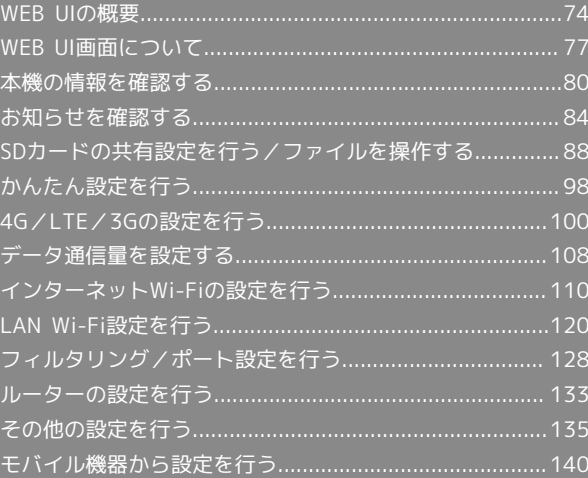

## <span id="page-1-0"></span>WEB UIの概要

WEB UIとは、microUSBケーブルまたは無線LANで接続したパソコンやスマートフォンなどから、ブラウザを使用して、本機の設定などを確認・変更 するための機能です。

WEB UIを起動する

#### $\overline{1}$

ENTER をタッチ

※3 メニュー画面が表示されます。

#### $\overline{2}$

●情報】が選択されていることを確認 ● 【ⅢⅡ をタッチ

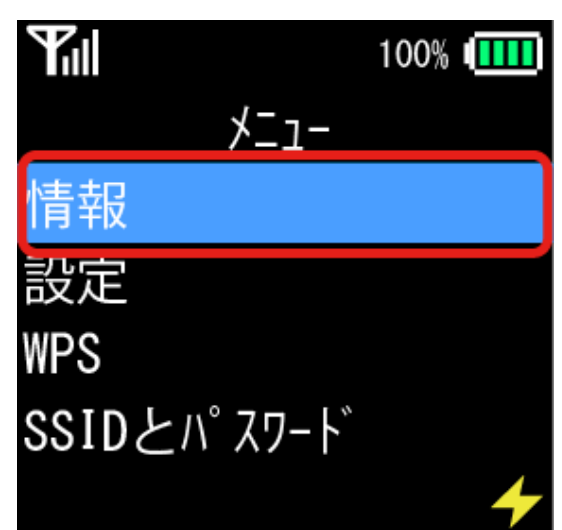

※ 情報画面が表示されます。

## $\overline{\mathbf{3}}$

**WEB UI URL が選択されていることを確認 → ENTER をタッチ** 

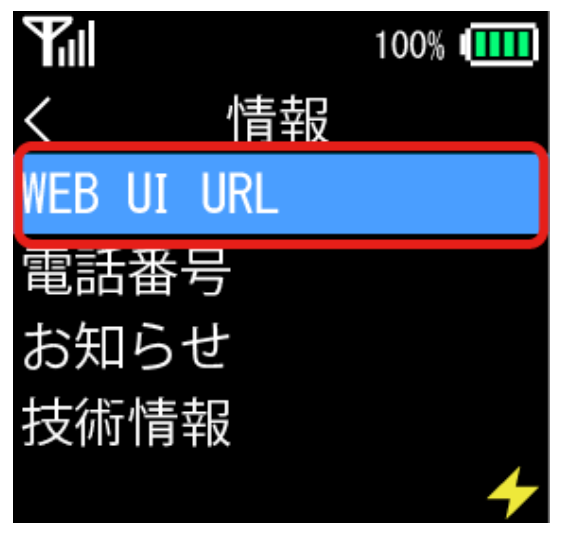

本機のディスプレイに表示されたURLを、ブラウザのアドレスバーに入力

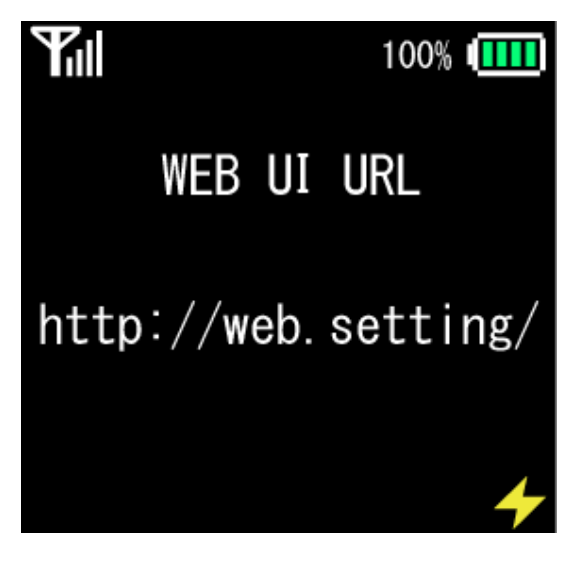

**※ WEB UIのログイン画面が表示されます。** 

#### $5<sup>5</sup>$

管理者パスワードを入力 → ログイン

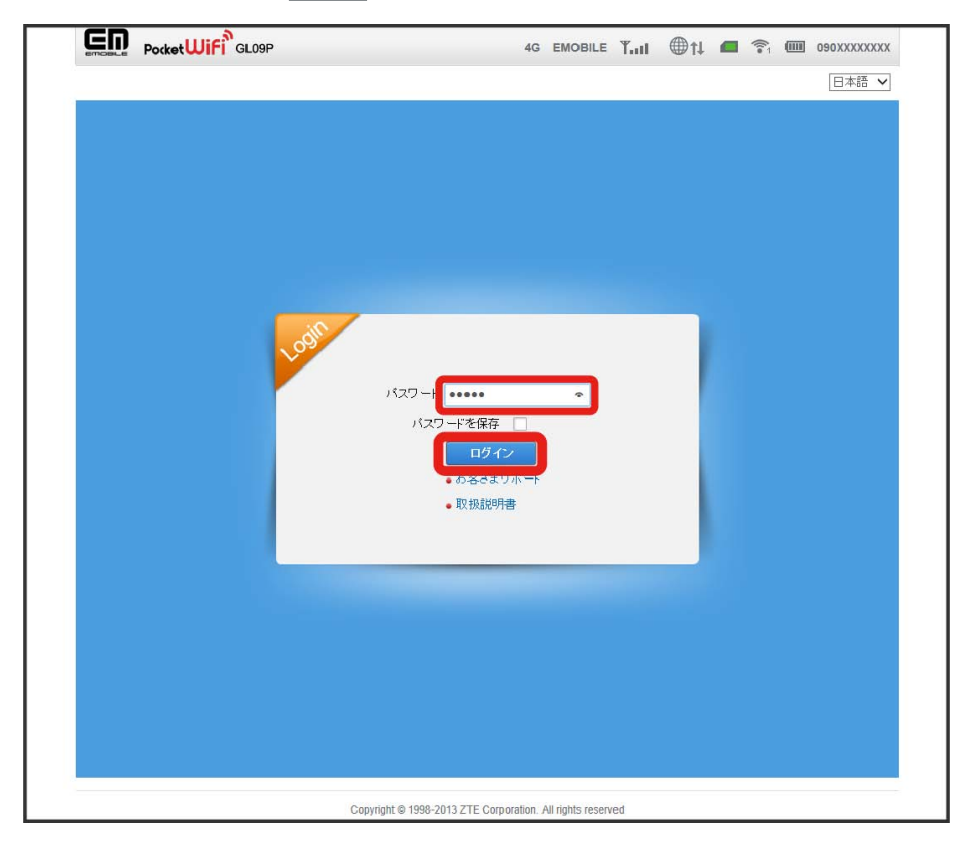

**※** WEB UI画面が表示されます。

・お買い上げ時、管理者用パスワードには「admin」が設定されています。管理者用パスワードの変更方法については、「[管理者設定を行う\(パス](#page-62-1) [ワード\)](#page-62-1)」を参照してください。

・複数のパソコンやスマートフォンから同時にログインすることはできません。

・必要に応じて「言語」欄のプルダウンリストから画面表示に使用する言語を選択してください。

#### 76

す お買い上げ時のパスワードについて

セキュリティー保護のため、お買い上げ時のパスワードは変更することをおすすめします。

#### B WEB UIの操作に関するご注意

WEB UIへのログインについて

本機のディスプレイを操作中は、WEB UIにログインできません。本機のディスプレイにメイン画面を表示してから、WEB UIにログインしてくださ い。 

#### 無線LAN接続中の設定変更について

無線LANで接続した端末から、WEB UIでインターネットWi-FiやLAN Wi-Fiの設定を変更すると、無線LANの接続が切れることがあります。再接続 するには、無線LAN端末を再接続する必要があります。

## <span id="page-4-0"></span>WEB UI画面について

## | WEB UI画面の見かた

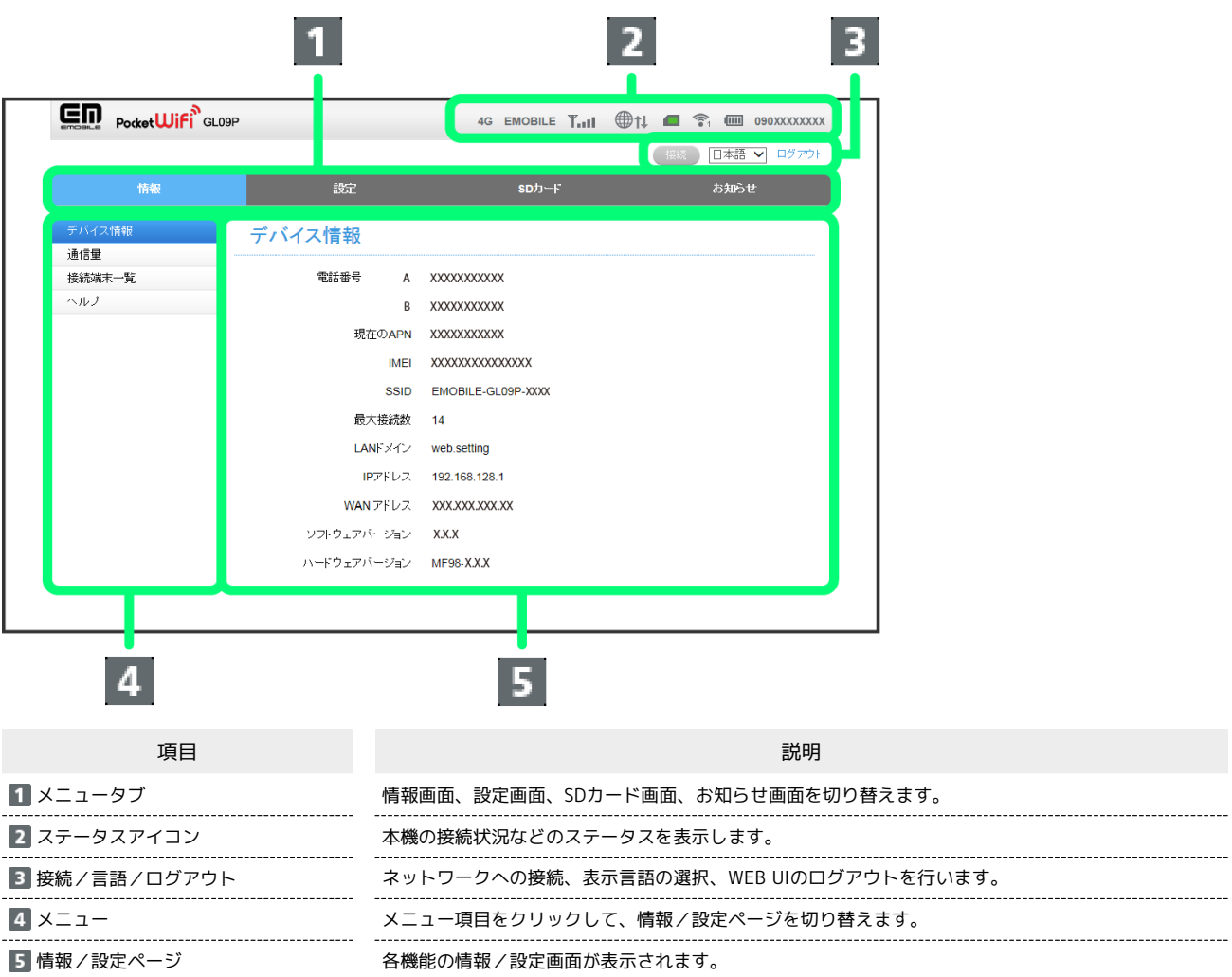

# 各種機能を設定する 各種機能を設定する

------------------

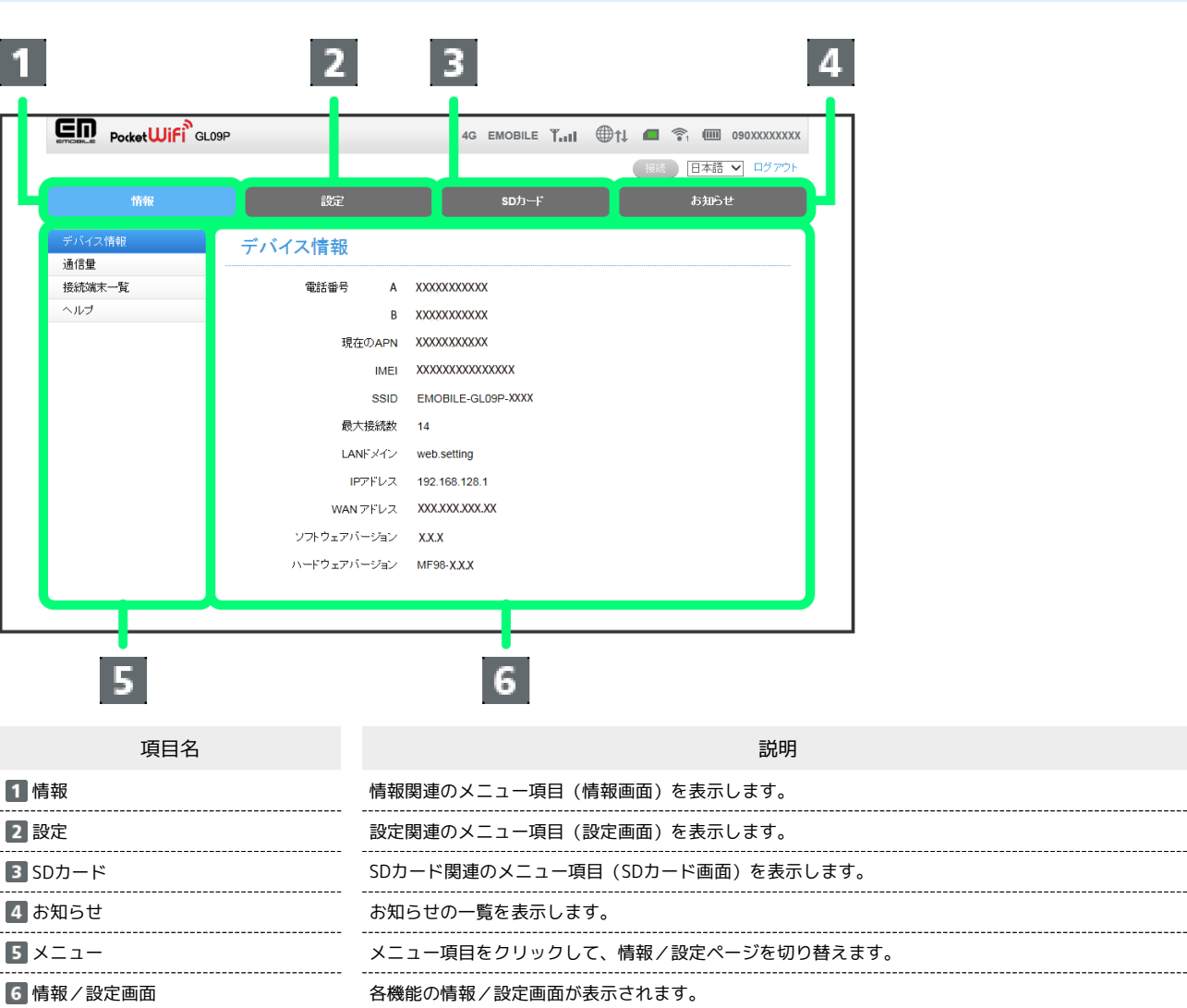

ステータスアイコン

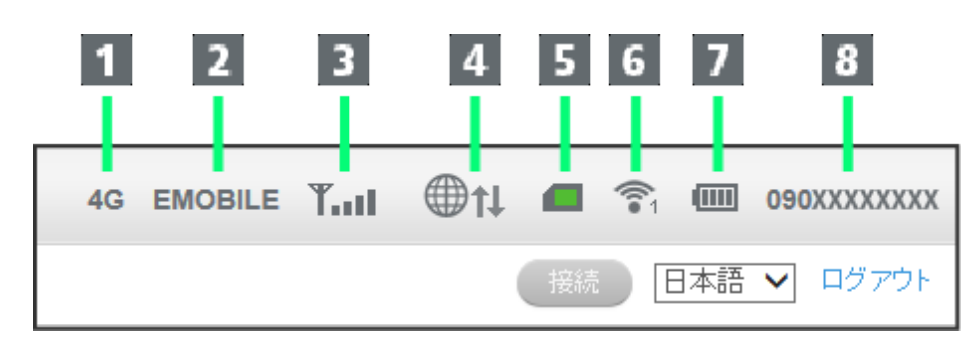

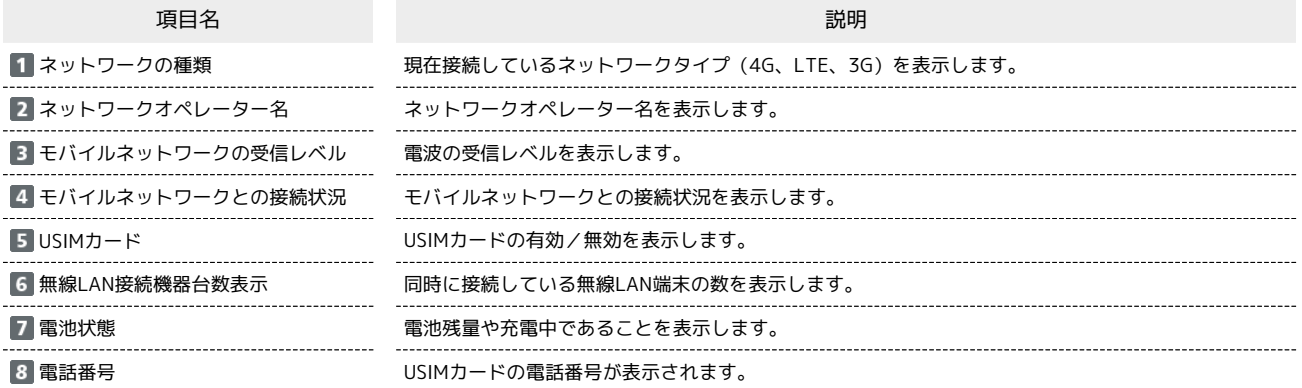

メニュータブ、メニュー、情報/設定ページ

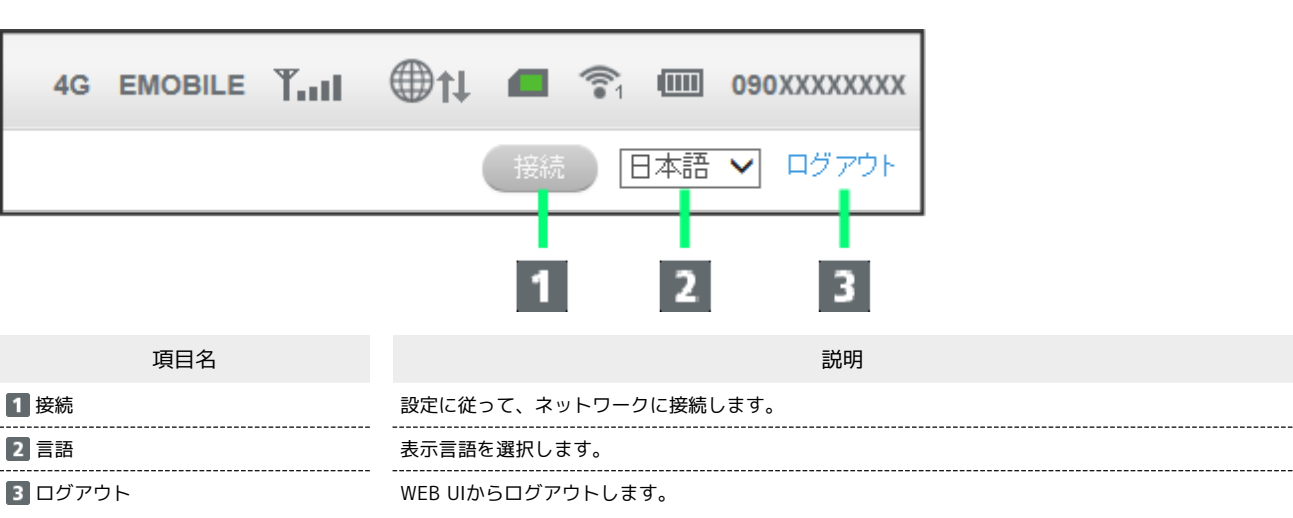

お接続/言語/ログアウト

## <span id="page-7-0"></span>本機の情報を確認する

```
デバイス情報、システム情報やネットワークに関する現在の状態、データ通信量、サポートや取扱説明書へのアクセス情報を確認できます。
デバイス情報の表示、お客さまサポートページへのアクセス、および取扱説明書へのアクセスは、WEB UIのログイン画面から直接行うことができま
す。
```
#### デバイス情報を確認する

電話番号、IMEI、SSID(ネットワーク名)、ソフトウェアバージョン、ハードウェアバージョンなどの本機のデバイス情報を確認できます。

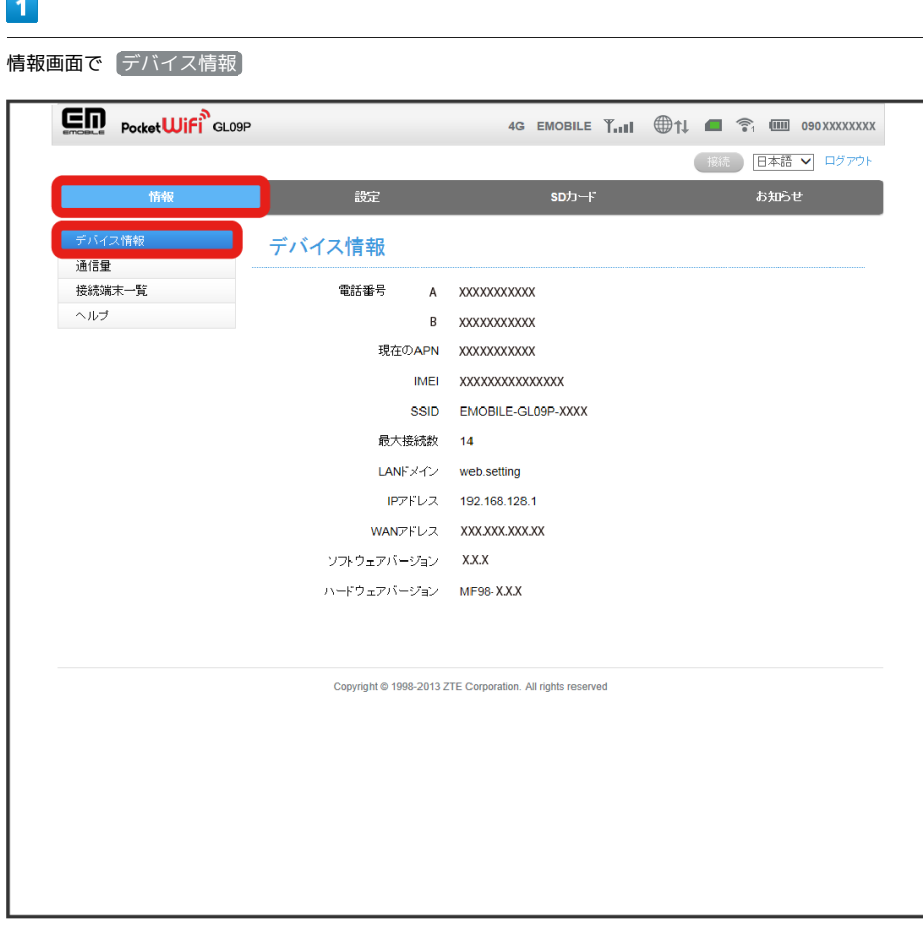

<mark>※3</mark> デバイス情報画面が表示されます。

**Contract** 

#### 通信量を確認する

通信速度、接続時間、データ通信量などの情報を確認できます。

・通信量の情報は目安としてご確認ください。

#### $\mathbf{1}$

#### 情報画面で 通信量 **En** Pocket Wifi<sup>s</sup> GLOSP 4G EMOBILE T.III **that is a set of the CONDUCT S**<sub>2</sub> **(iii)** 090XXXXXXXX ● 接続 ■ 日本語 ▼ ログアウト お知らせ 謎定  $S$ D $\uparrow$ l $\uparrow$ デバイス情報 通信量 アップロード ダウンロード en<br>Statistik  $0B/s$  $0B/s$  $\overline{\wedge}$ **合計** 接続時間 ダウンロード アップロード 合計データ使用量  $\frac{38.3KB}{4.714B}$ 現在の接続 00:50:02 34.78KB 73.07KB 今月 14:27:58  $1.7MB$  $0.83MB$  $2.53MB$ **EMOBILE** 接続時間 ダウンロード 合計データ使用量 アップロード 34.78KB 73.07KB 現在の接続 00:50:02 38.3KB 今月 14:27:58  $1.7MB$  $0.83MR$ 2.53MB **EMOBILE A** 接続時間 ダウンロード アップロード 合計データ使用量 現在の接続  $00:00:00$  $0B$  $0B$ OB 今月  $00:00:00$  $0B$  $0B$  $\overline{OB}$ ・今月のデータ使用量: 限度: 2GB 使用済: 2.53MB(0.12%) 残り: 2GB(99.88%) リセット  $\bullet$ Copyright @ 1998-2013 ZTE Corporation. All rights reserved

※ 通信量画面が表示されます。

・ リセット をクリックすると、接続時間とデータ通信量がリセットされます。

無線LAN接続中の端末を確認する

本機に接続している端末のホスト名とMACアドレスを確認できます。

#### $\boxed{1}$

情報画面で 接続端末一覧

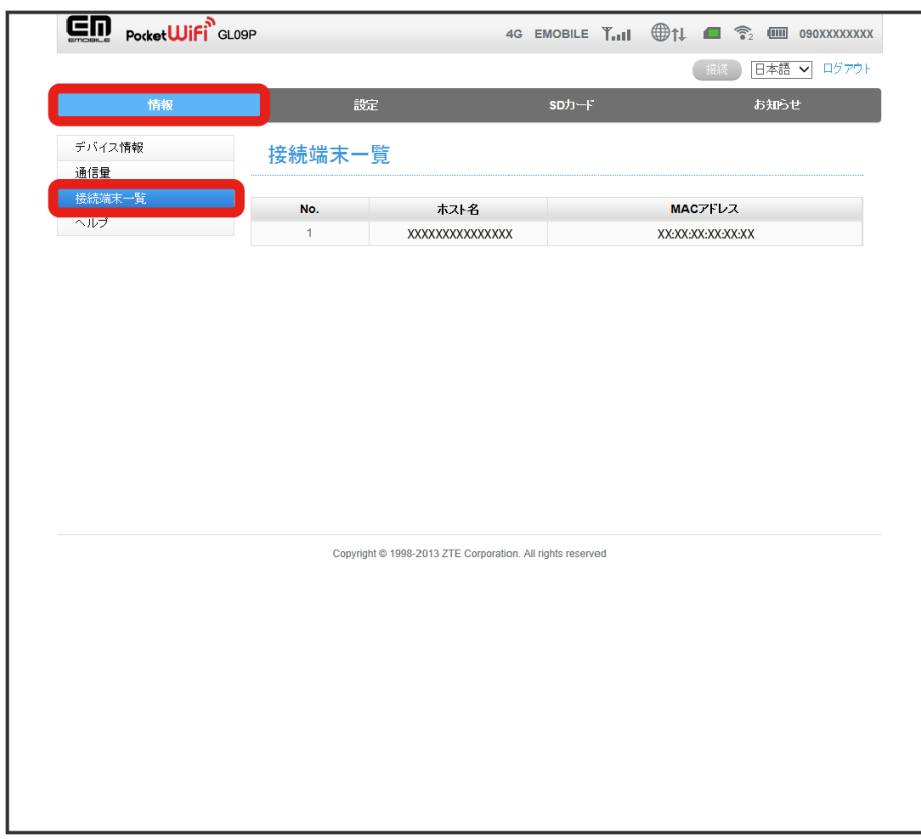

※3<br>※3 接続端末一覧画面が表示されます。

お客さまサポートページと取扱説明書ページのURLを表示します。

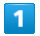

情報画面で ヘルプ

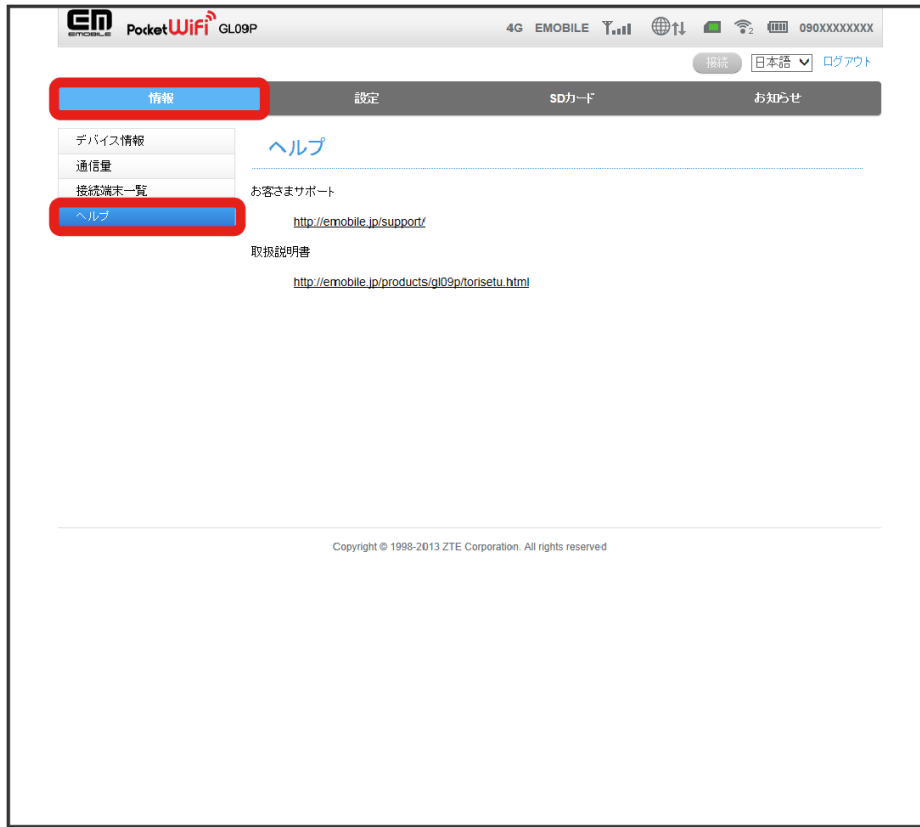

**※3** ヘルプ画面が表示されます。

## <span id="page-11-0"></span>お知らせを確認する

お知らせを一覧から選択して読んだり削除したりできます。

#### お知らせを確認する

未読のお知らせには √ が表示されます。

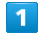

お知らせ画面で 一覧(xx/xx)

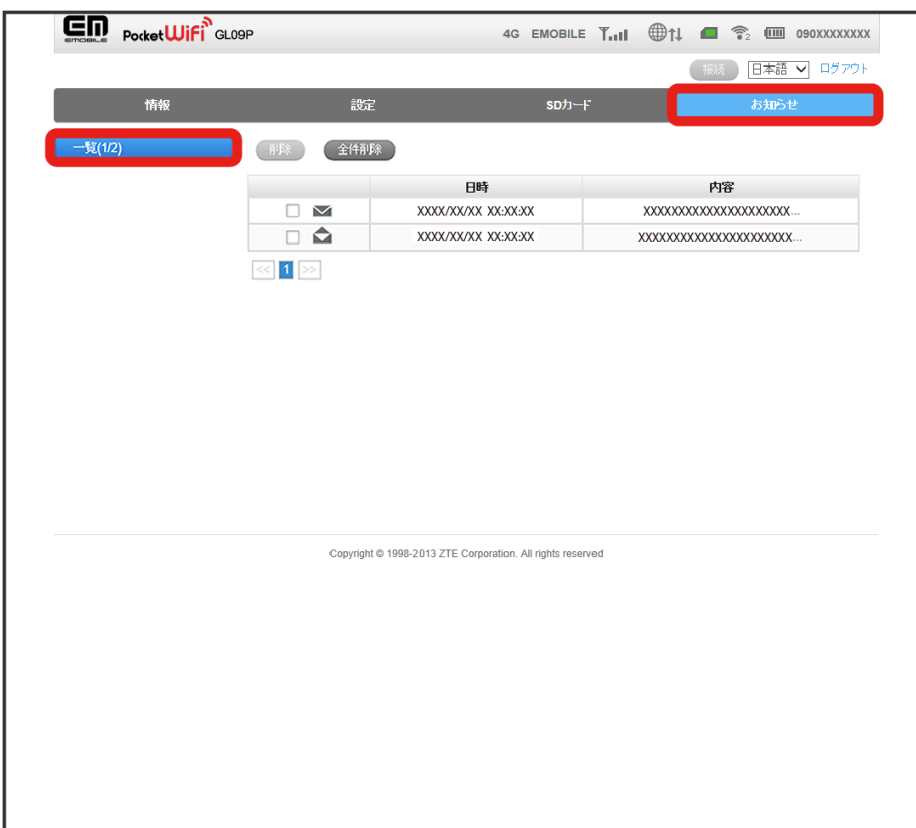

※3 お知らせ画面にお知らせの一覧が表示されます。

 $\begin{array}{|c|c|}\n\hline\n2\n\end{array}$ 

一覧から、確認するお知らせを選択

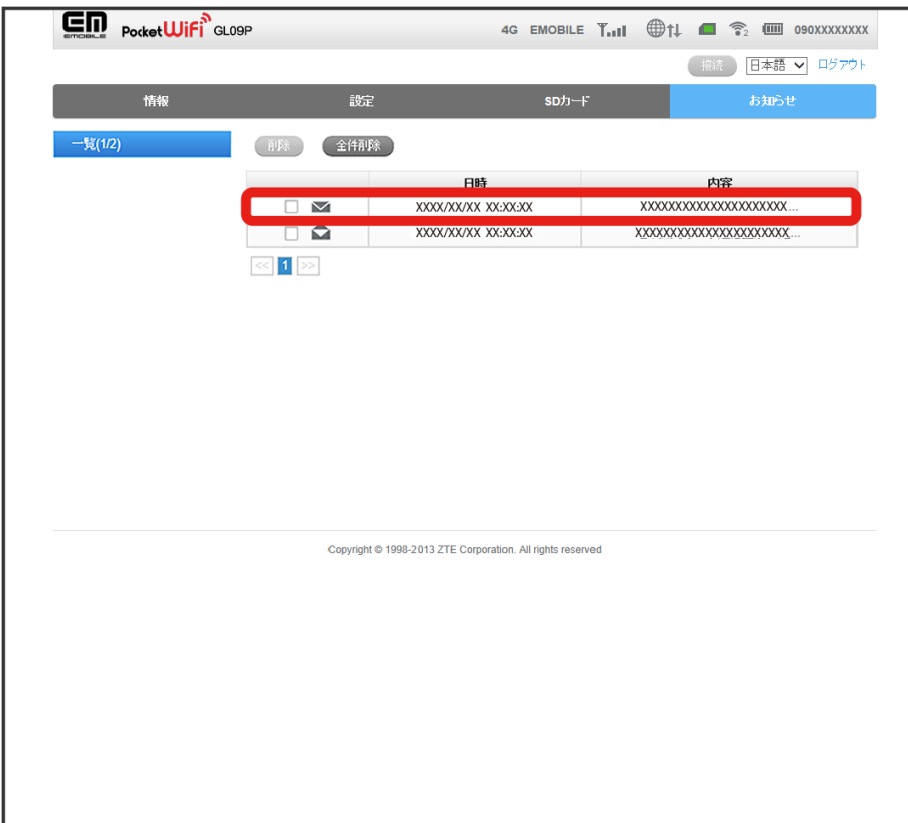

※ お知らせの内容が表示されます。

お知らせを削除する

お知らせを選択して、削除することができます。

#### $\boxed{1}$

お知らせ画面で 一覧(xx/xx)

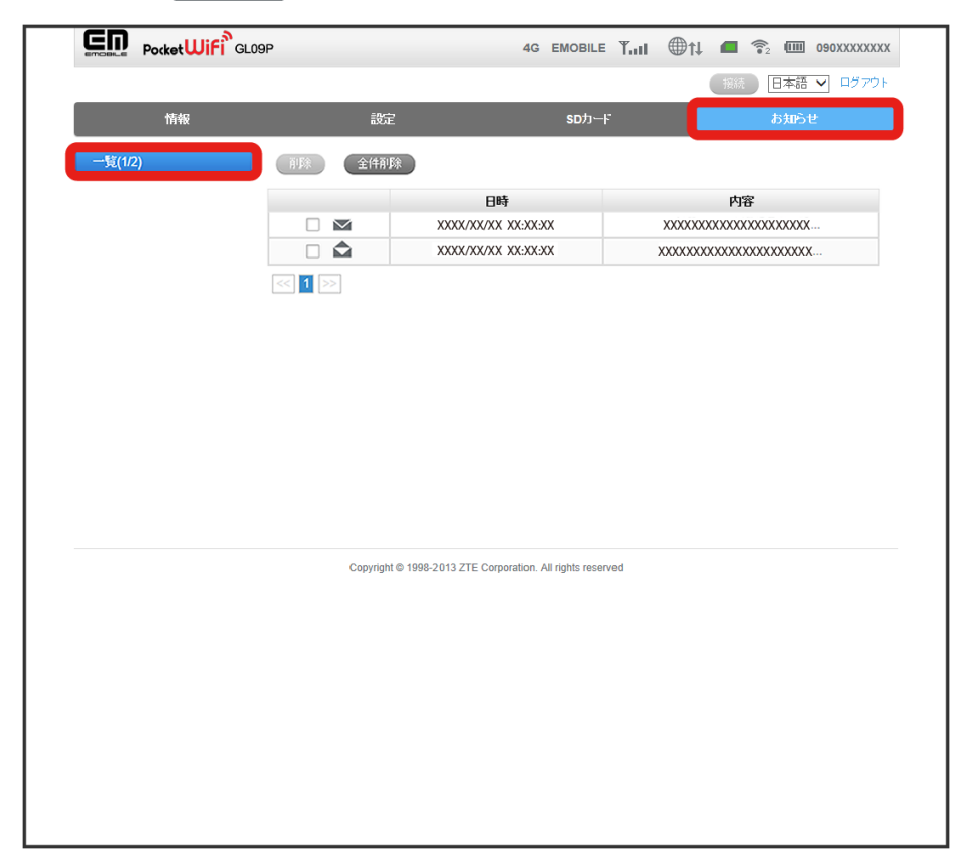

※3 お知らせ画面にお知らせの一覧が表示されます。

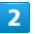

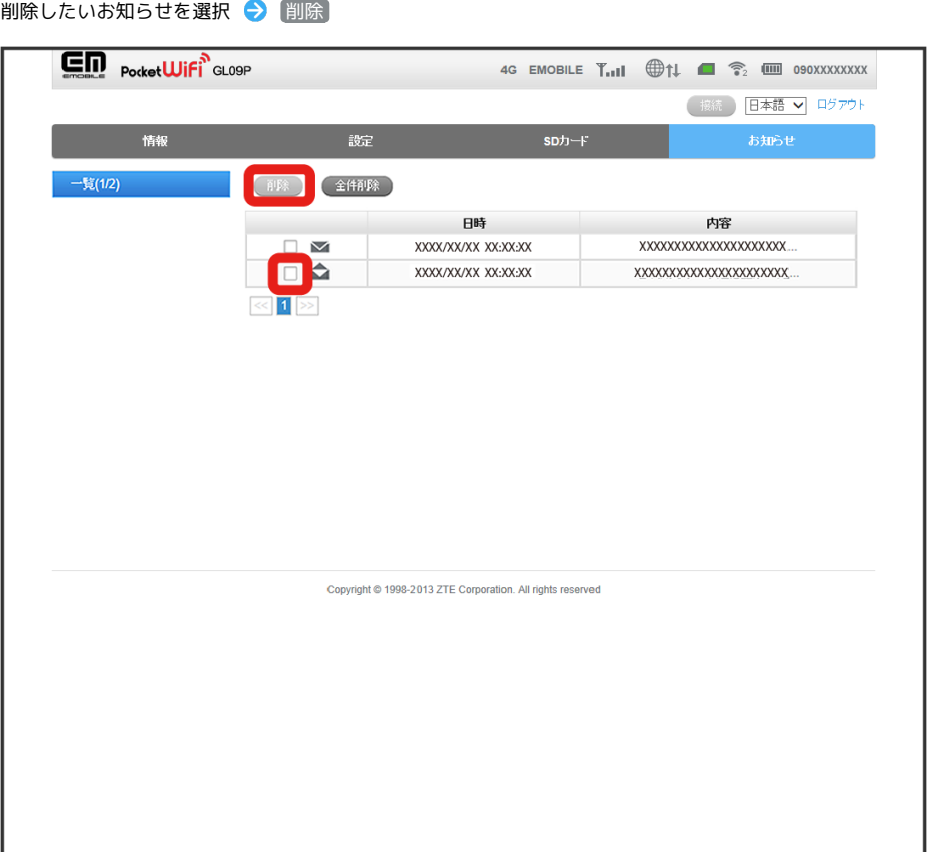

<mark>※3</mark> 削除の実行を確認するメッセージが表示されます。

・お知らせをすべて削除する場合は、 <mark>全件削除)</mark> をクリックします。

## $\overline{\mathbf{3}}$

はい

<mark>姿</mark> 選択したお知らせが削除されます。

・実行しない場合は いいえ をクリックしてください。

## <span id="page-15-0"></span>SDカードの共有設定を行う/ファイルを操作する

SDカードの共有設定を行うことができます。また、SDカードに保存されているファイルをWEB UI上で確認したり、ファイルの追加や削除などの操作 をしたりできます。

#### SDカードの共有設定を行う

メモリカードの共有には、USBとHTTP共有の2つの方法があります。

USBに設定すると、microUSBケーブルでPCと接続することで、本機をUSBフラッシュメモリとして使用することができます。 一方、HTTP共有に設定した場合、WEB UI経由で、本機とパソコン間のデータの受け渡しが可能になります。HTTP共有では、メモリカードの共有範囲 やアクセス権を設定できます。

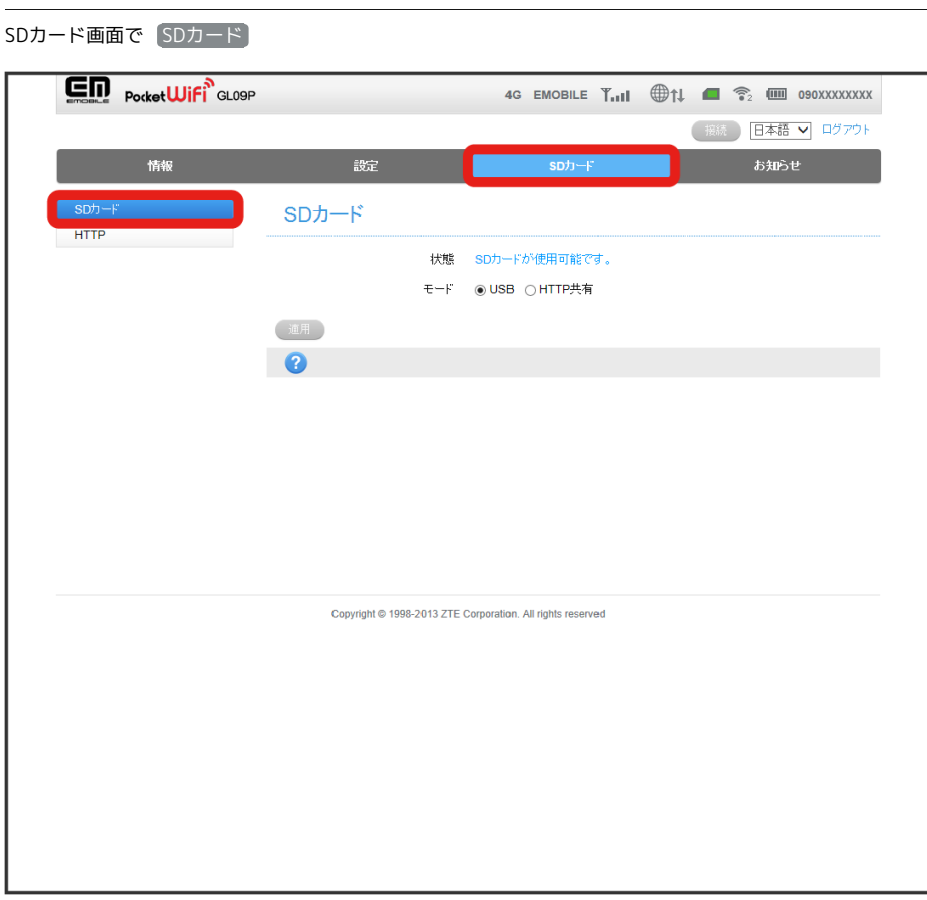

#### **※3** SDカード画面が表示されます。

#### $\overline{2}$

モードを選択 → 適用

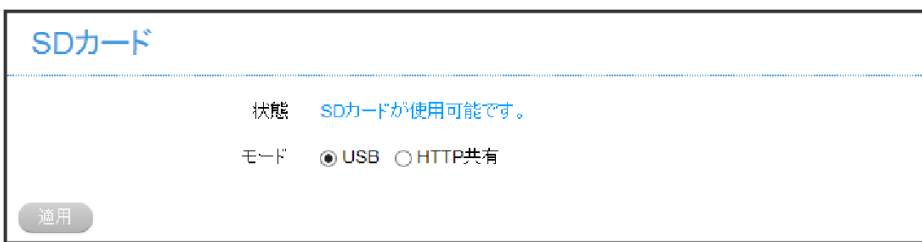

SK USB を選択した場合は、設定完了です。

・「モード」を HTTP共有 に設定した場合、設定項目が表示されます。

・「SDカードセキュリティー設定」は、「モード」で HTTP共有 を選択すると表示されます。

 $\overline{\mathbf{1}}$ 

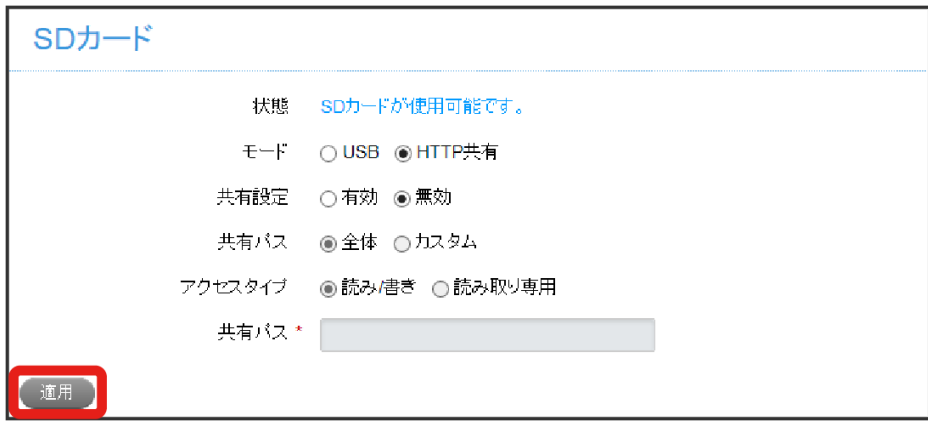

※ 設定が適用されます。

・共有設定を 有効 にすると、WEB UIのログイン画面に「SDカードを表示」が表示され、WEB UIにログインせずにSDカードの内容を表示したり、操 作したりできます。

 $\overline{4}$ 

必要に応じてSDカードセキュリティー設定でパスワードを入力 → 適用

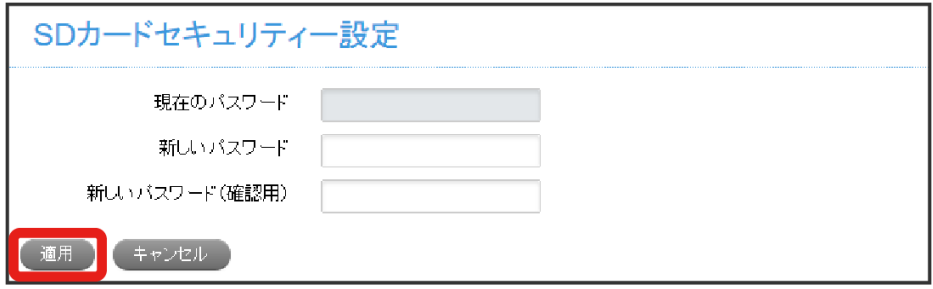

<mark>※3</mark> 新しいパスワードが設定されます。

・パスワードが設定されていない場合は、「現在のパスワード」欄は空欄のままになります。

・設定したパスワードは、メモを取るなどして忘れないようにしてください。

#### 90

SDカードのデータを表示する

SDカード内のフォルダやファイルの一覧をWEB UIに表示できます。 この手順は、「SDカード」でモードを HTTP共有 にし、共有設定を 有効 にした場合を例にして説明します。

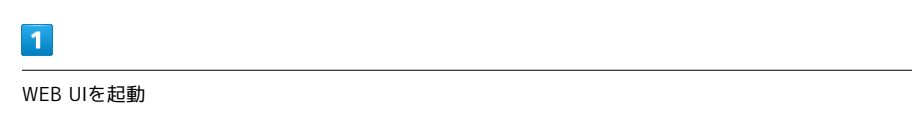

※3 ログイン画面が表示されます。

 $\overline{2}$ 

SDカードを表示

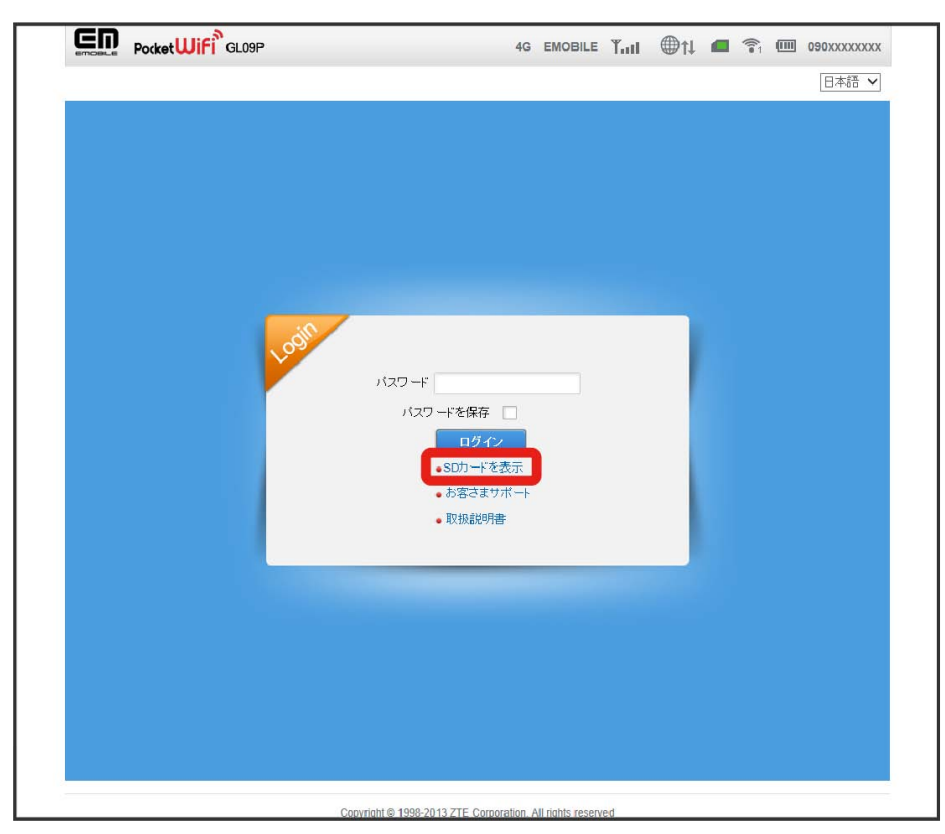

※ HTTP画面にSDカード内のフォルダとファイルの一覧が表示されます。

・パスワードを設定している場合は、パスワード入力画面が表示されます。設定したパスワードを入力して 適用 をクリックしてください。

・ログインしてからSDカードのデータを表示する場合は、ログイン後、 SDカード ● HTTP をクリックしてください。

 $\overline{\mathbf{3}}$ 

確認したいフォルダの名前をクリック

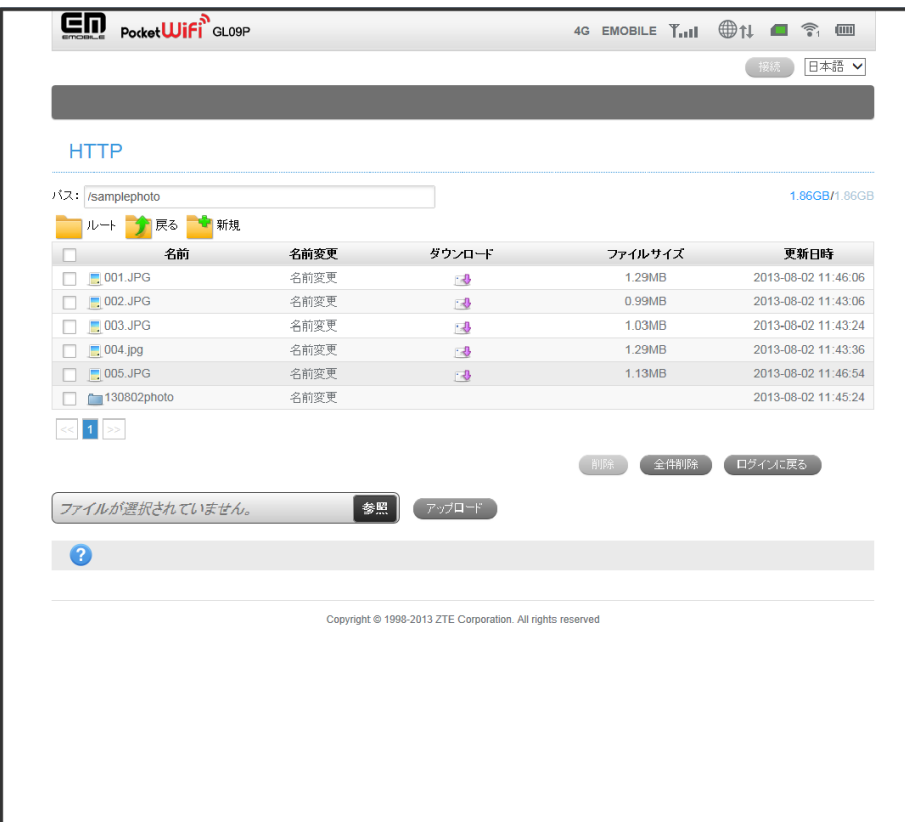

<mark>※</mark> クリックしたフォルダに保存されているファイルやフォルダが表示されます。

- ・SDカードの最上位階層に戻る場合は、 ルート をクリックしてください。
- ・1つ上の階層に戻る場合は、 戻る をクリックしてください。
- ・表示された階層に新しいフォルダを作成する場合は、 新規 をクリックして、フォルダ名を入力してください。
- ·フォルダやファイル名を変更する場合は、変更したいフォルダやファイルの 28前変更 をクリックしてください。
- ・ログイン画面に戻る場合は、 ログインに戻る をクリックしてください。

#### SDカードのデータをパソコンに保存する

SDカード内のデータをパソコンに保存できます。

#### $\boxed{1}$

保存するファイルのダウンロードアイコン ( ■ )をクリック

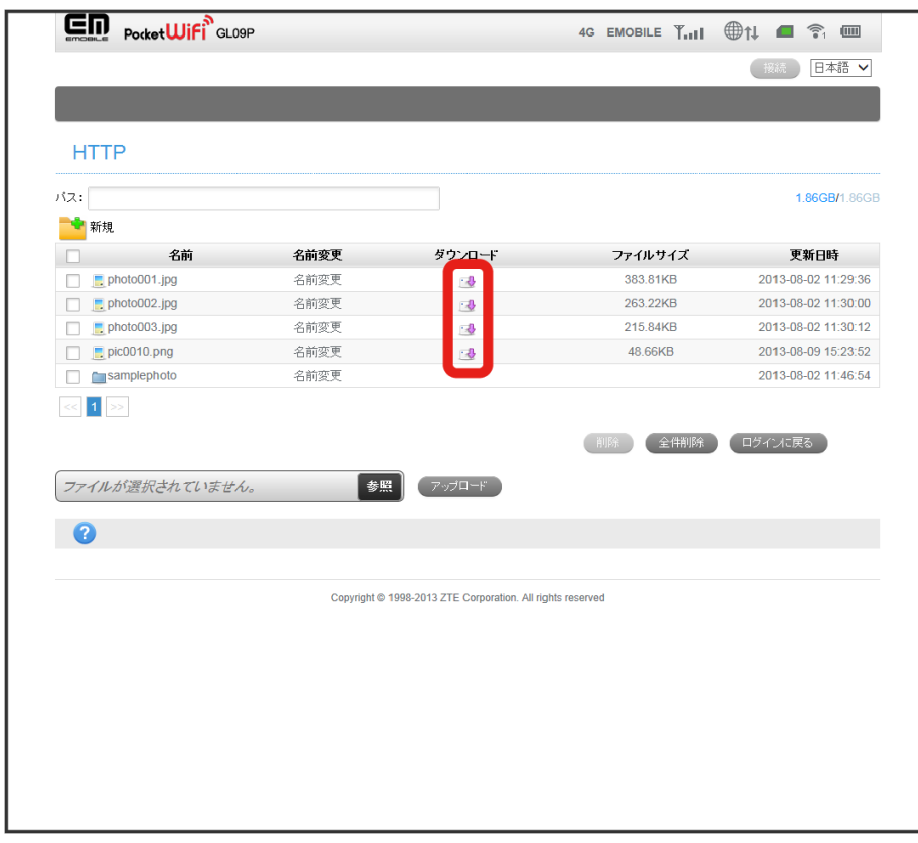

#### $\overline{2}$

(名前を付けて保存 → 保存先フォルダを指定 → 保存)

■ 選択したファイルが指定したフォルダに保存され、ダウンロード完了のメッセージが表示されます。

・保存方法や保存先フォルダの指定方法は、お使いのパソコンやブラウザによって異なります。 ・ダウンロード中は、ページを更新しないでください。

パソコンに保存されているデータを、SDカードに保存できます。

#### $\boxed{1}$

保存先フォルダを開く

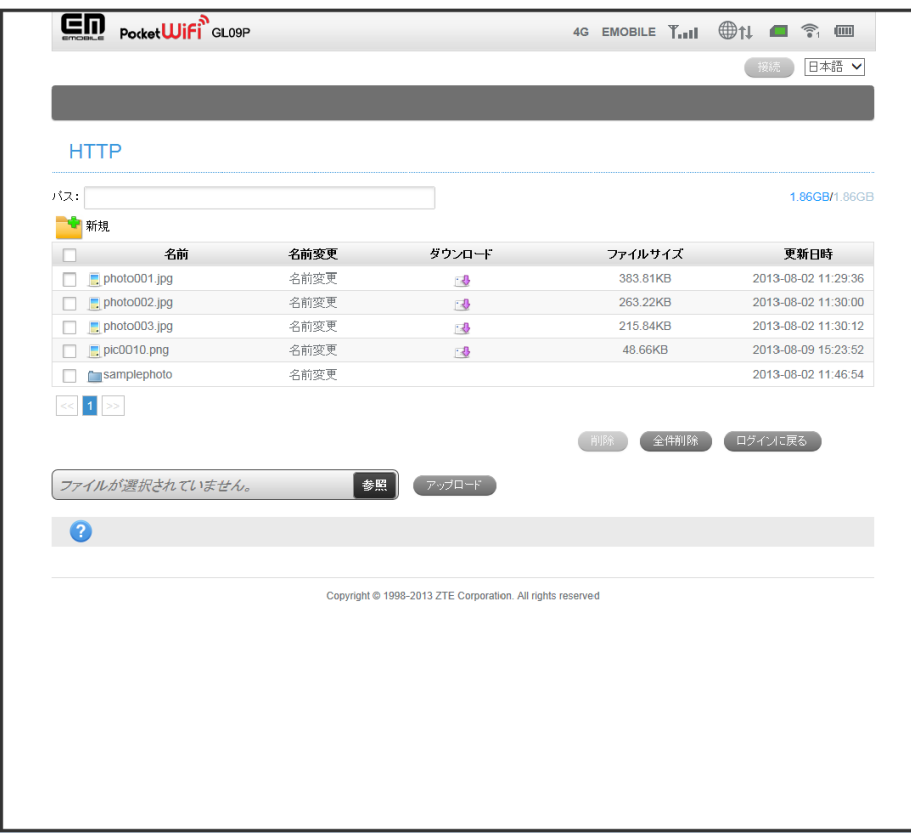

# $\overline{\mathbf{2}}$

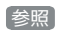

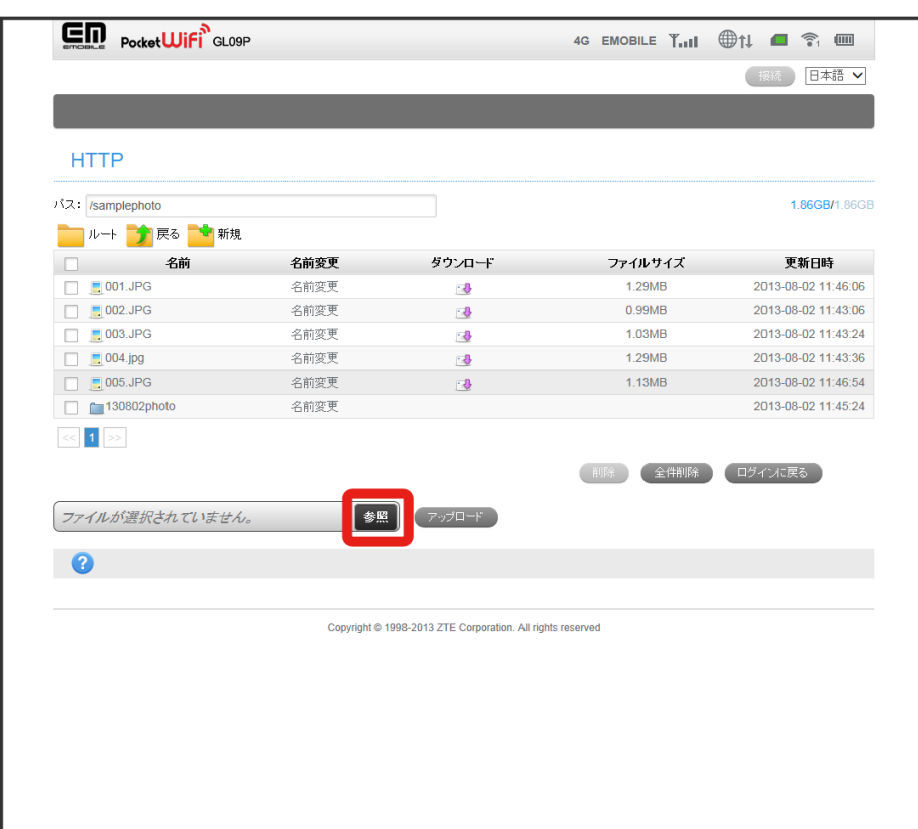

<mark>※3</mark> ファイルを選択するダイアログボックスが表示されます。

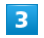

保存するファイルを選択

94

#### $\overline{\mathbf{4}}$

#### アップロード

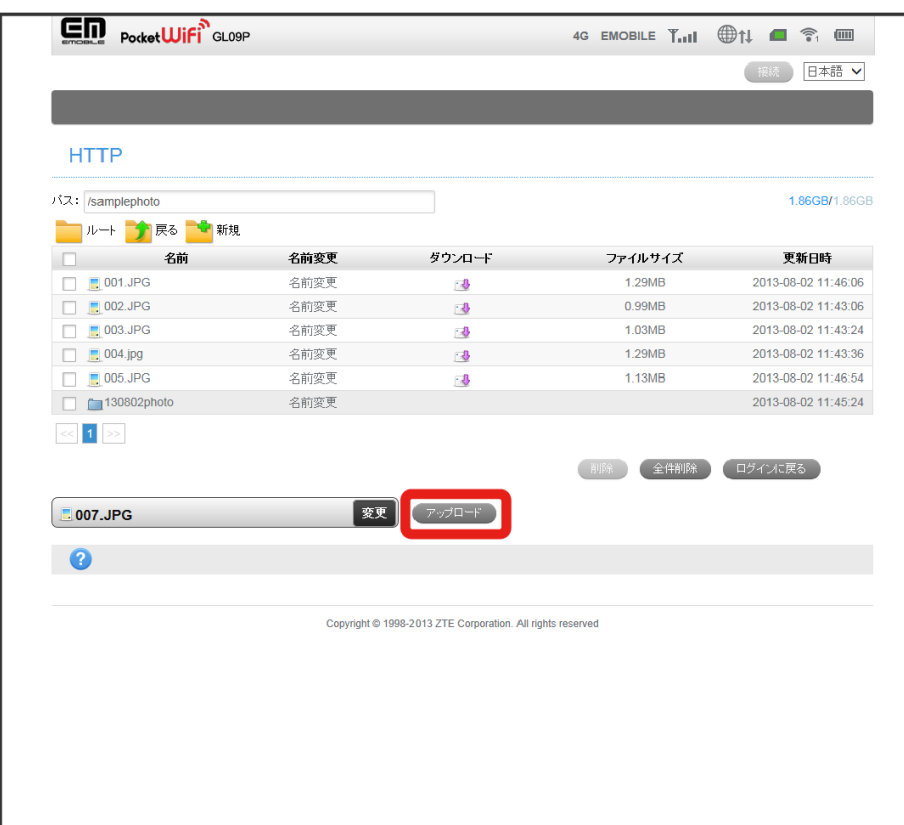

<mark>※</mark> 保存完了のメッセージが表示され、ファイル名が一覧に追加されます。

・ファイルの保存中は、ページを更新しないでください。

・2GBを超えるファイルはアップロードできません。

ı SDカードからデータを削除する

SDカード内のフォルダやファイルを削除できます。

#### $\boxed{1}$

削除するフォルダまたはファイルの先頭にあるボックスにチェック

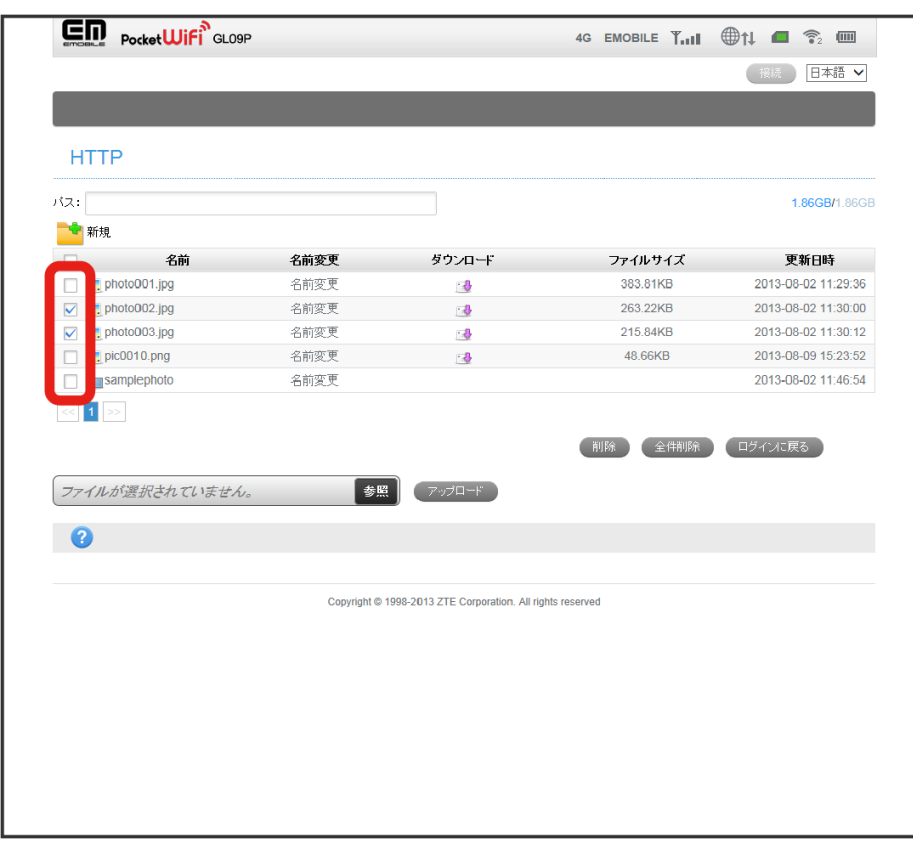

・一覧表示のページを移動すると、移動前につけたチェックは無効になります。

・見出し行の先頭にあるボックスにチェックをつけたり外したりすると、現在表示されているすべてのボックスにチェックをつけたり外したりできま す。

## $\overline{\mathbf{2}}$ 削除

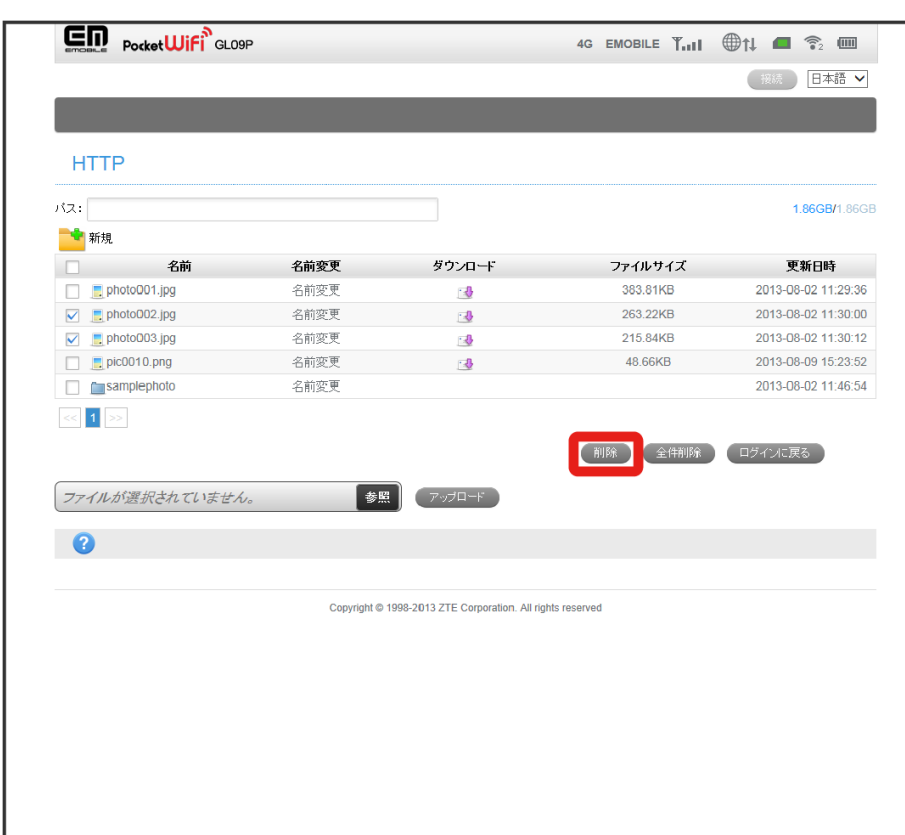

※30 削除の実行を確認するメッセージが表示されます。

・SDカード内の全データを削除する場合は、 全件削除 をクリックします。

## $\overline{\mathbf{3}}$

はい

※<br>※ 削除が実行されます。

## <span id="page-25-0"></span>かんたん設定を行う

かんたん設定では、本機を利用する上で必要な主要設定項目をウィザード形式で設定できます。 かんたん設定で設定した内容は、設定完了後に修正することもできます。 詳細な設定項目については、他のメニューから設定する必要があります。

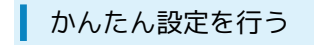

#### $\boxed{1}$

設定画面で かんたん設定

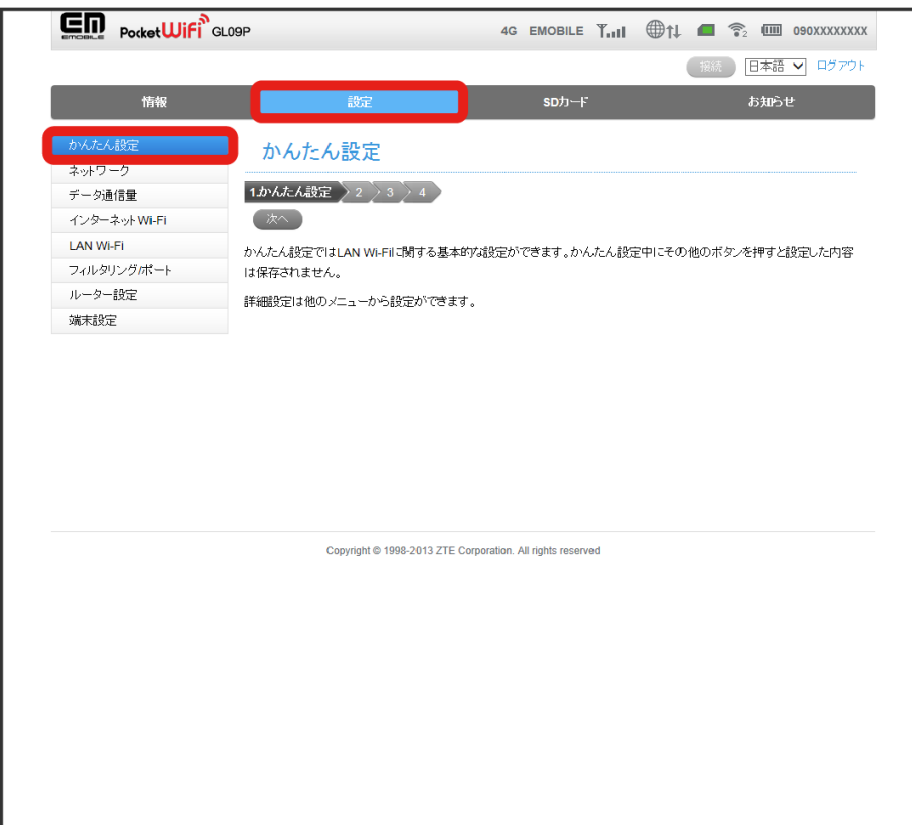

※3 かんたん設定画面が表示されます。

## $\overline{2}$

記載内容を確認 → 次へ

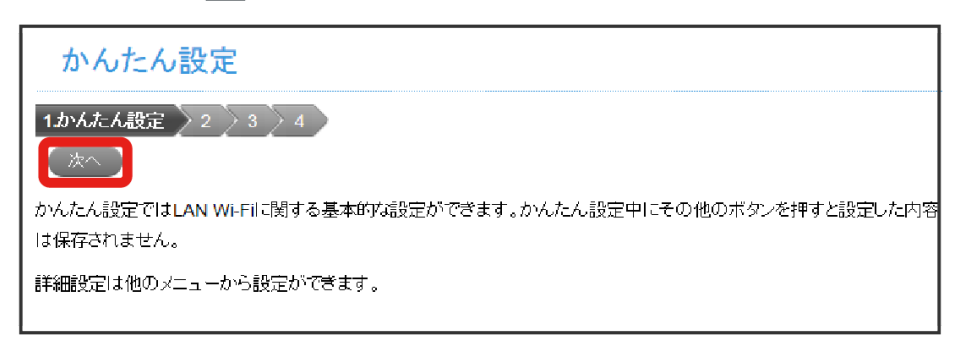

SSID設定画面が表示されます。

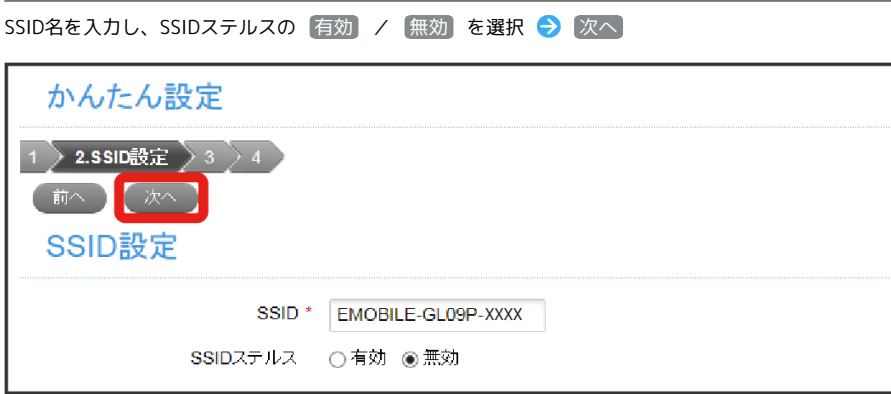

※28 セキュリティー設定画面が表示されます。

・SSID欄には、現在設定されているSSID(ネットワーク名)が表示されます。

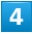

 $\overline{\mathbf{3}}$ 

認証方式と暗号化方式を選択し、セキュリティーキーを設定● 次へ

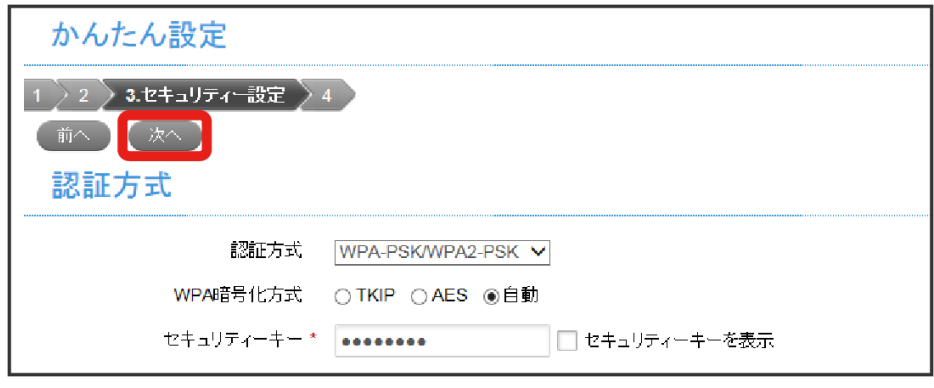

※ 設定内容確認画面が表示されます。

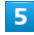

設定内容を確認 → 適用

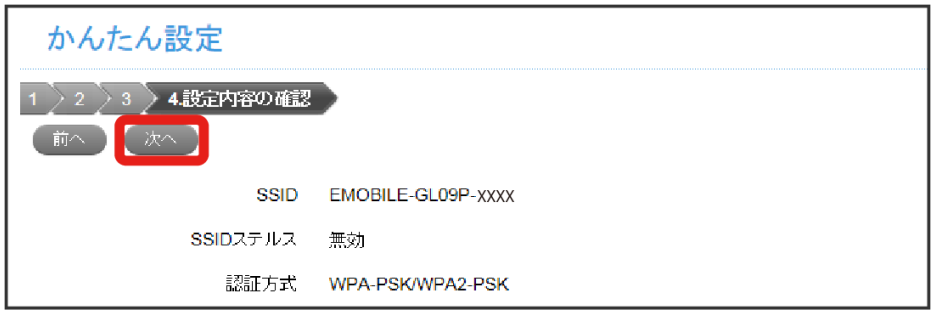

※ 設定が適用され、かんたん設定画面に戻ります。

・設定を変更したい場合は、 前へ で該当ページまで戻り、設定し直してください。

#### ■ 設定変更時のご注意

無線LANで接続した端末から、WEB UIのかんたん設定でLAN Wi-Fiの設定を変更すると、無線LANの接続が切れることがあります。再接続するに は、無線LAN端末を再接続する必要がありますので、ご注意ください。

## <span id="page-27-0"></span>4G/LTE/3Gの設定を行う

4G/LTE/3Gネットワークへの接続に関する設定を行います。

ネットワークを選択する

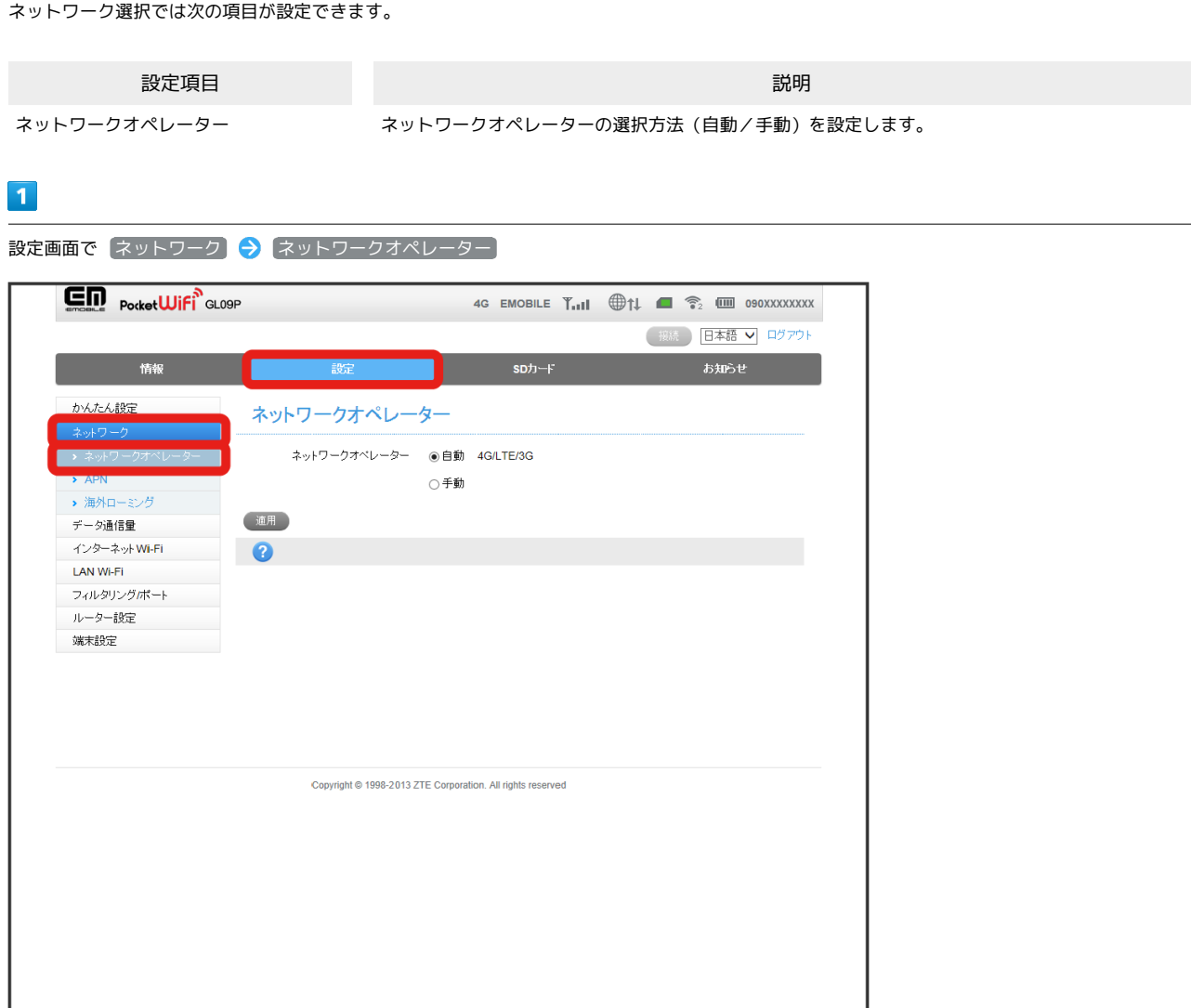

**※3** ネットワークオペレーター選択画面が表示されます。

 $\overline{2}$ 

ネットワークオペレーターを選択● 適用

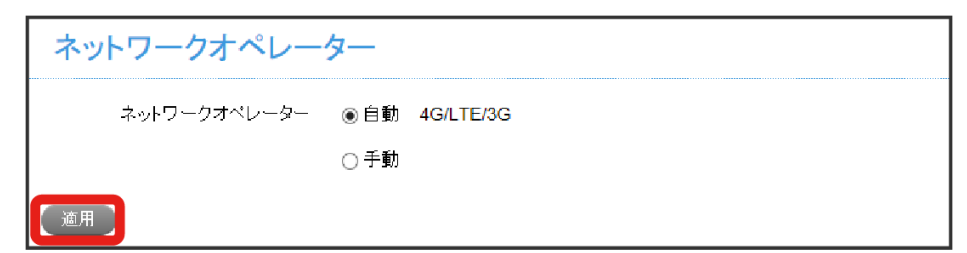

- ※ 設定が適用されます。
- ・「手動」を選択した場合、 │適用 ) が (検索 ) に変わります。 (検索 ) ◆) 利用可能なネットワークオペレーターを選択 ◆ │適用 ) で設定してください。 ただし日本国内では、「手動」を選択して検索しても、ネットワークオペレーターが表示されず、設定できません。

#### APNを設定する

初期値とするアクセスポイント名(APN)を設定します。プロファイル(接続設定)を新規作成、編集、削除することもできます。

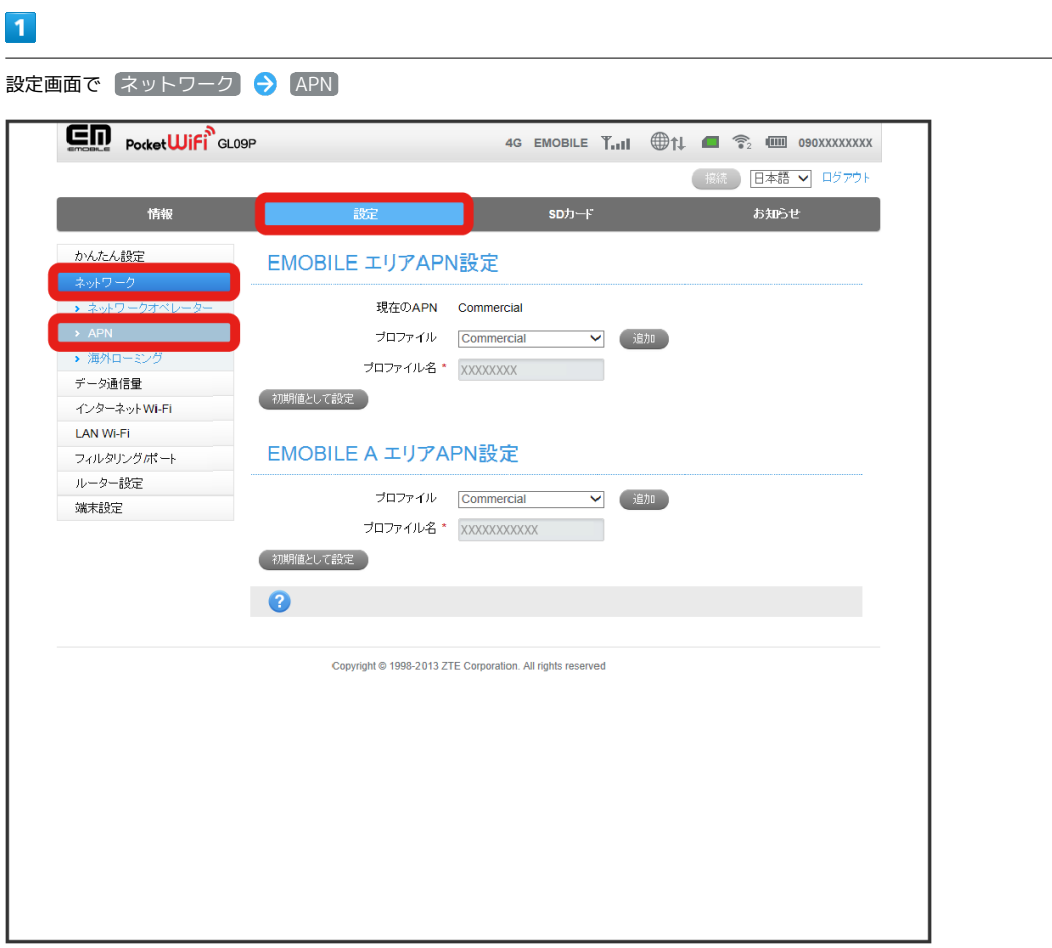

<mark>※3</mark> APN設定画面が表示されます。

## $\overline{2}$

プロファイルを選択 → 初期値として設定

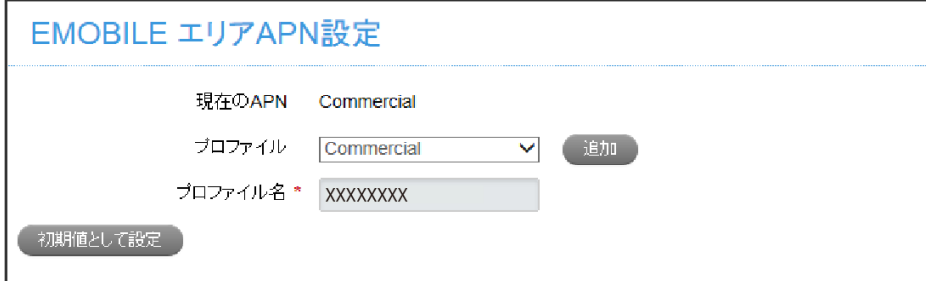

※3 選択したプロファイルが初期値として設定されます。

・EMOBILE AのAPNも同じ手順で設定します。

#### プロファイルを新規登録する

設定する項目は次のとおりです。

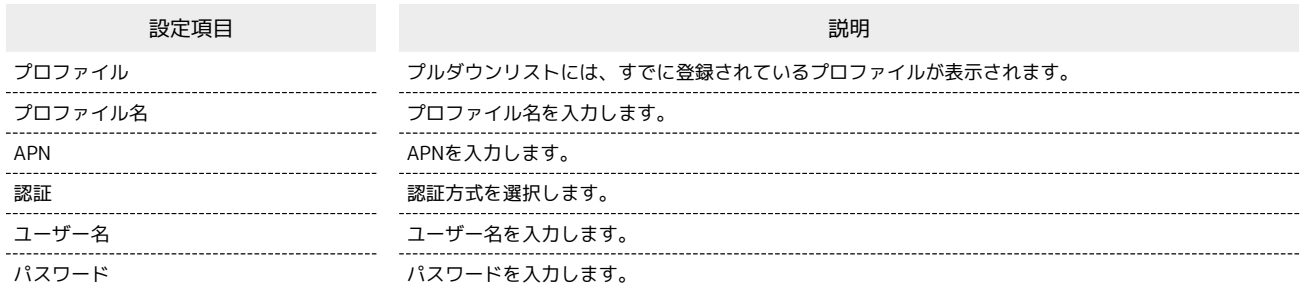

 $\boxed{1}$ 

設定画面で ネットワーク → APN

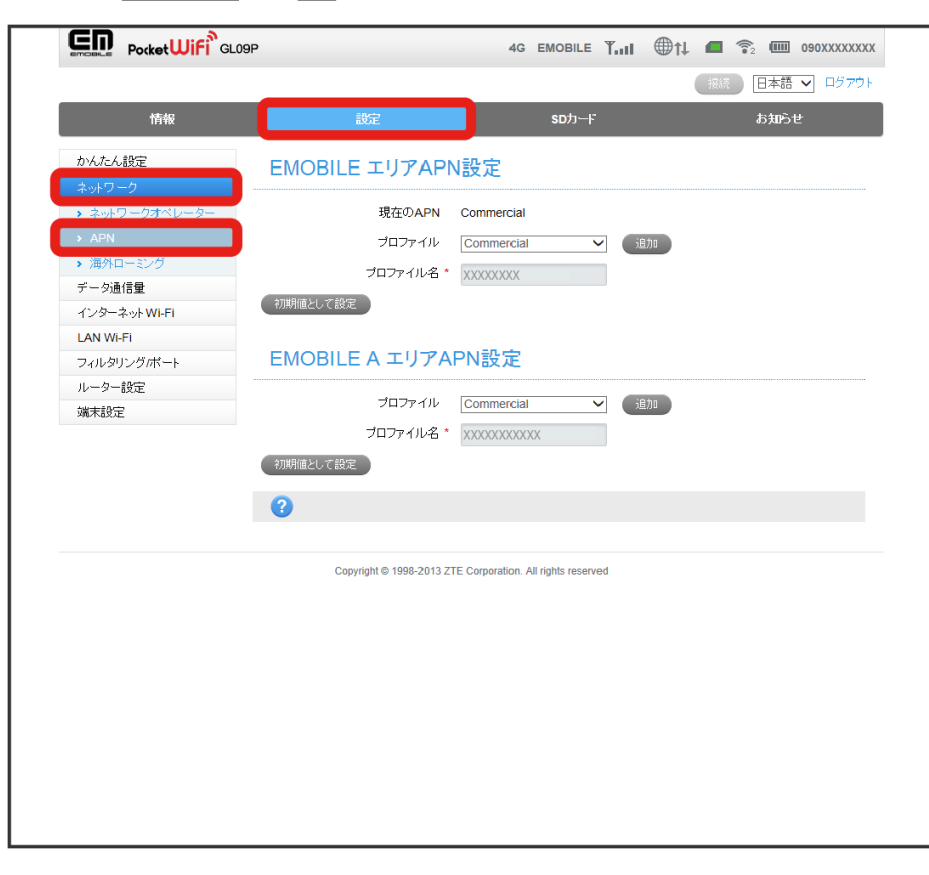

※ APN設定画面が表示されます。

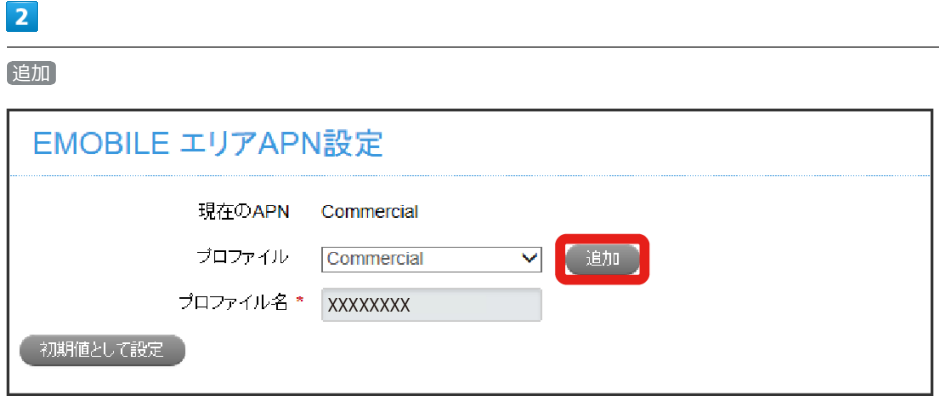

各項目を設定 → 適用

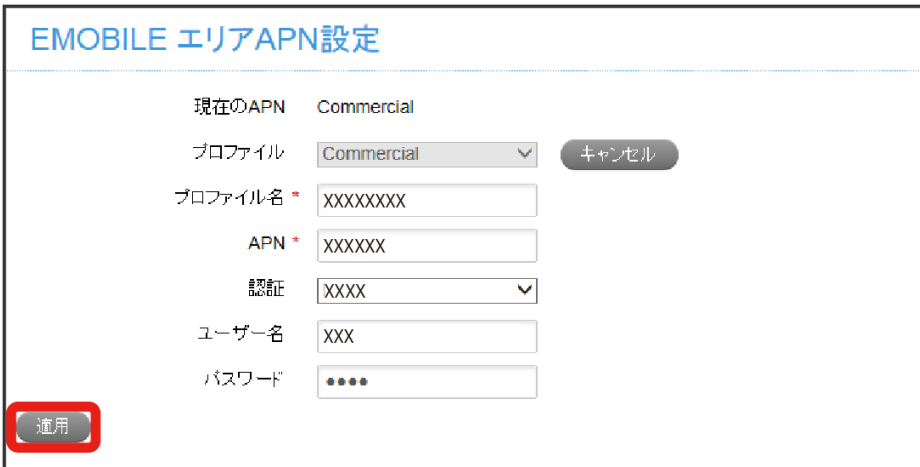

**※3** 適用を確認する画面が表示されます。

・登録しない場合は、 キャンセル をクリックしてください。

#### 登録されているプロファイルを編集する

すでに登録されているプロファイルを編集できます。

・お買い上げ時に設定されている初期プロファイルおよび使用中のプロファイルは編集できません。

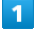

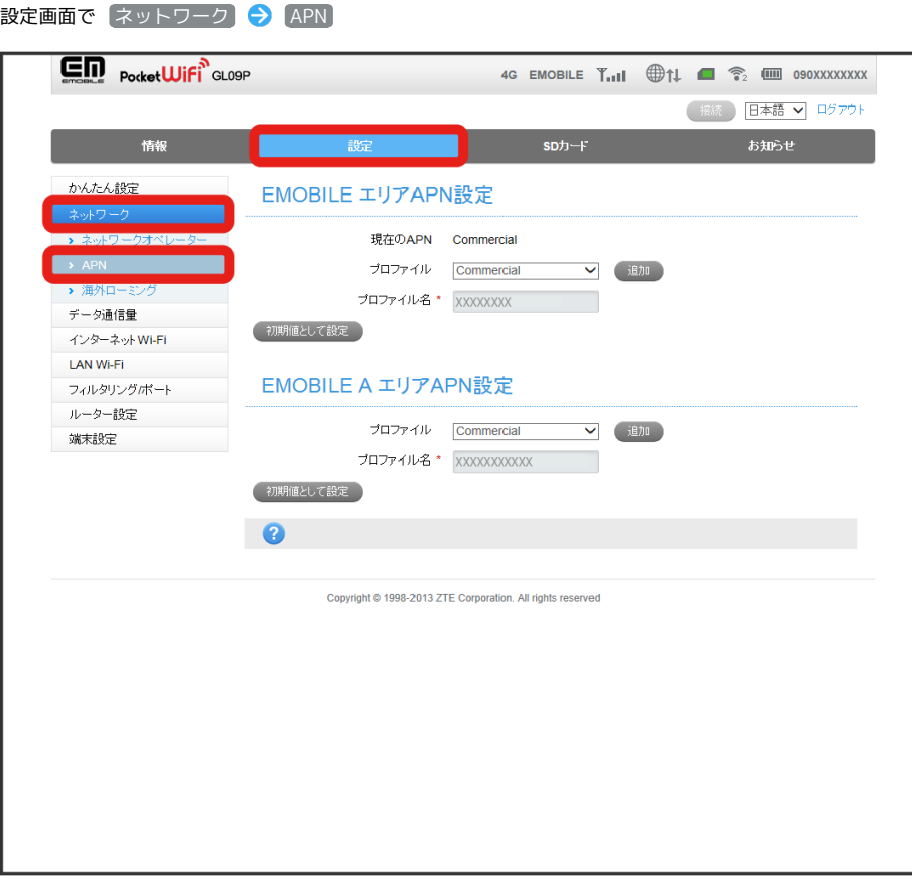

※ APN設定画面が表示されます。

#### $\overline{2}$

編集するプロファイルを選択

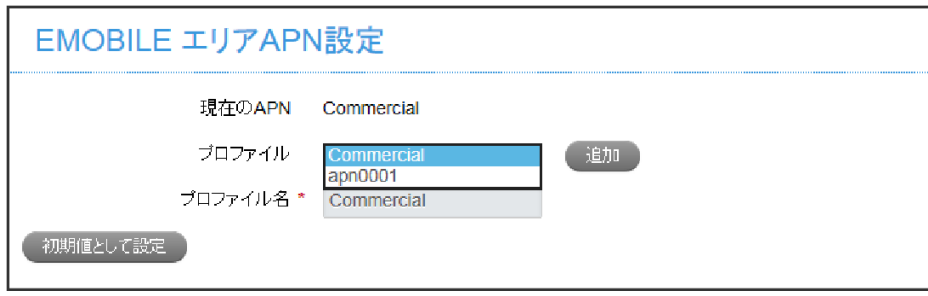

各項目を編集 → 適用

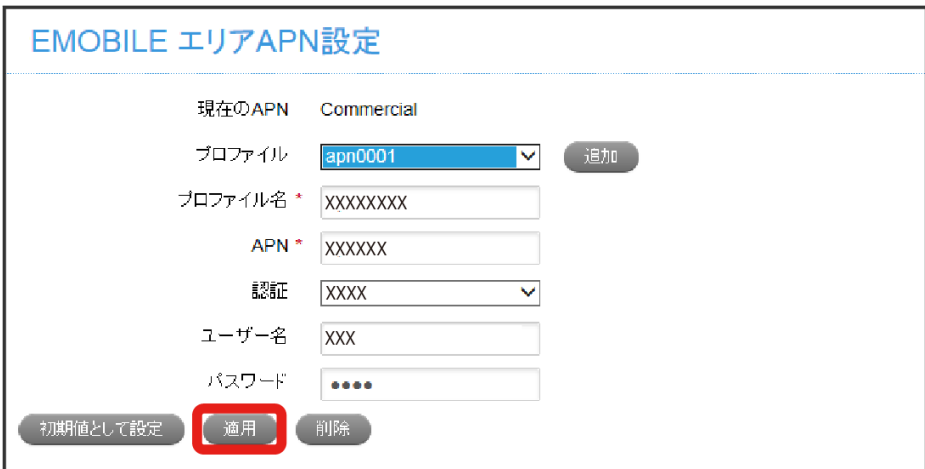

※<br>※ 編集結果が保存されます。

・初期値として設定する場合は、 初期値として設定 をクリックします。

 $\overline{1}$ 

#### 登録されているプロファイルを削除する

登録されているプロファイルを削除できます。

・お買い上げ時に設定されている初期プロファイルおよび使用中のプロファイルは削除できません。

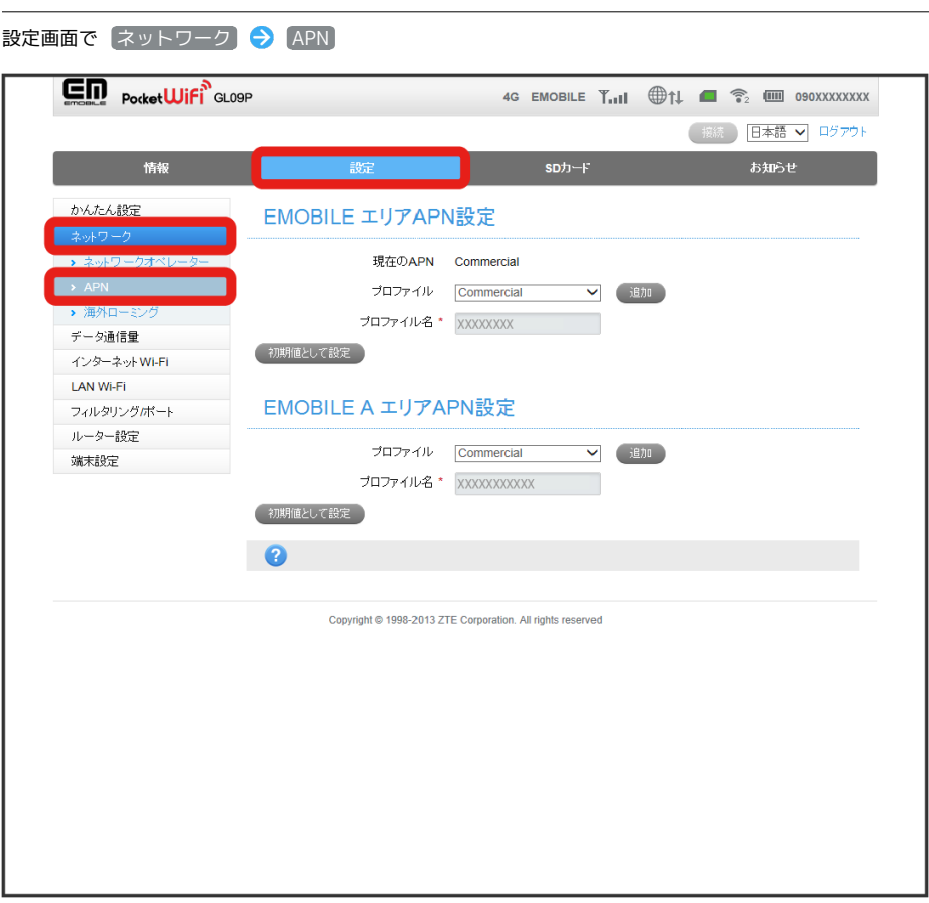

<mark>※</mark> APN設定画面が表示されます。

## $\overline{2}$

削除するプロファイルを選択 → 削除

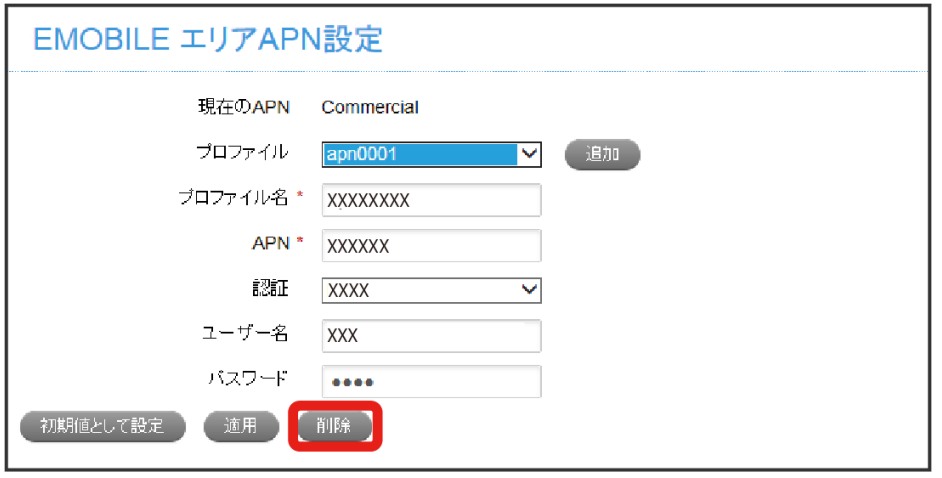

※30 削除を確認する画面が表示されます。

はい

※ 選択したプロファイルが削除されます。

■ 海外ローミングを設定する

海外においては3Gネットワークへのローミングが可能になります。

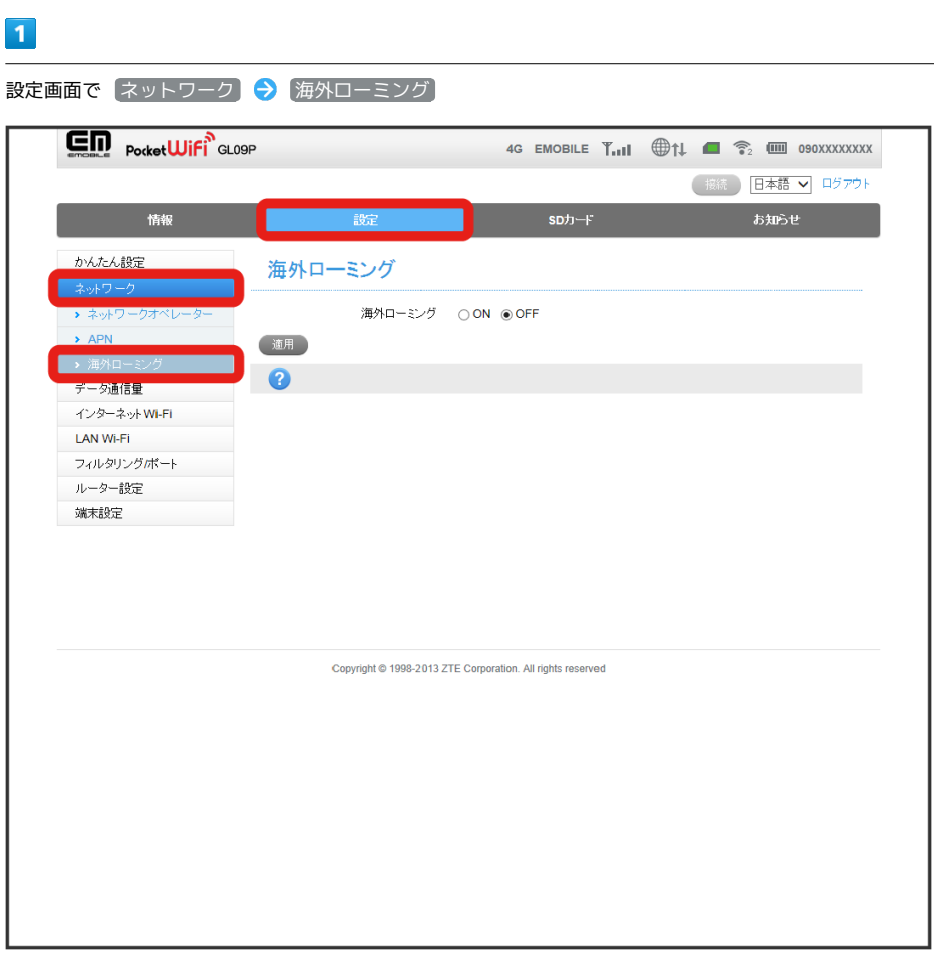

※3 海外ローミング設定画面が表示されます。

#### $\overline{2}$

モードを選択 → 適用

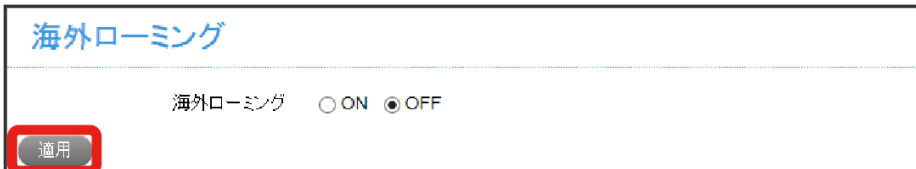

**※** 選択したモードが設定されます。

■ 海外ご利用時のご注意

海外から日本に移動したときは、電源をいったん切り、再度入れ直してください。

## <span id="page-35-0"></span>データ通信量を設定する

データ通信量を本機ディスプレイに表示するかどうかを設定します。また、データ通信量の最大通信量と通信量をリセットする日を設定します。

#### データ通信量を本機ディスプレイに表示する

データ通信量を本機ディスプレイに表示します。

#### $\boxed{1}$

設定画面で データ通信量

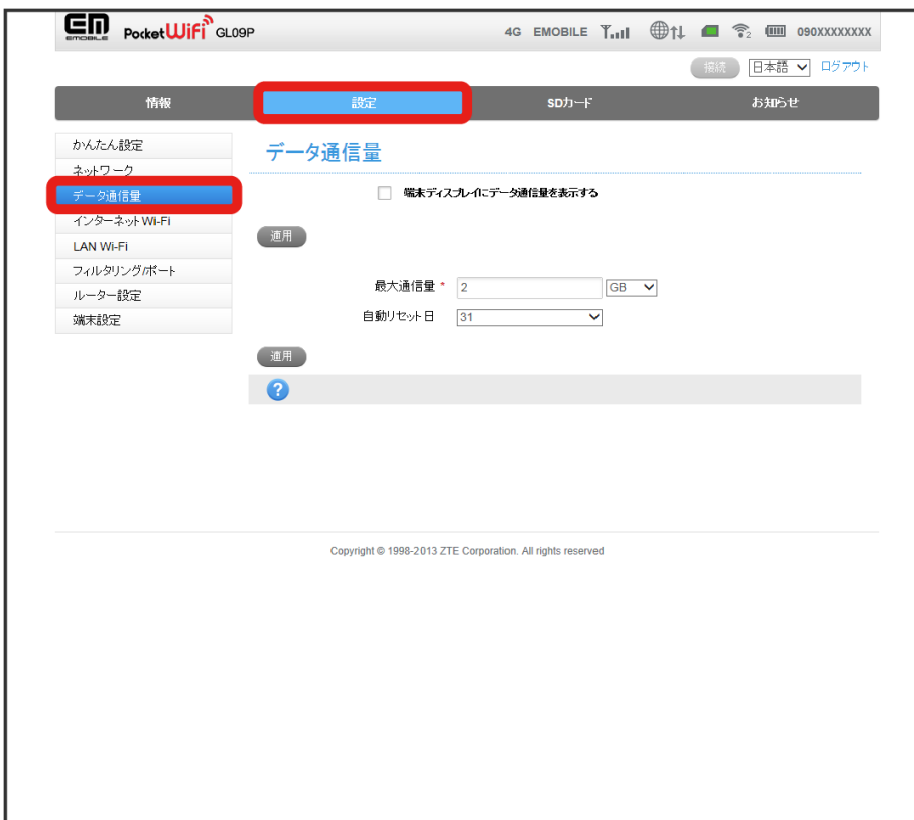

※ データ通信量設定画面が表示されます。

#### $\overline{2}$

「端末ディスプレイにデータ通信量を表示する」にチェックマークを付ける ● 適用

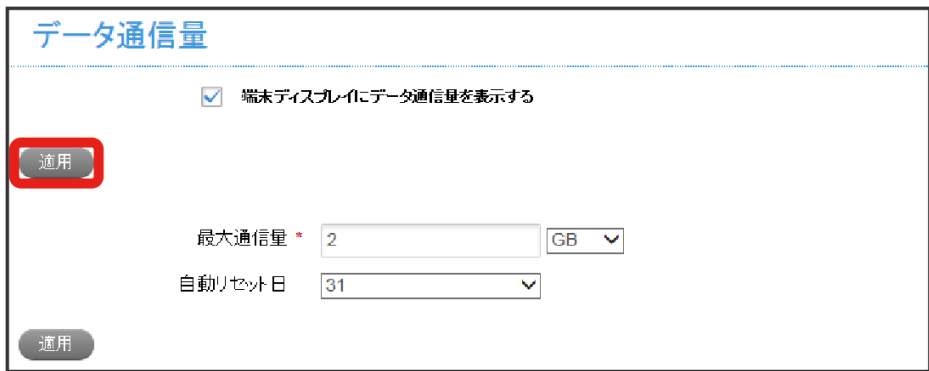

※ 設定が適用されます。

・本機ディスプレイには、データ通信量、最大通信量、および最大通信量に対するデータ通信量の割合を示すバーが表示されます。

#### | 最大通信量とリセット日を設定する

最大通信量とデータ通信量を自動的にリセットする日を設定できます。 設定する最大通信量は、それ以上通信ができなくなることを示すものではありません。お使いいただく際の目安としてご利用ください。

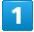

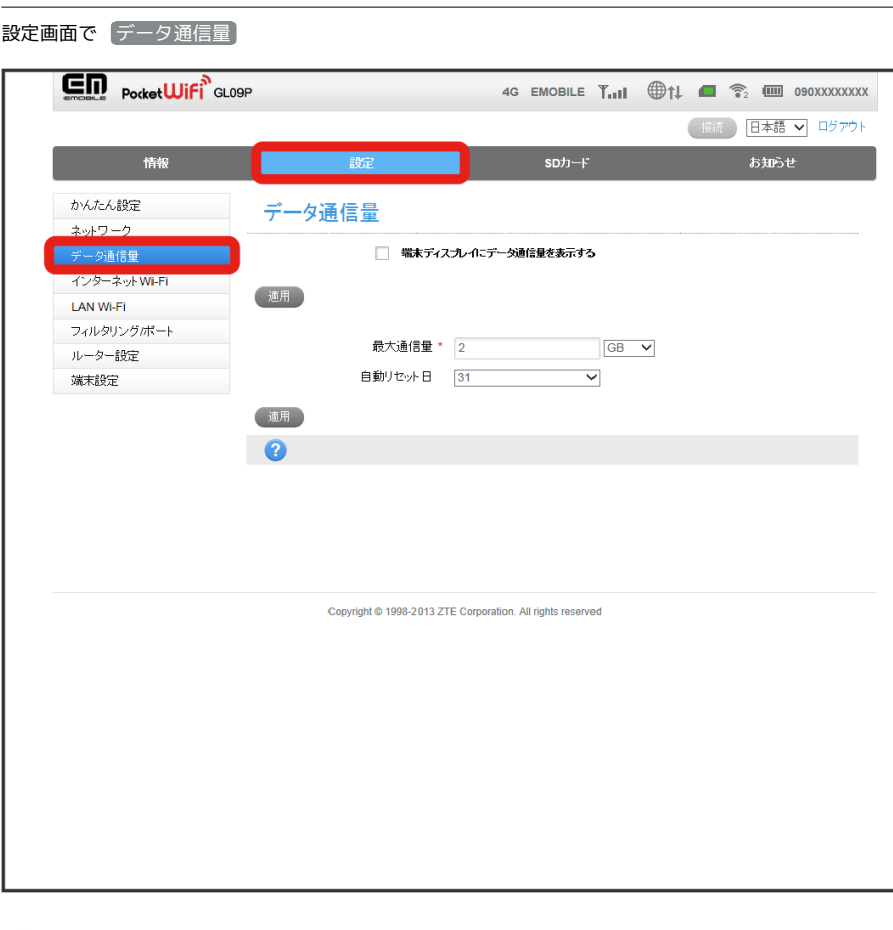

※ データ通信量設定画面が表示されます。

## $\overline{2}$

各項目を設定 → 適用

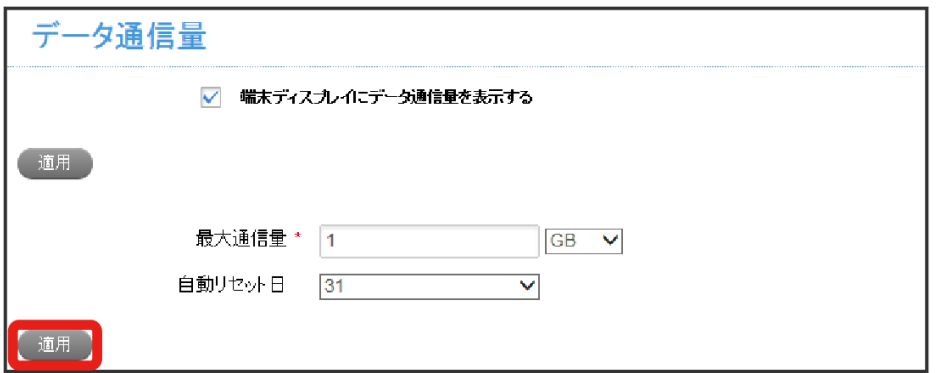

※ 設定が適用されます。

・自動リセット日を31に設定すると、月末日が31日に満たない月でも月末日にリセットされます。

## <span id="page-37-0"></span>インターネットWi-Fiの設定を行う

本機は、自宅や会社の無線LANルーターや、ソフトバンクWi-Fiスポットなどと接続して、インターネットに接続できます。このインターネット接続の ことを、「インターネットWi-Fi」と表記しています。

#### Wi-Fiの基本設定を行う

#### インターネットWi-Fi接続に関する基本設定を行います。

インターネットWi-Fiを設定するには、あらかじめマルチSSID設定を無効にしておく必要があります。詳しくは[「LAN Wi-Fi設定を行う](#page-47-0)」を参照してく ださい。

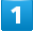

設定画面で インターネットWi-Fi – インターネットWi-Fi

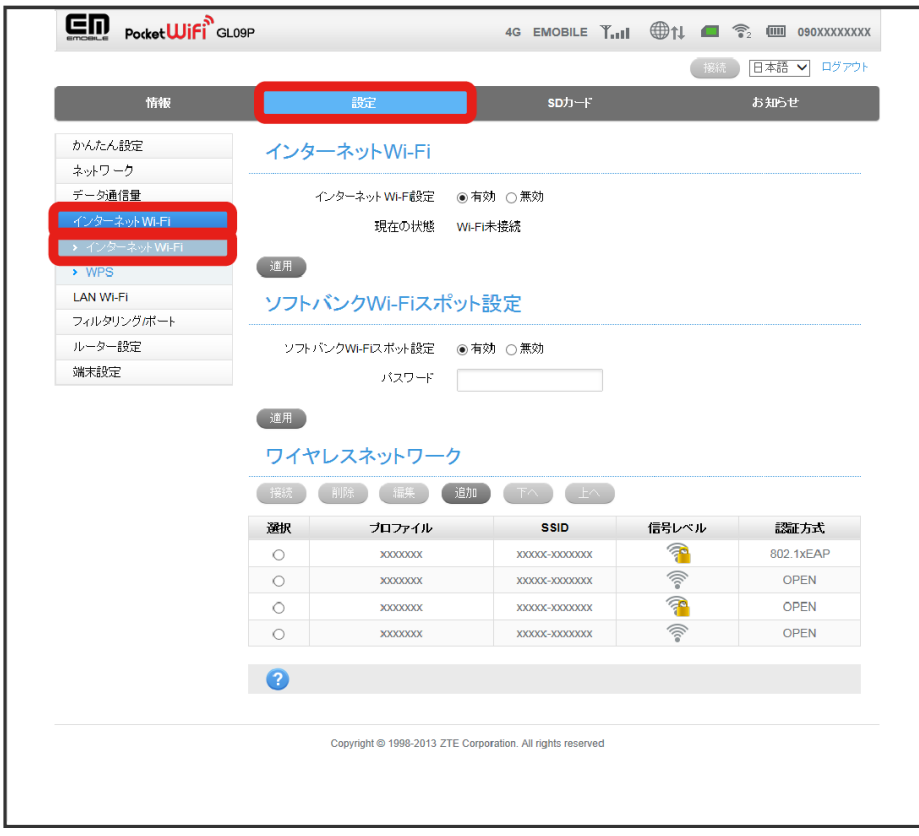

※3 インターネットWi-Fi設定画面が表示されます。

 $\overline{2}$ 

インターネットWi-Fi設定の 有効) / 無効 を選択 → 適用

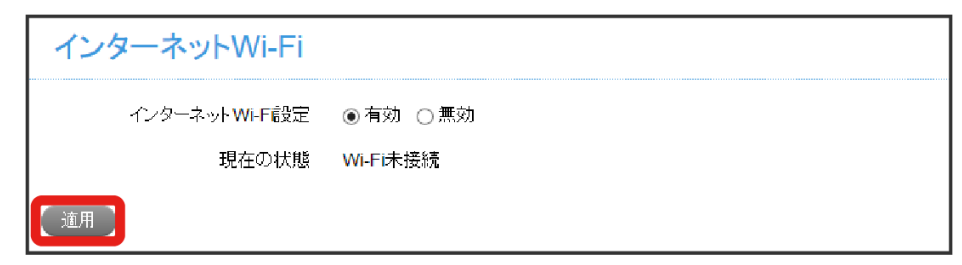

※ 設定が適用されます。

- ・インターネットWi-Fi起動中は、マルチSSID機能はご利用になれません。
- ・インターネットWi-Fi設定を 無効 にした場合、ソフトバンクWi-Fiスポットへは接続できません。
- ・インターネットWi-Fi設定を 有効 に設定している場合、本機に接続している無線LAN端末の接続数や回線の混雑状況などによっては、最大通信速 度が低下する場合があります。

# $\overline{1}$ 設定画面で (インターネットWi-Fi) → (インターネットWi-Fi)

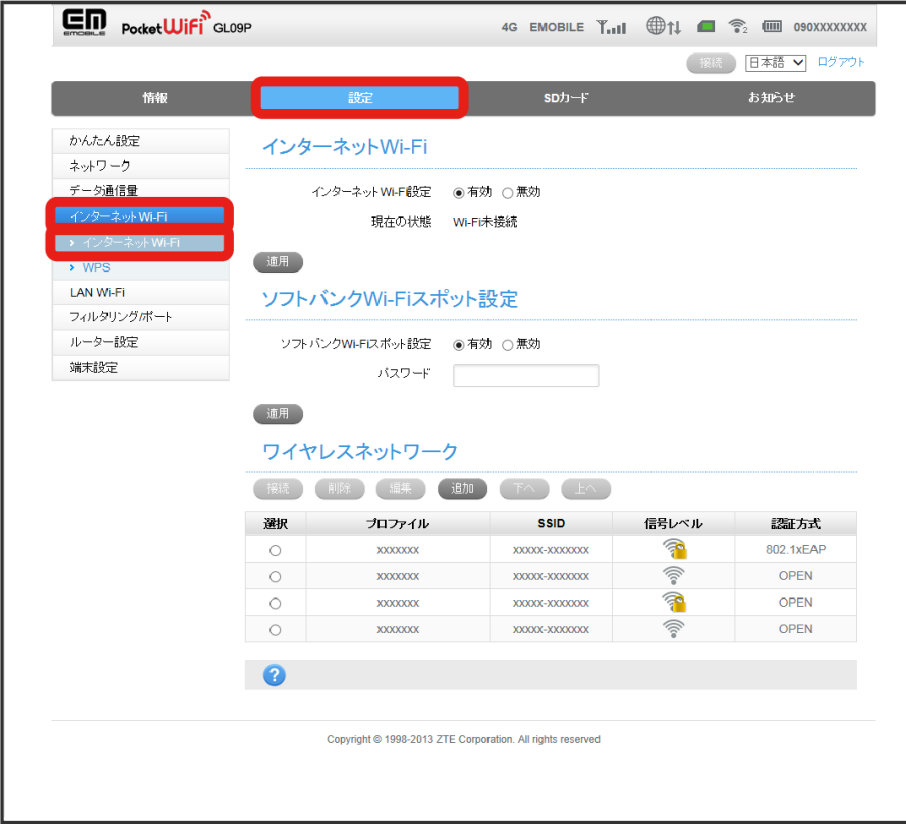

※3 インターネットWi-Fi設定画面が表示されます。

## $\overline{2}$

ソフトバンクWi-Fiスポット設定の各項目を設定 2 適用

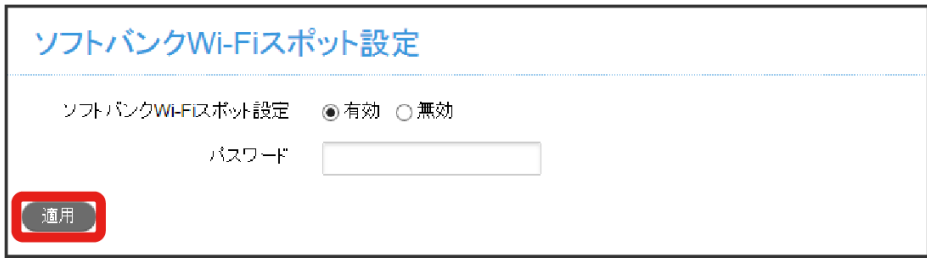

#### ※ 設定が適用されます。

・ 有効 を選択した場合は、パスワードを入力します。パスワードは、USIMカードに記載された番号の下4桁になります。

```
プロファイルに接続する
```
プロファイルに接続するには、 インターネットWi-Fi設定 が 有効 になっている必要があります。

#### $\boxed{1}$

設定画面で (インターネットWi-Fi) → (インターネットWi-Fi

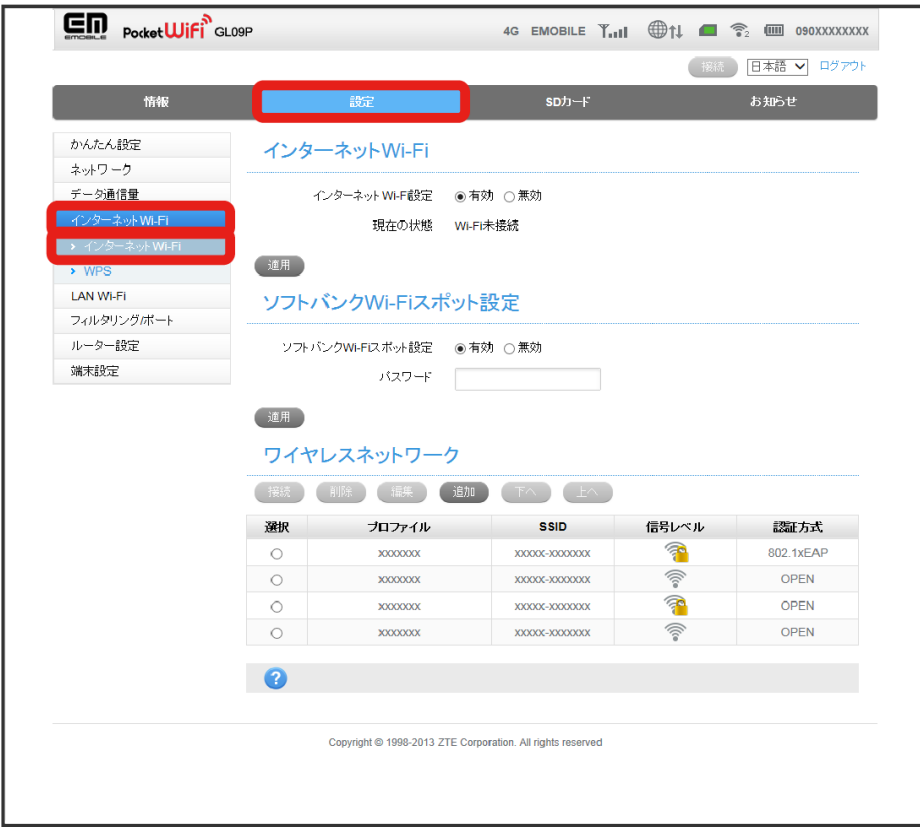

※ インターネットWi-Fi設定画面が表示されます。

## $\overline{2}$

ワイヤレスネットワークで接続したいプロファイルを選択●

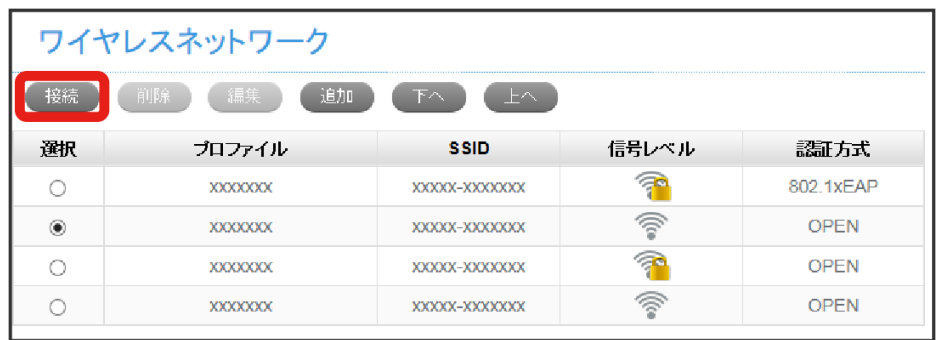

※3 接続の確認画面が表示されます。

## $\overline{\mathbf{3}}$

はい

※2 選択したプロファイルに接続します。

ш

 $\sqrt{2}$ 

プロファイルのリストを表示するには、 インターネットWi-Fi設定 が 有効 になっている必要があります。 最大26件のプロファイルを追加できます。

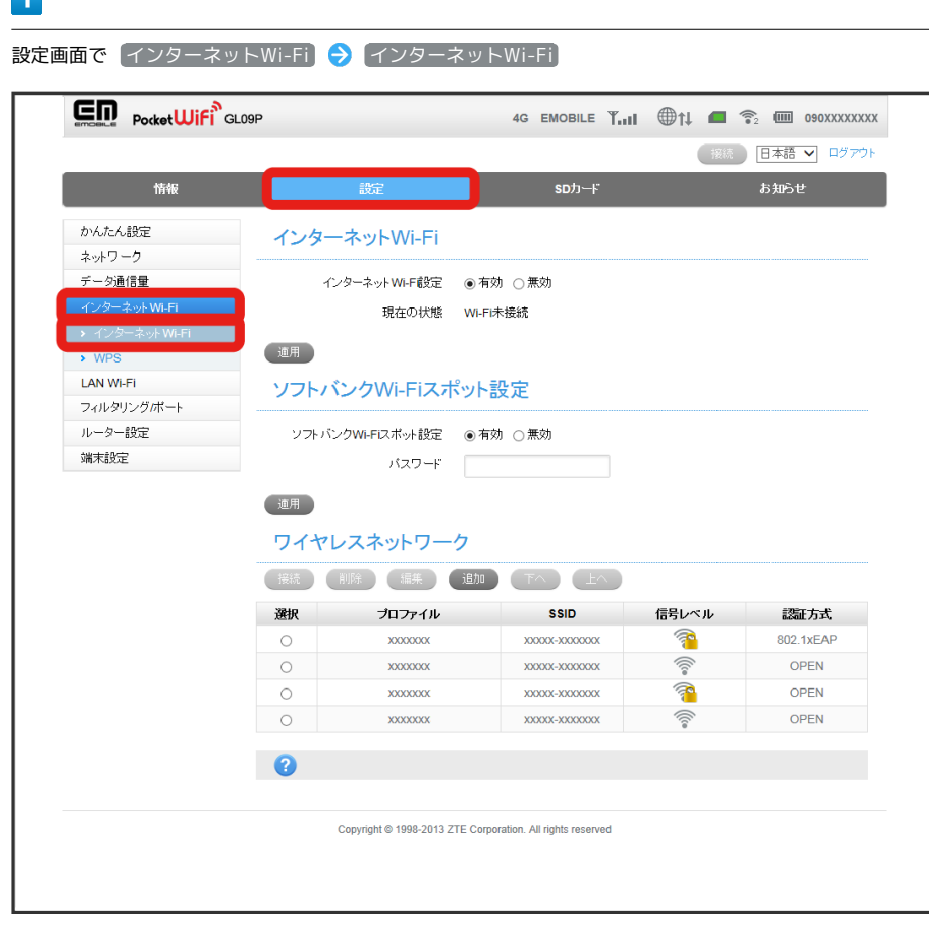

※3 インターネットWi-Fi設定画面が表示されます。

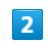

ワイヤレスネットワークで 追加

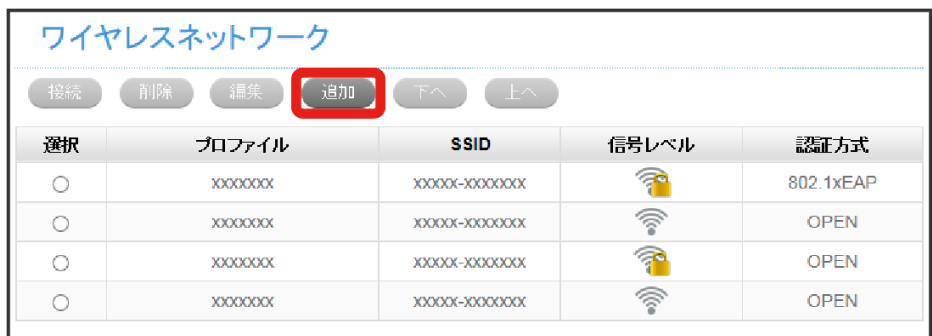

<mark>※</mark> スキャンが実行され、Wi-Fiスポットを追加画面が表示されます。

## $\overline{\mathbf{3}}$

各項目に入力または一覧から選択 ● 適用

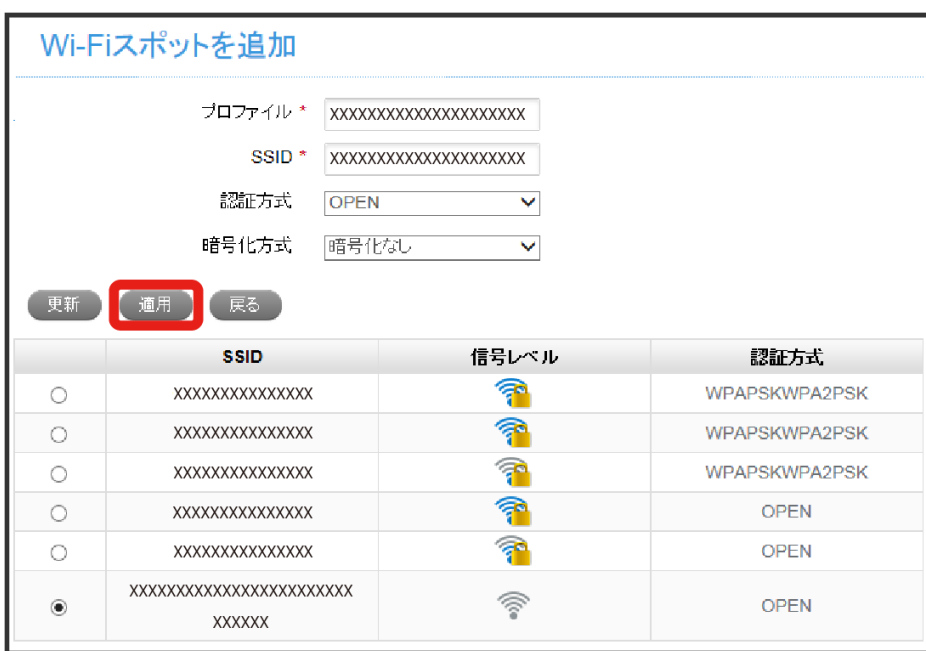

※3 ワイヤレスネットワークの一覧に追加されます。

・追加したいSSIDが表示されない場合は、 更新 をクリックして一覧を更新してください。

プロファイルを編集する

プロファイルのリストを表示するには、 インターネットWi-Fi設定 が 有効 になっている必要があります。

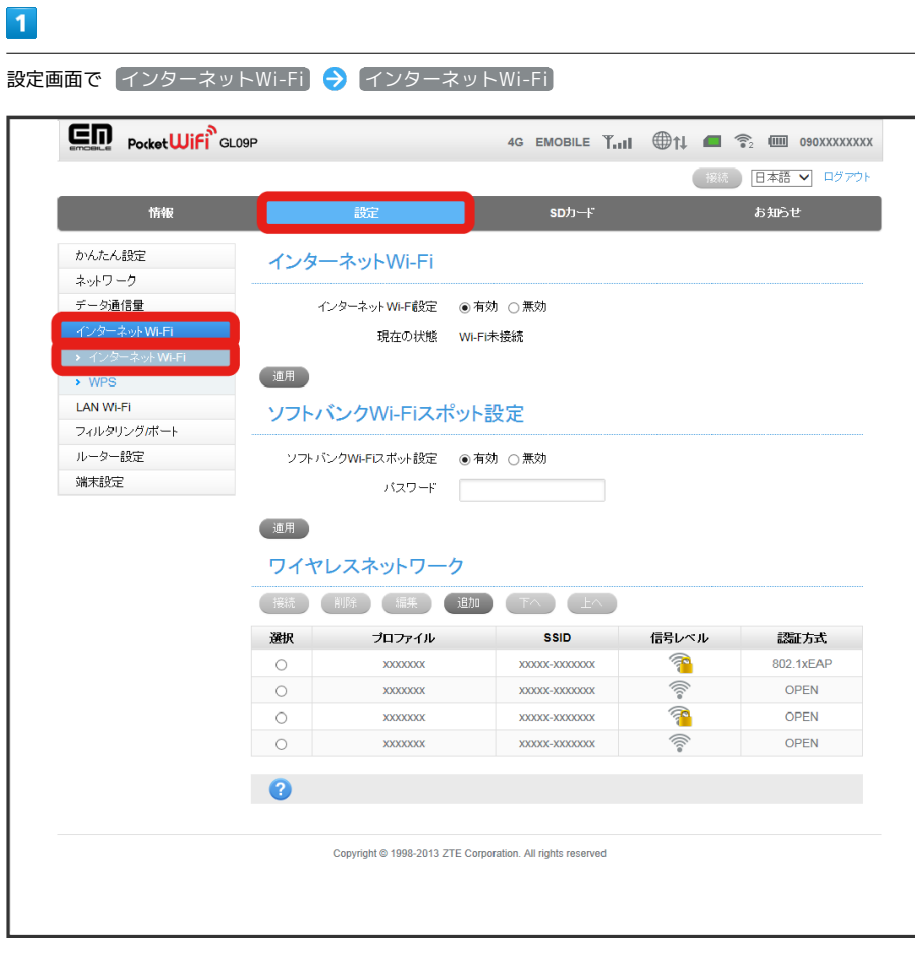

※※ インターネットWi-Fi設定画面が表示されます。

## $\overline{2}$

編集したいプロファイルを選択 ♥ 編集

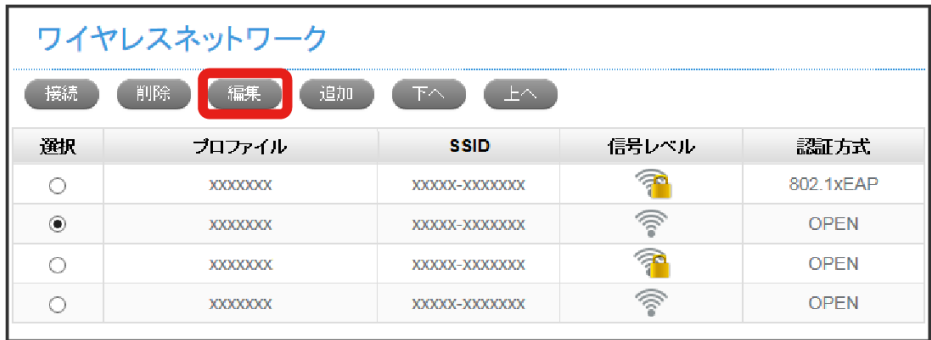

**※ Wi-Fiスポットの編集画面が表示されます。** 

 $\overline{\mathbf{3}}$ 

必要に応じて編集 → 適用

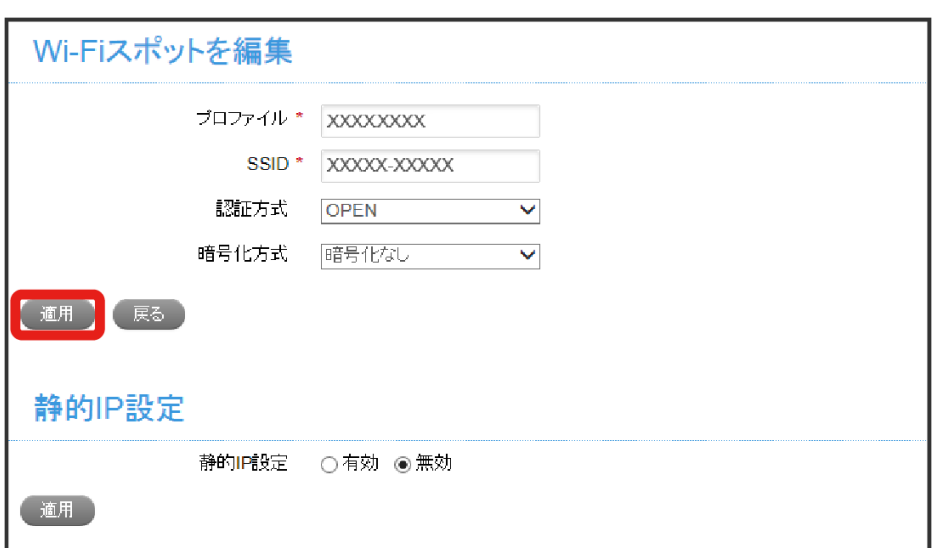

※38<br>※32 変更が適用されます。

プロファイルを削除する

プロファイルのリストを表示するには、 インターネットWi-Fi設定 が 有効 になっている必要があります。

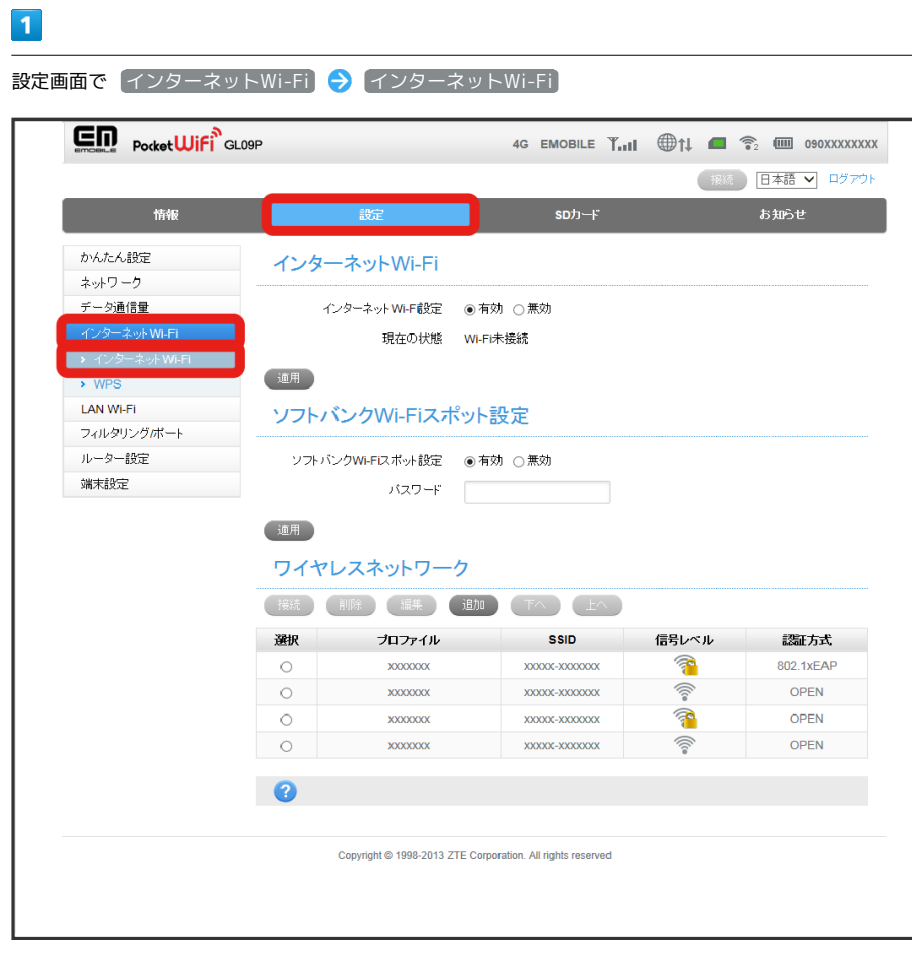

※※ インターネットWi-Fi設定画面が表示されます。

## $\overline{2}$

削除したいプロファイルを選択 ● 削除

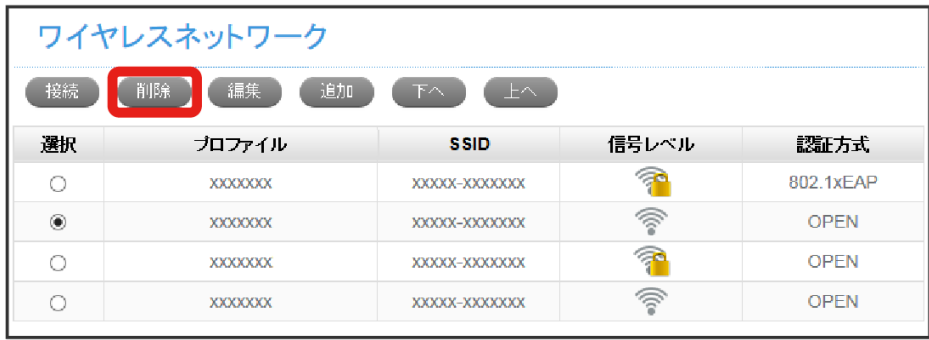

**※3** 削除の実行を確認するメッセージが表示されます。

# $\overline{\mathbf{3}}$

はい

**図** 選択したプロファイルが削除されます。

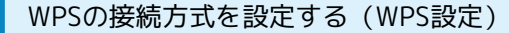

#### $\boxed{1}$

設定画面で (インターネットWi-Fi) → [WPS]

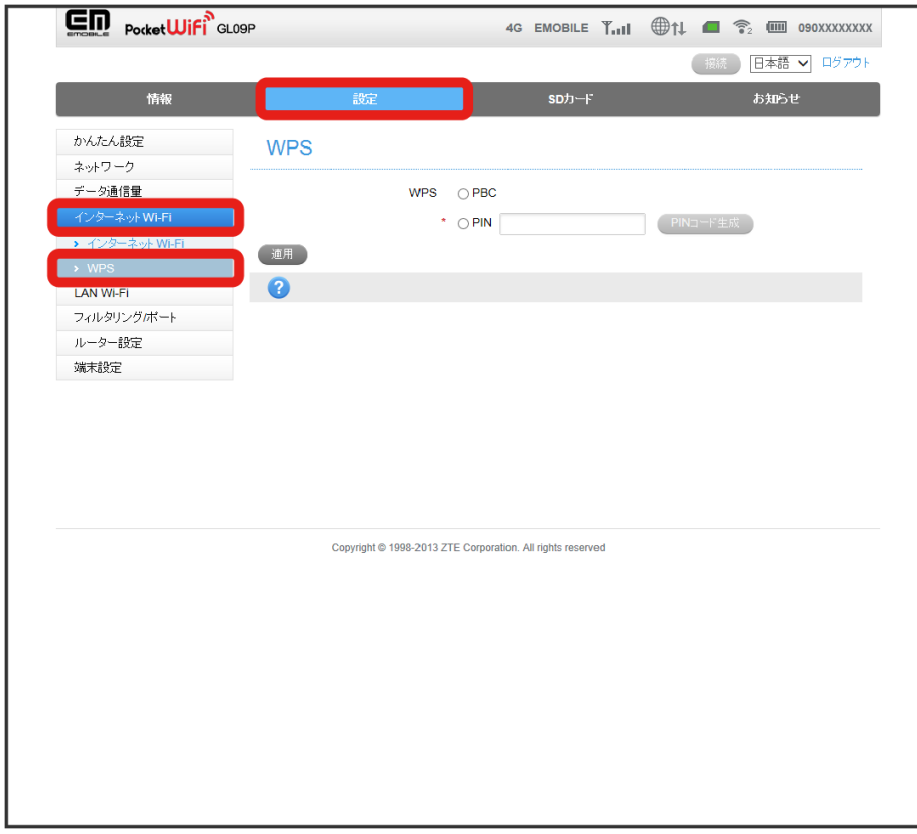

※※ WPS設定画面が表示されます。

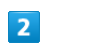

WPSの接続方式を選択 → 適用

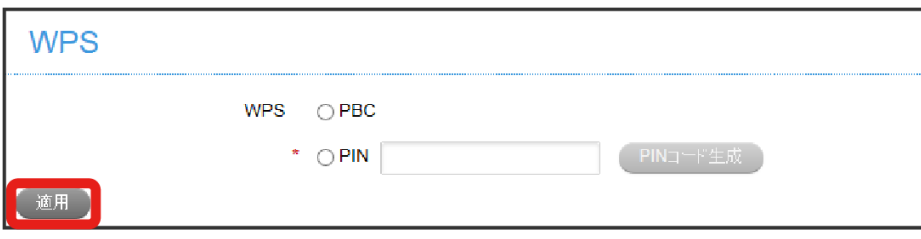

<mark>※</mark> 設定が 有効 になります。

・「WPS」で「PIN」を選択した場合、 PINコード生成 をクリックしてPINコードを取得してください。

ソフトバンクWi-Fiスポットへのログインパスワードは、USIMカードに記載された番号の下4桁になります。

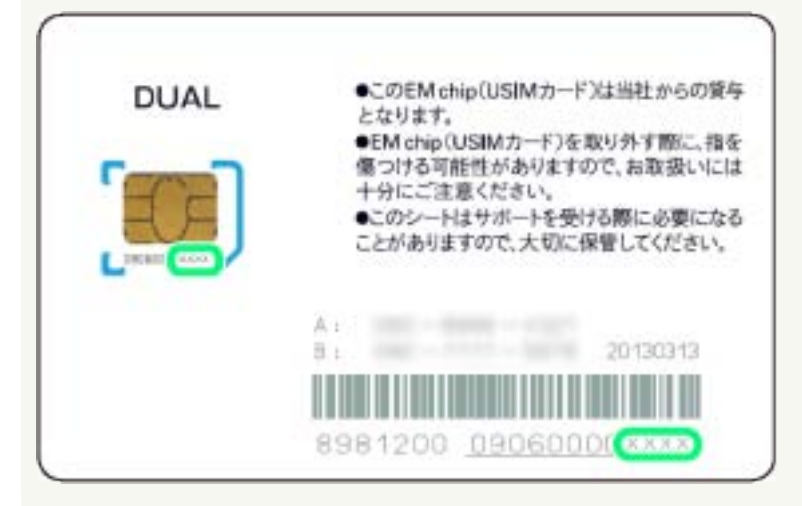

**L** インターネットWi-Fi設定変更時のご注意

無線LANで接続した端末から、WEB UIでインターネットWi-Fiの設定を変更すると、無線LANの接続が切れることがあります。再接続するには、無 線LAN端末を再接続する必要がありますので、ご注意ください。

#### 120

## <span id="page-47-0"></span>LAN Wi-Fi設定を行う

本機は、パソコンやスマートフォン、ゲーム機などと無線LAN接続できます。この無線LAN接続を「LAN Wi-Fi」と表記しています。 LAN Wi-Fiで本機と接続した無線LAN端末は、本機のインターネットWi-Fi機能を使って、インターネットにアクセスできます。

#### 無線LANの基本設定を行う(基本)

マルチSSIDや本機のSSID(ネットワーク名)の設定を行います。

マルチSSIDを設定する場合は、あらかじめインターネットWi-Fi設定を 無効 にしておきます。詳しくは[「インターネットWi-Fiの設定を行う](#page-37-0)」を参照 してください。

設定する項目は次のとおりです。

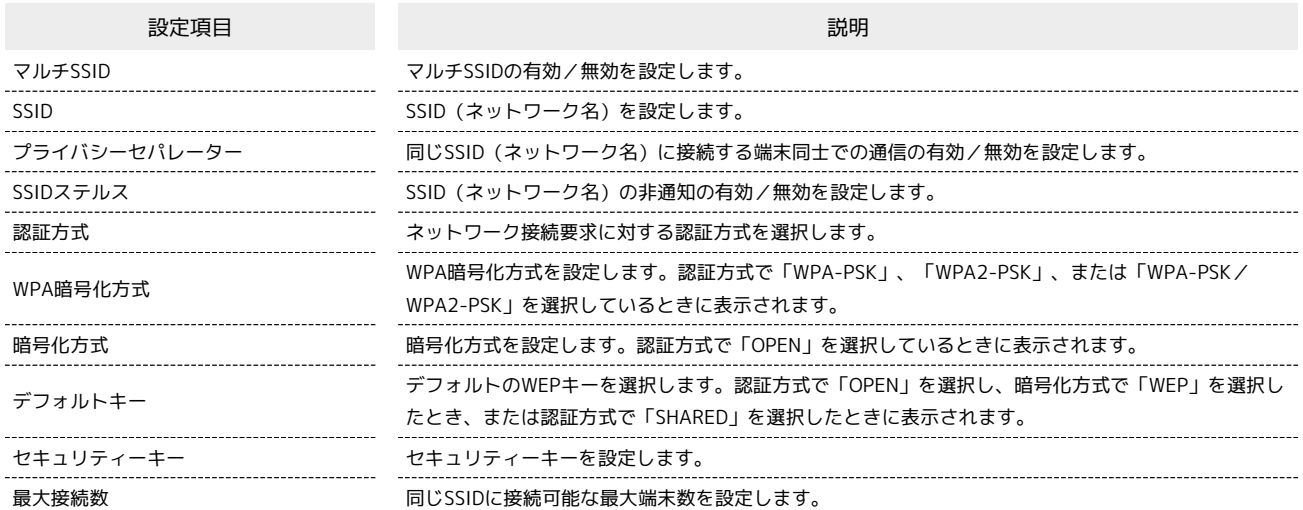

 $\overline{\mathbf{1}}$ 

設定画面で LAN Wi-Fi → 基本設定

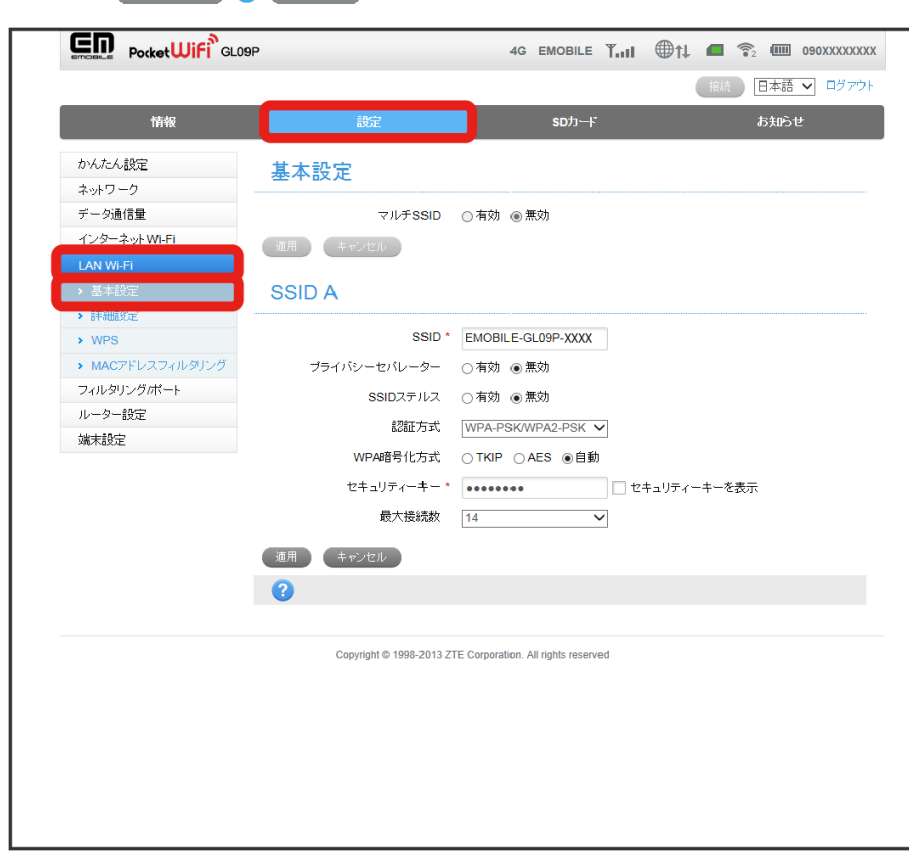

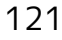

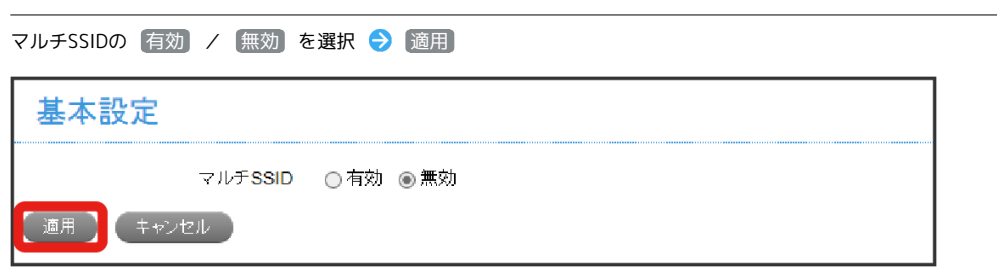

<mark>※</mark> 有効 を選択した場合は、確認メッセージが表示されます。 無効 を選択した場合は、設定が適用されます。

・ 有効 を選択すると、マルチSSID分離の有効/無効、およびSSID BからWEB UIアクセスを許可するかどうかの設定項目が表示されます。マルチSSID 分離を 有効 に設定すると、SSID AとSSID Bの通信が可能になります。

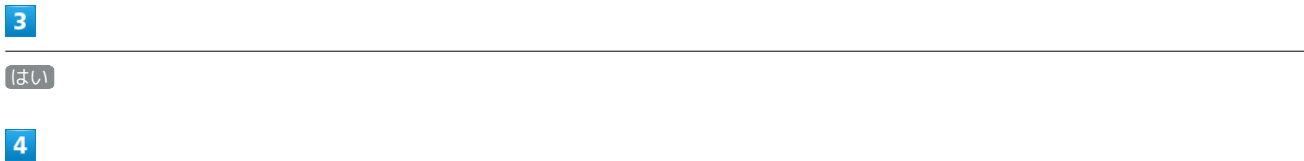

SSID設定の各項目を設定 → 適用

 $\overline{2}$ 

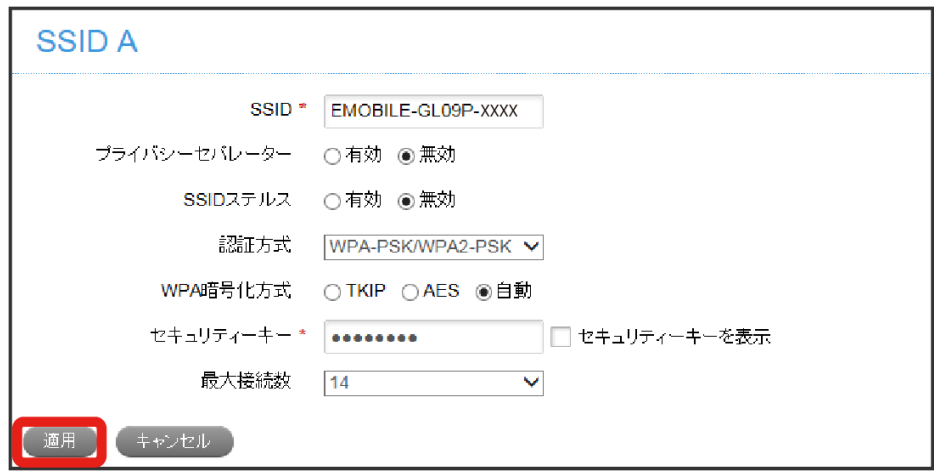

※ 設定が適用されます。

· マルチSSIDを [有効] にすると、SSID Bの設定ができます。

・マルチSSIDを 有効 にすると、WPSモードでWPS対応機器と接続することはできません。

・マルチSSID設定を 有効 にしている場合、本機に接続している無線LAN端末の接続数や回線の混雑状況などによっては、最大通信速度が低下する場 合があります。

## 無線LANの詳細設定を行う

設定する項目は次のとおりです。

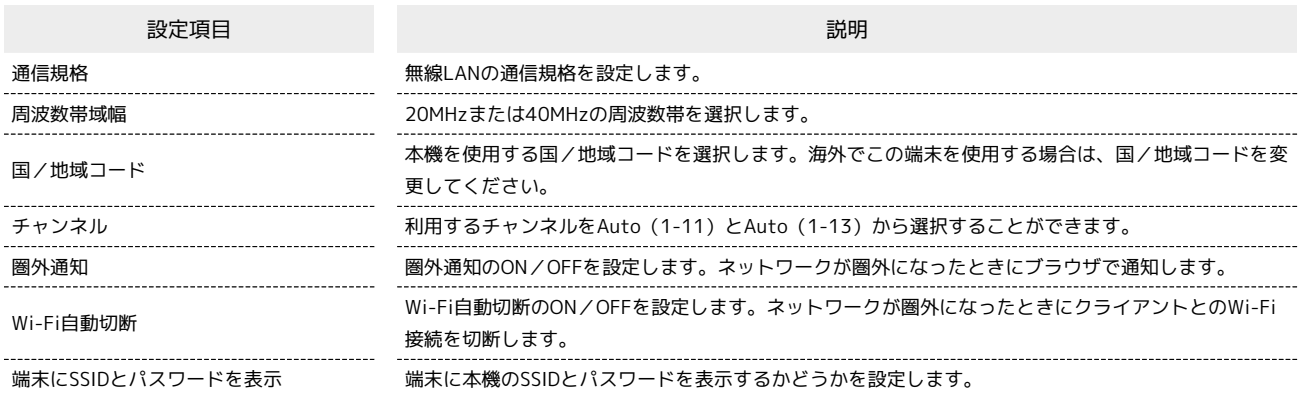

#### $\blacksquare$

#### 設定画面で LAN Wi-Fi → 詳細設定

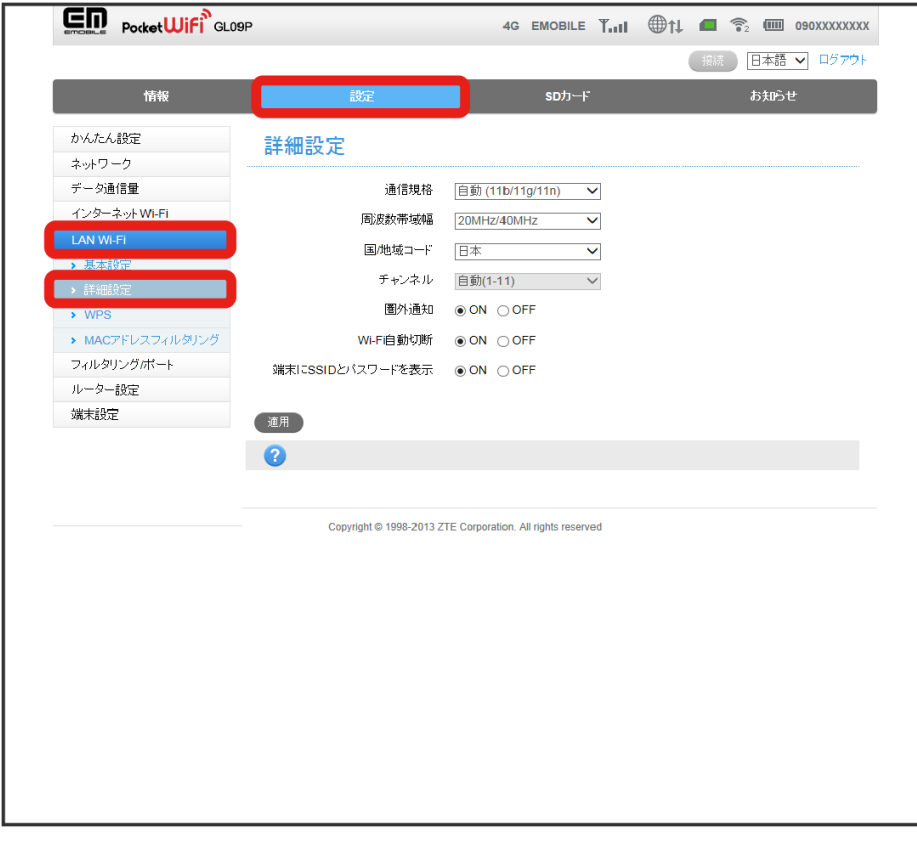

<mark>※3</mark> LAN Wi-Fiの詳細設定画面が表示されます。

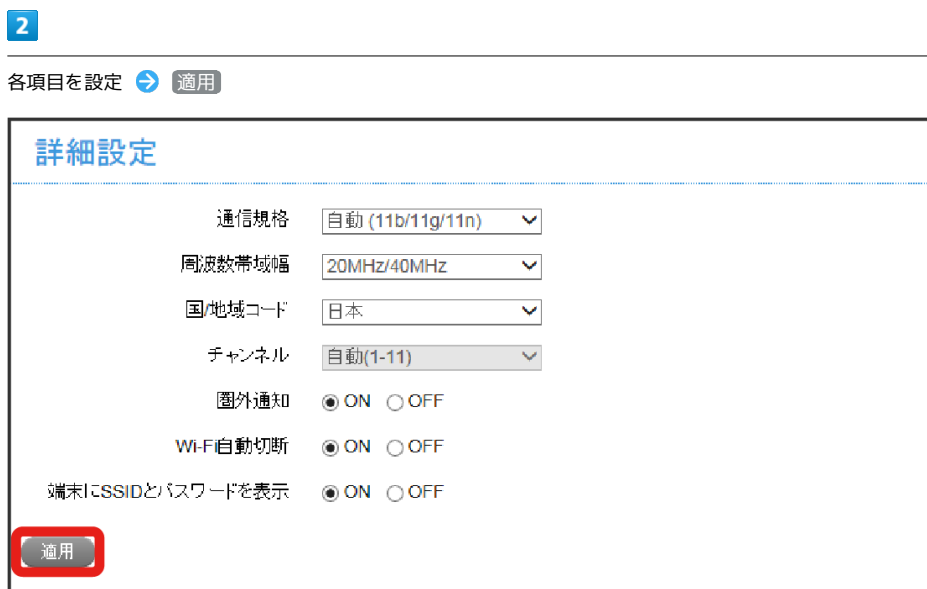

※2 設定が適用されます。

#### WPS対応の無線LAN端末を接続するための設定を行う

WPS機能をお使いいただくための設定を行います。 WPS対応の無線LAN端末を接続するには、「WPS対応の無線LAN端末を接続する」を参照してください。

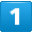

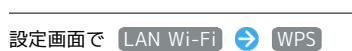

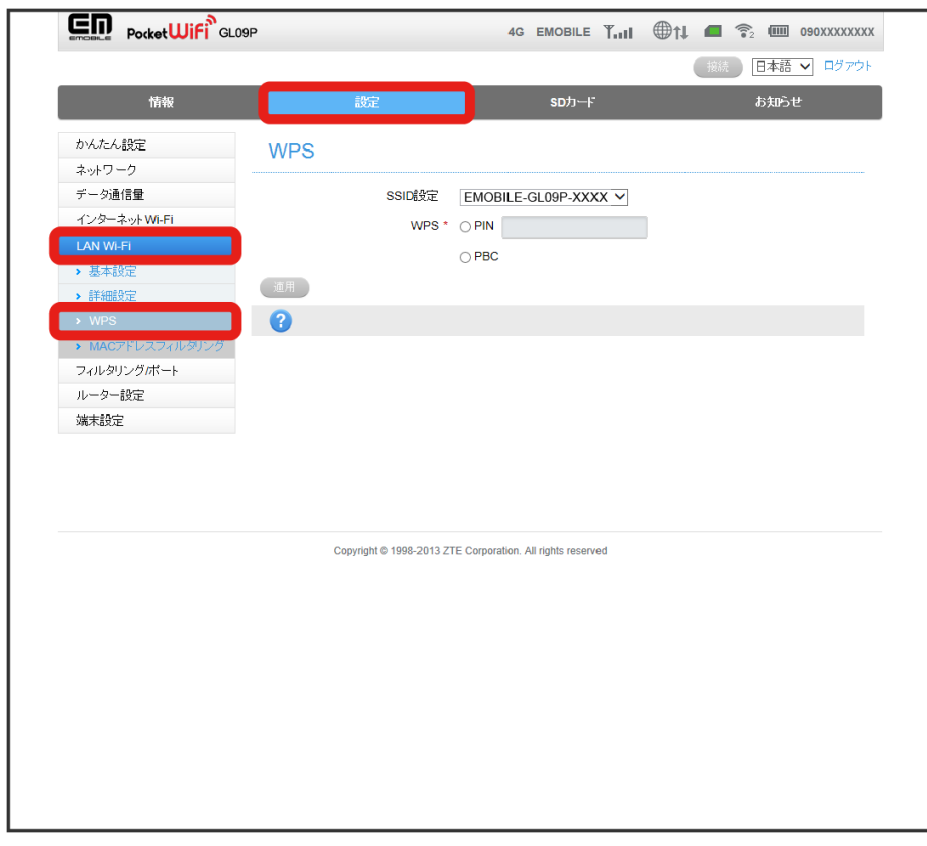

※3<br>WPS設定画面が表示されます。

#### $\overline{2}$

各項目を設定 → 適用

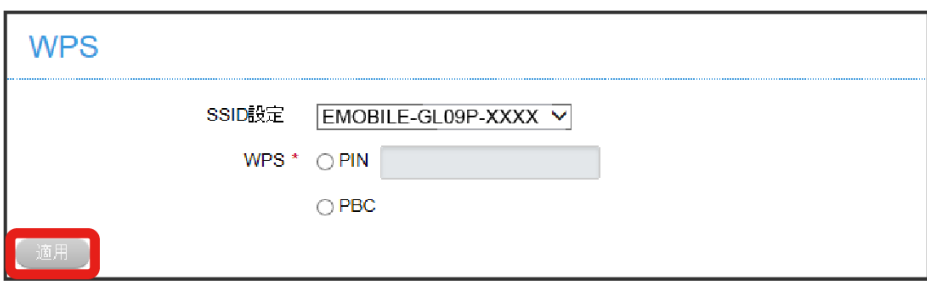

<mark>※3</mark> 設定が適用され、WPS機能をお使いいただくための設定が完了します。

・「WPS」で「PIN」を選択した場合は、接続する端末によって生成されたPINコード(8桁)を入力します。

MACアドレスフィルタリングを設定する

接続を禁止する無線LAN端末のMACアドレスを登録します。最大10個まで登録できます。

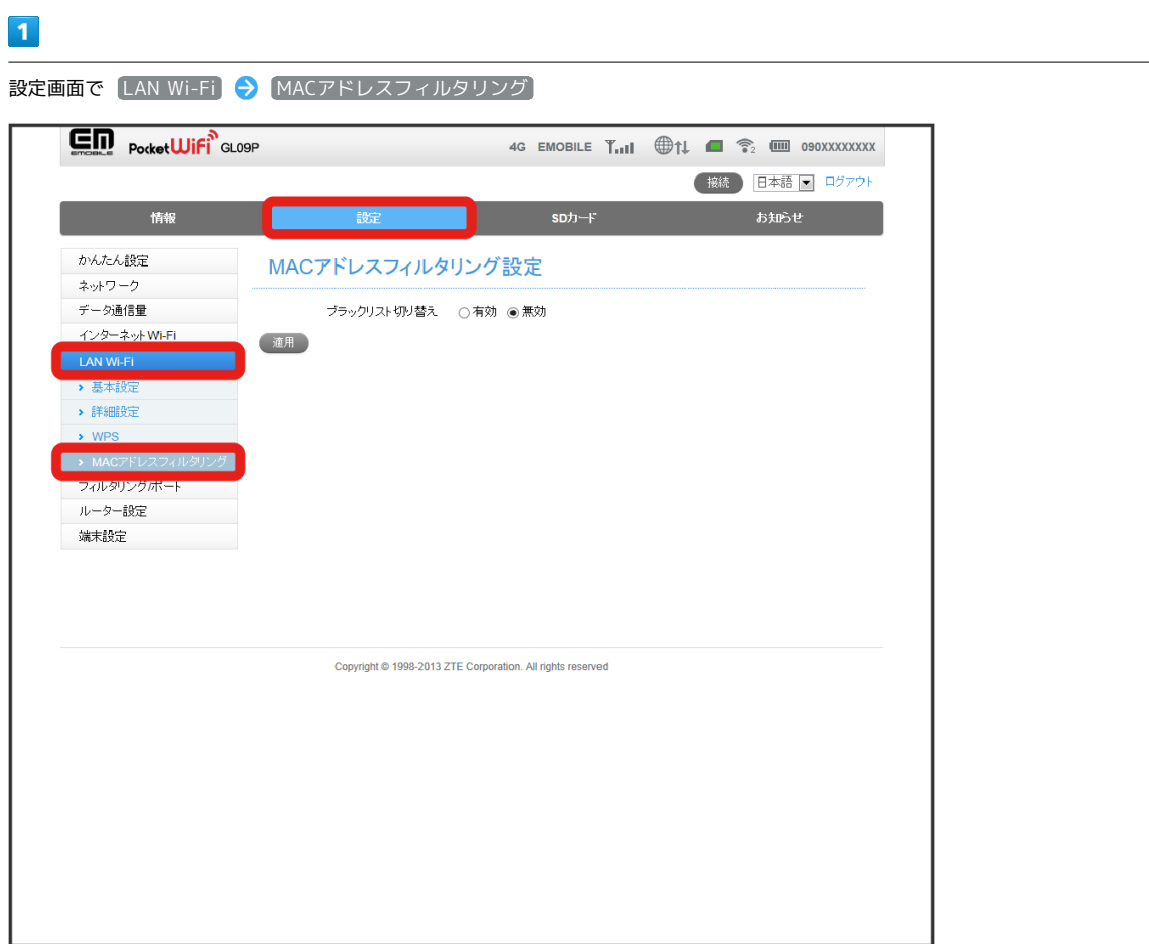

SSA MACアドレスフィルタリング設定画面が表示されます。

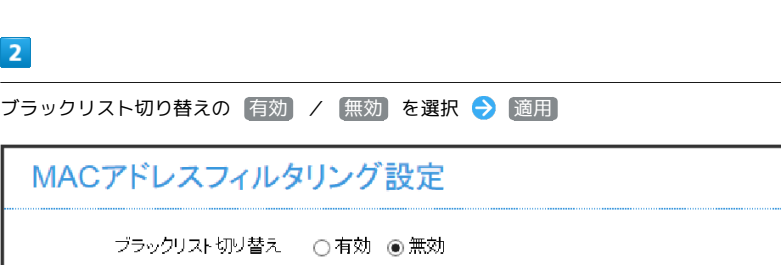

<mark>※3</mark> 無効 に設定した場合は、設定完了です。

 $\overline{2}$ 

道用

・現在接続している端末をブロックする場合は、手順 <mark>3</mark> に進んでください。新しくMACアドレスを追加する場合は、手順 <mark>4</mark> に進んでください。

125

 $\overline{\mathbf{3}}$ 

接続端末一覧からブロックしたい行で ブロック

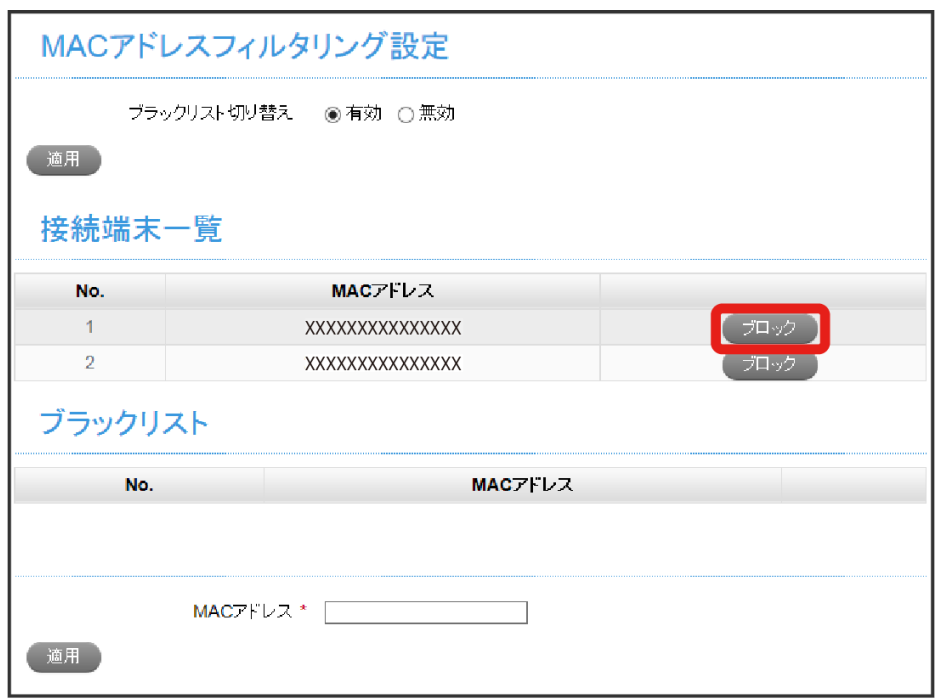

<mark>※3</mark> ブロックしたMACアドレスが、接続端末一覧から見えなくなり、ブラックリストに表示されます。

#### $\overline{4}$

接続を禁止したい無線LAN端末のMACアドレスを入力 2 適用

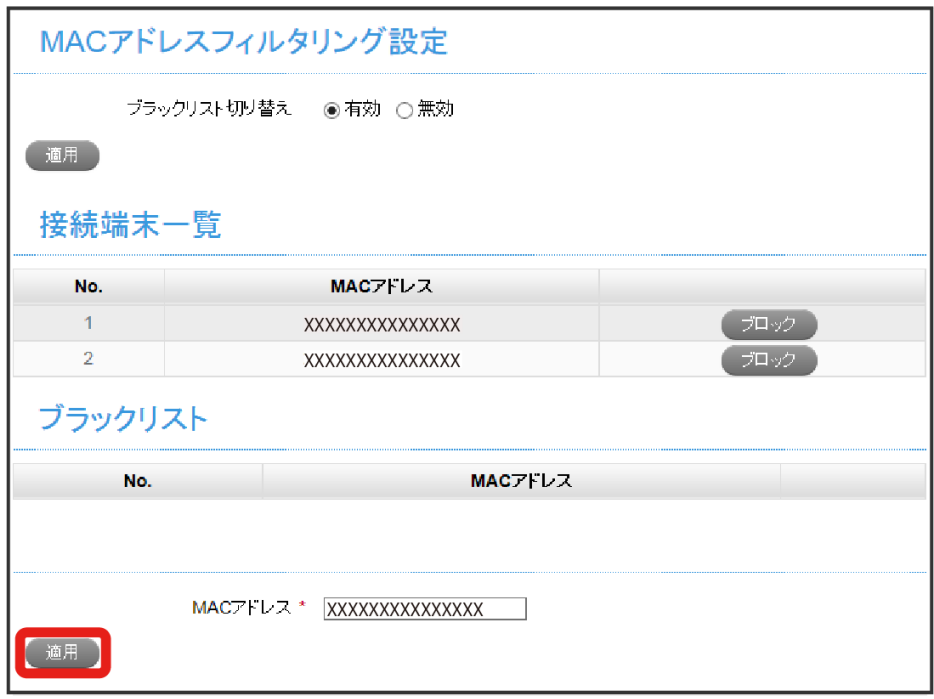

**※3** 入力したMACアドレスがブラックリストに追加されます。

#### $\overline{1}$

#### 設定画面で [LAN Wi-Fi] ● [MACアドレスフィルタリング]

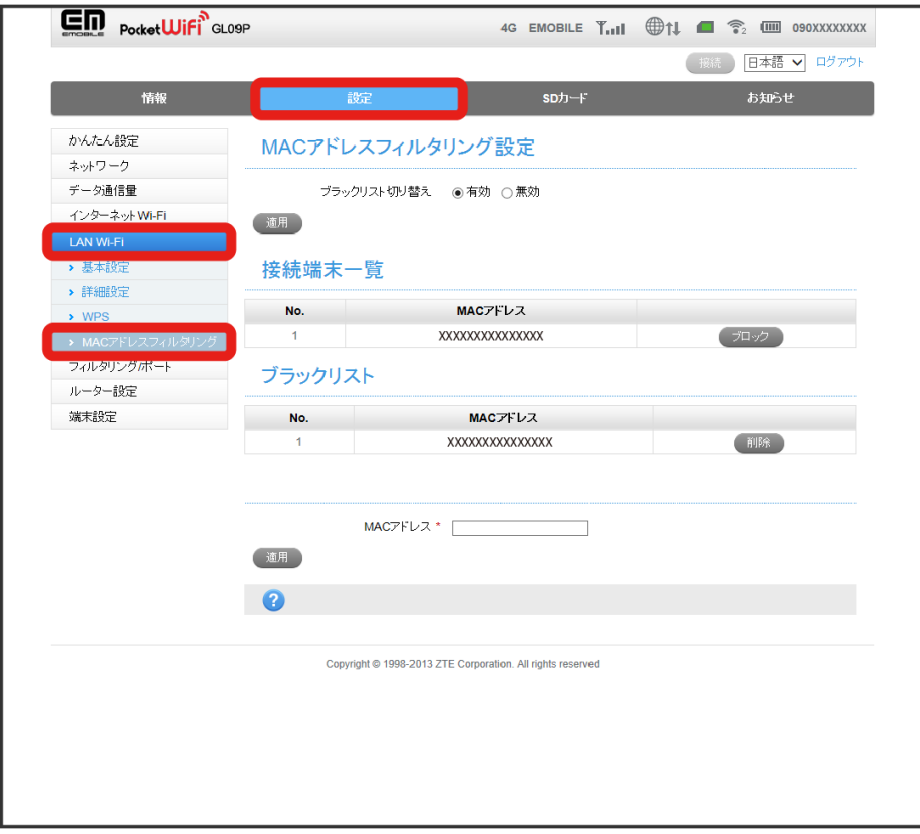

※ MACアドレスフィルタリング設定画面が表示されます。

## $\overline{2}$

ブラックリストで、削除したいMACアドレスの右側にある〔削除〕をクリック

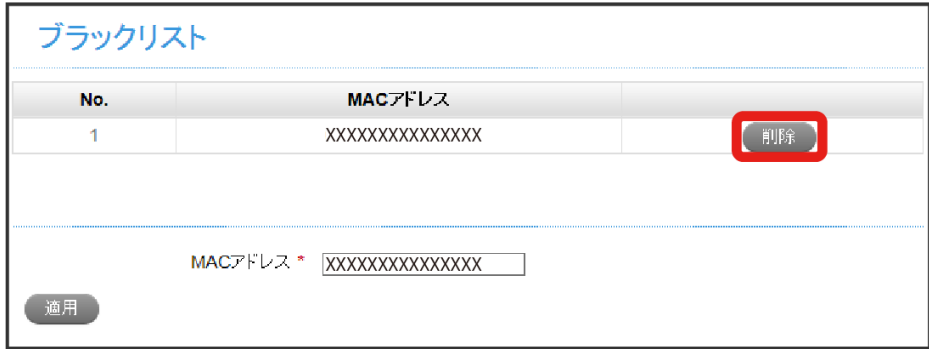

<mark>※</mark> 該当するMACアドレスがブラックリストから削除され、フィルタリングの対象から外れます。

#### **LAN Wi-Fi設定変更時のご注意**

無線LANで接続した端末から、WEB UIでLAN Wi-Fiの設定を変更すると、無線LANの接続が切れることがあります。再接続するには、無線LAN端末 を再接続する必要がありますので、ご注意ください。

## <span id="page-55-0"></span>フィルタリング/ポート設定を行う

IP/ポートフィルタリングやポート割当などの設定を行います。

#### IP/ポートフィルタリングの設定を行う

無線LAN機器のIPアドレス、ポート番号を設定することで、接続の許可や拒否のルールを設定、適用することができます。 設定項目は次のとおりです。

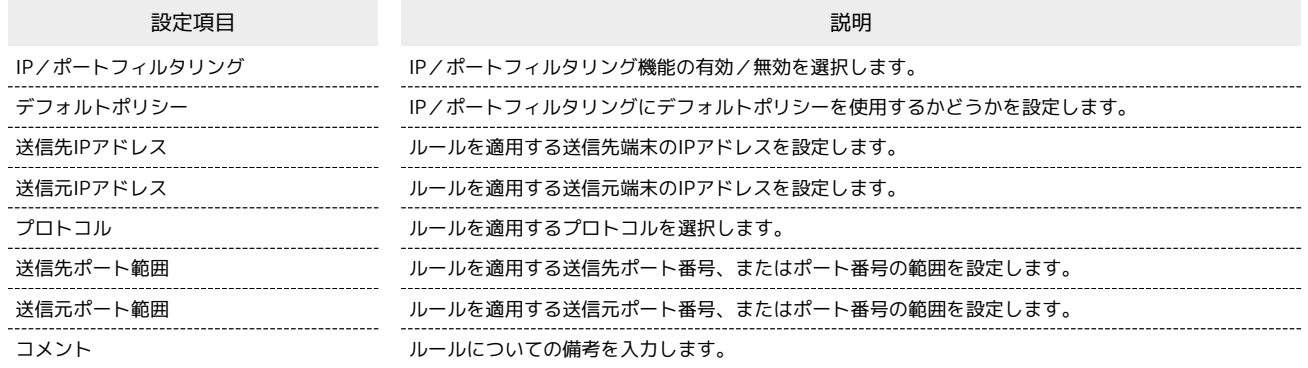

 $\boxed{1}$ 

#### 設定画面で 〔フィルタリング/ポート〕 ● 【ポートフィルタリング】

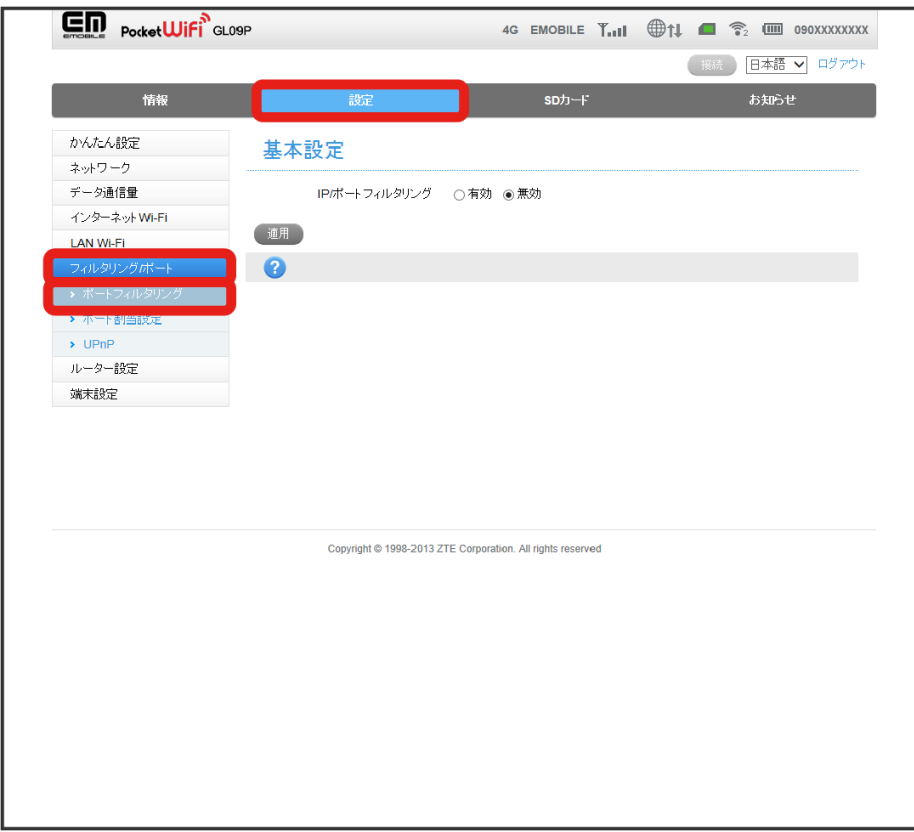

※3 ポートフィルタリング設定画面が表示されます。

基本設定を設定 → 適用

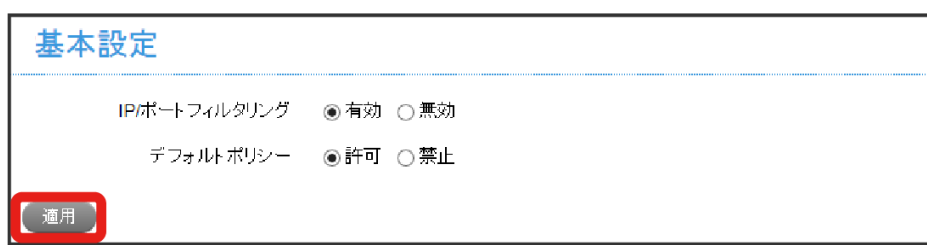

<mark>※</mark> [無効] に設定した場合は、設定完了です。

・「IP/ポートフィルタリング」を 有効 に設定した場合、「IP/ポートフィルタリング設定」欄と「設定済みルール」欄が表示されます。

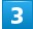

 $\overline{2}$ 

「IP/ポートフィルタリング設定」の各項目を設定 → 適用

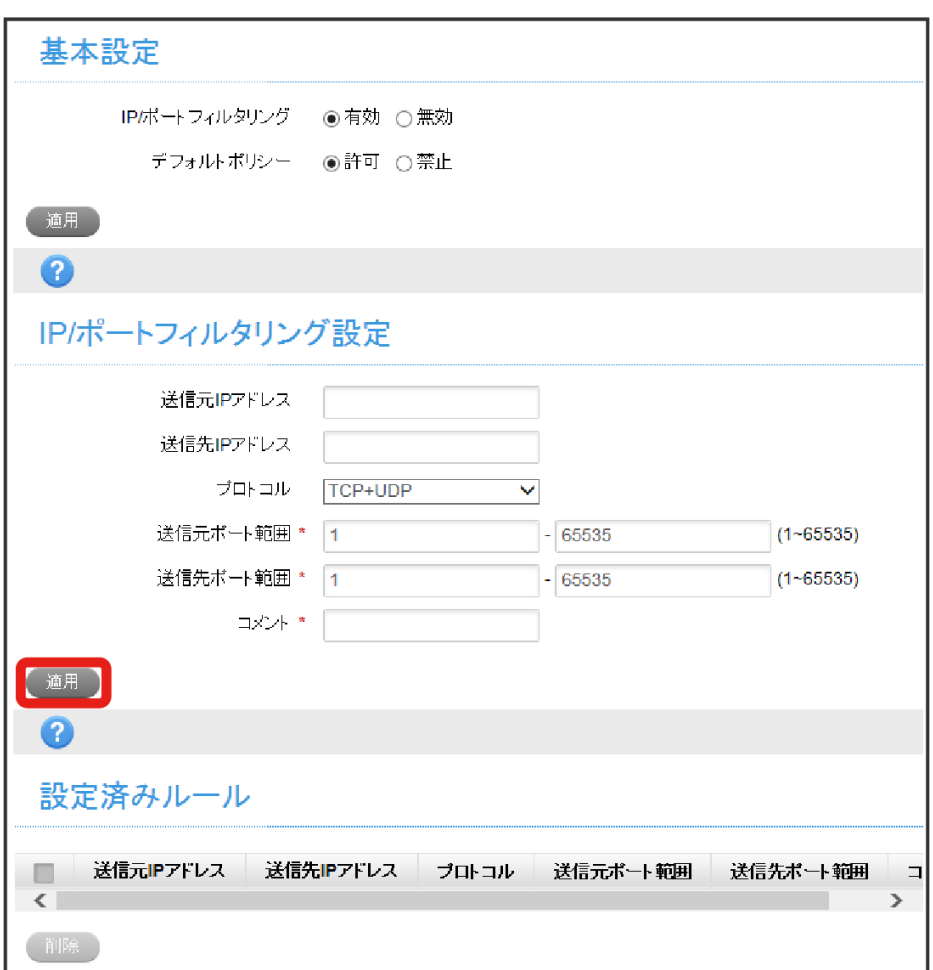

※3 設定したルールが適用されて、「設定済みルール」欄に表示されます。

・設定できるルールは10個までです。

・特定のルールを削除したい場合は、「設定済みルール」で削除したいルールのチェックボックスにチェックを付け、 削除 をクリックしてくださ い。

・「IP/ポートフィルタリング」を 無効 にすると、すべてのルールが無効になります。

#### ポート割当設定を行う(ポートマッピング)

インターネットからLAN内の特定の端末のポートへのアクセスを制御するルールを設定できます。ルールは10個まで設定できます。 設定項目は次のとおりです。

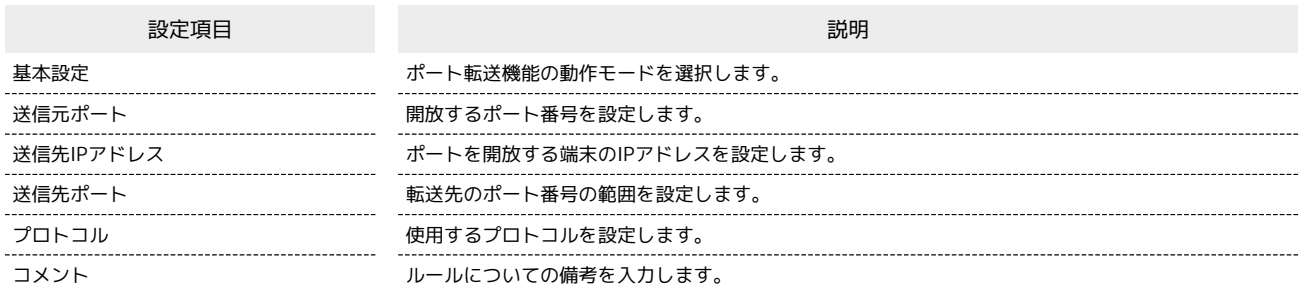

 $\overline{\mathbf{1}}$ 

#### 設定画面で フィルタリング/ポート → ポート割当

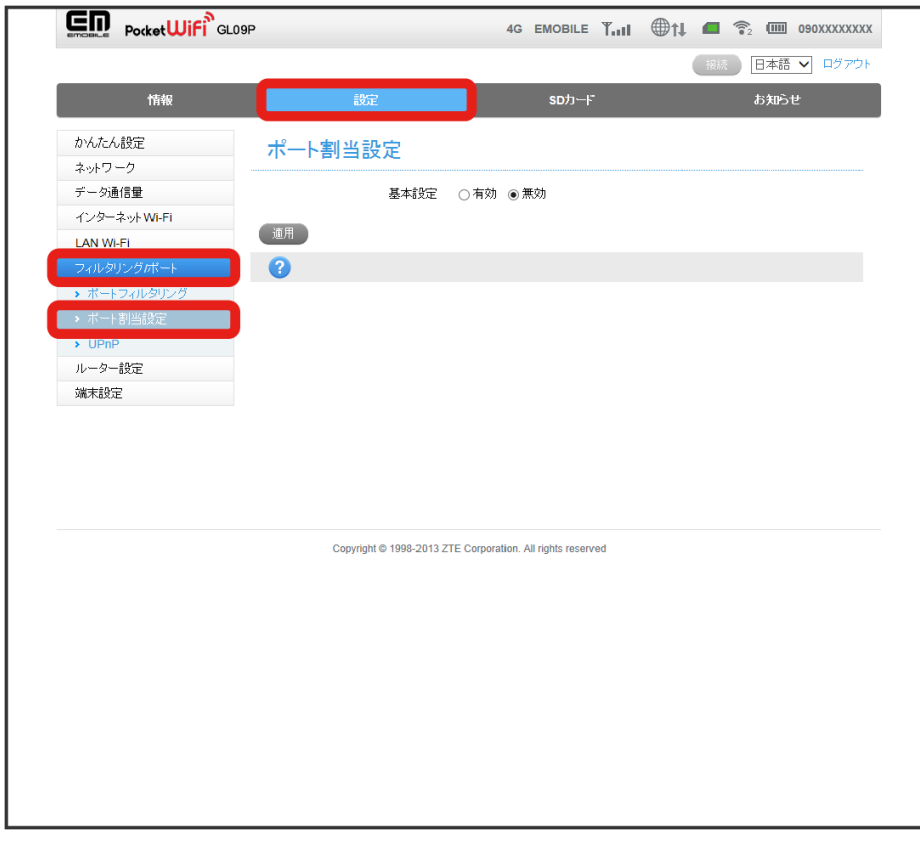

※3 ポート割当設定画面が表示されます。

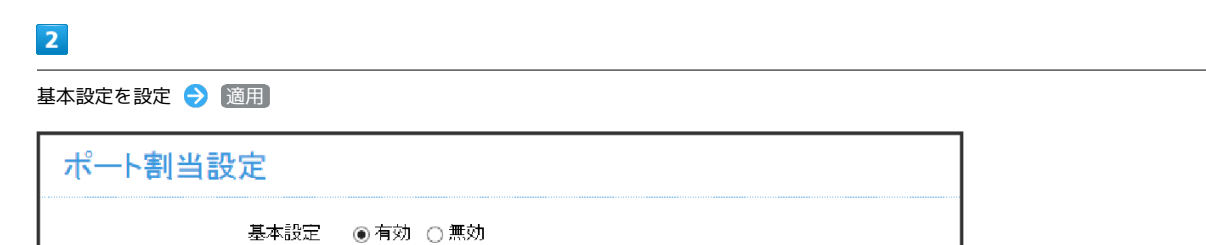

メ<mark>メ</mark> 無効 に設定した場合は、設定完了です。

適用

・「基本設定」を 有効 に設定した場合、「ポート割当設定」欄と「ポート割当ルール」欄が表示されます。

「ポート割当設定」の各項目を設定 ● 適用

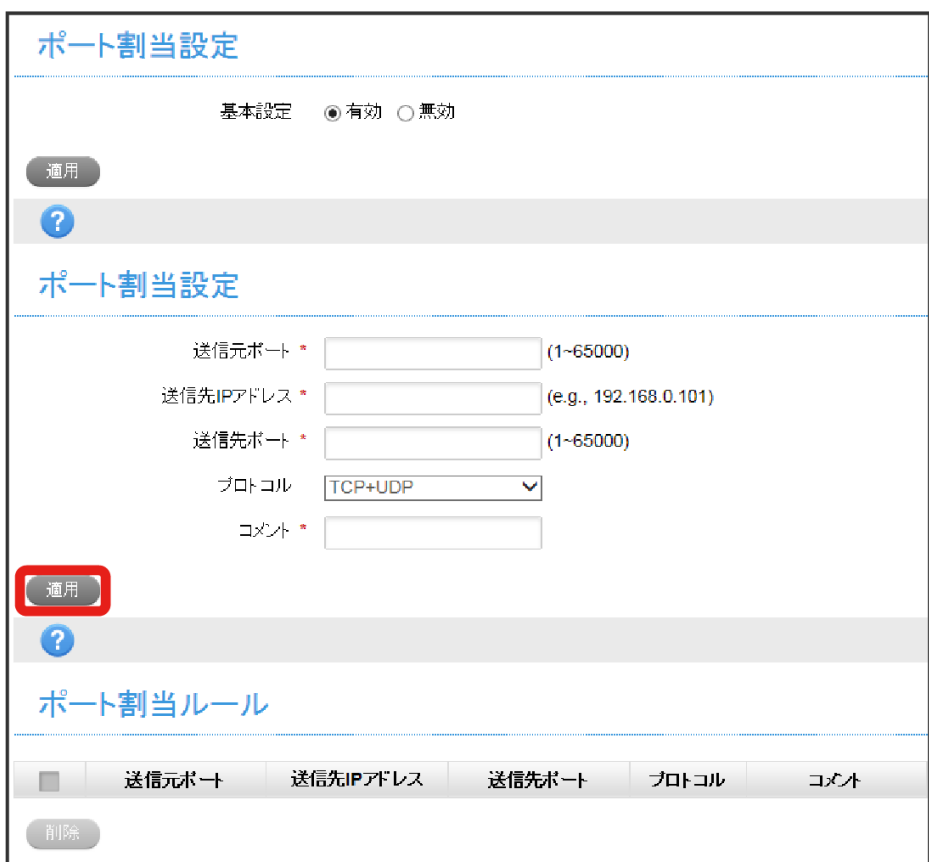

※3 設定したルールが、「ポート割当ルール」に一覧表示されます。

・特定のルールを削除したい場合は、「ポート割当ルール」で削除したいルールのチェックボックスにチェックを付け、 |削除| をクリックしてくださ  $U_{\circ}$ 

<mark>※</mark> 「基本設定」を <mark>無効</mark> にすると、すべてのルールが無効になります。

**■UPnPを設定する (UPnP)** 

UPnP (Universal Plug and Play) 機能の 有効 / 無効 を選択します。

#### $\boxed{1}$

設定画面で フィルタリング/ポート O UPnP

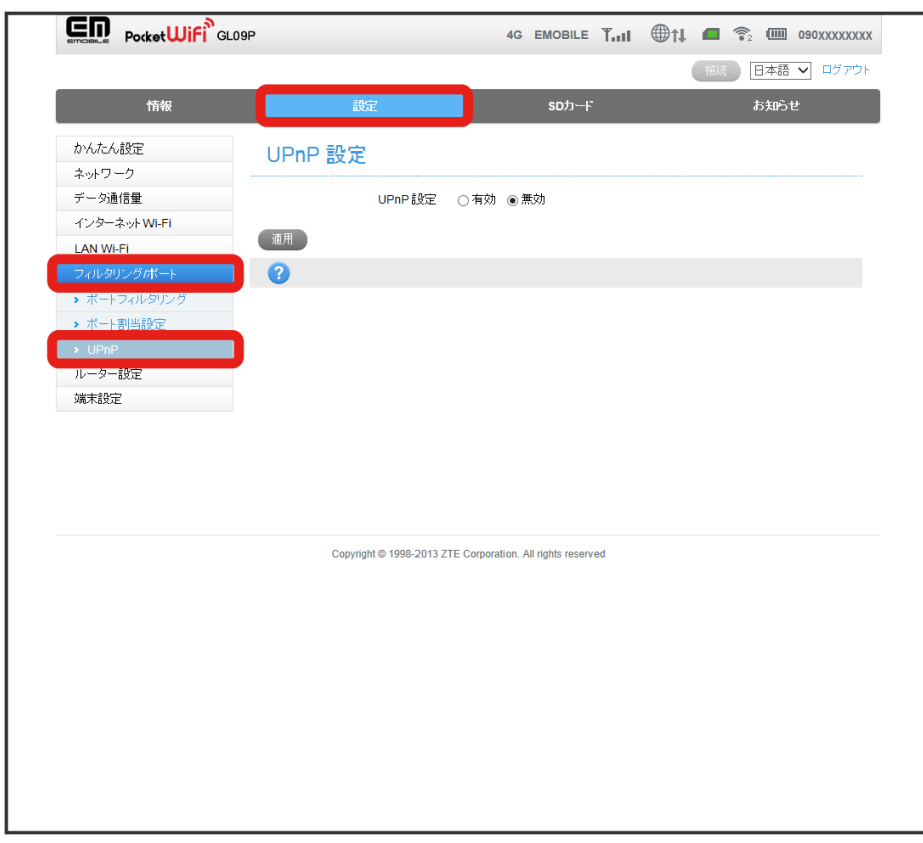

<mark>※</mark> UPnP設定画面が表示されます。

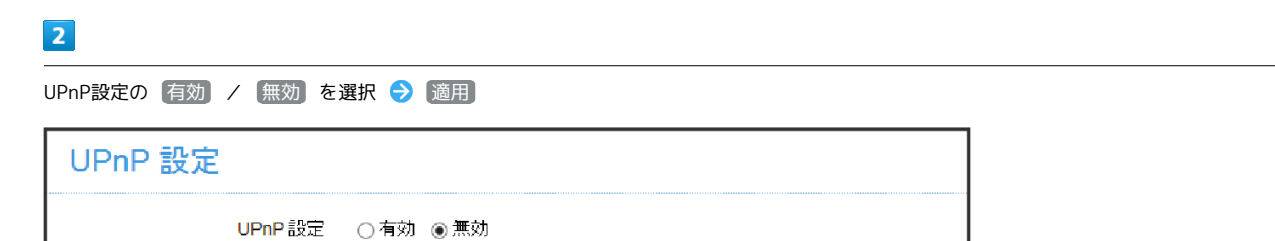

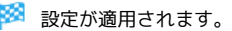

[ 適用 ]

## <span id="page-60-0"></span>ルーターの設定を行う

ルーターの設定を行います。

#### LANインターフェイス設定を行う(ルーター)

設定項目は次のとおりです。

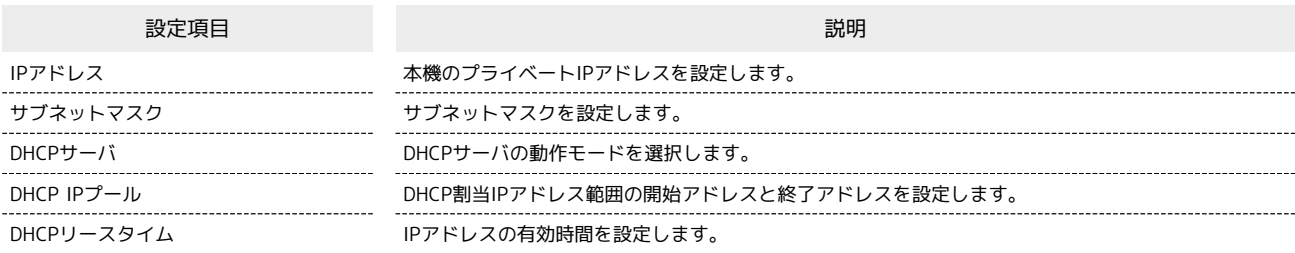

 $\overline{\mathbf{1}}$ 

設定画面で ルーター設定

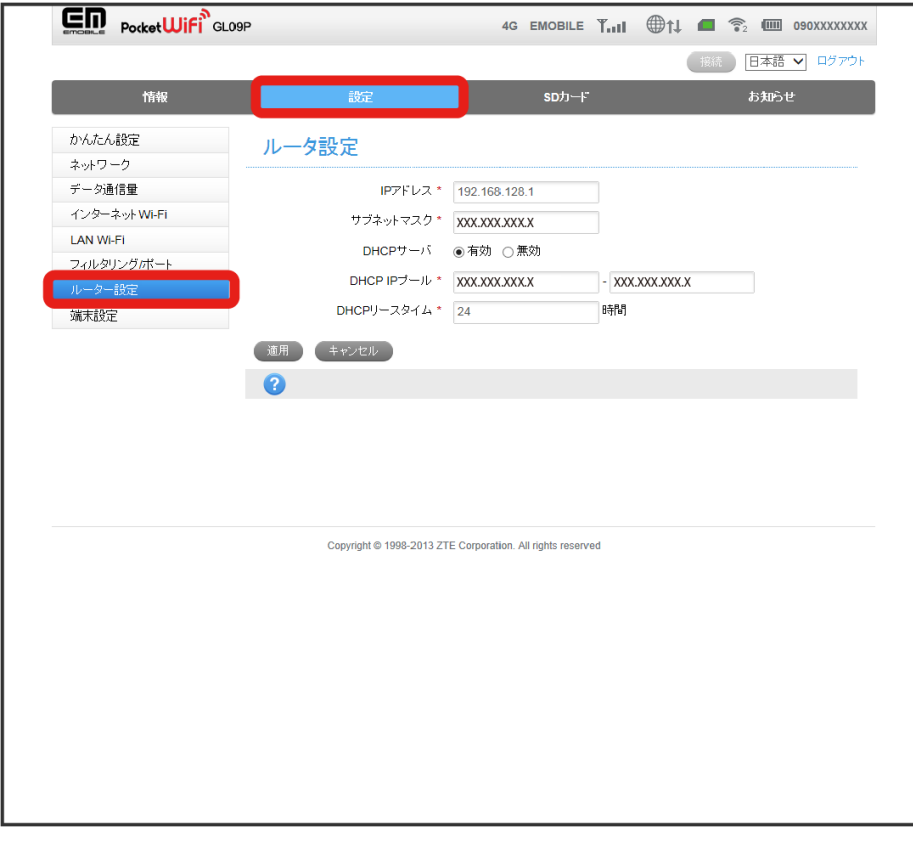

<mark>※3</mark> ルーター設定画面が表示されます。

 $\overline{2}$ 

各項目を設定 → 適用

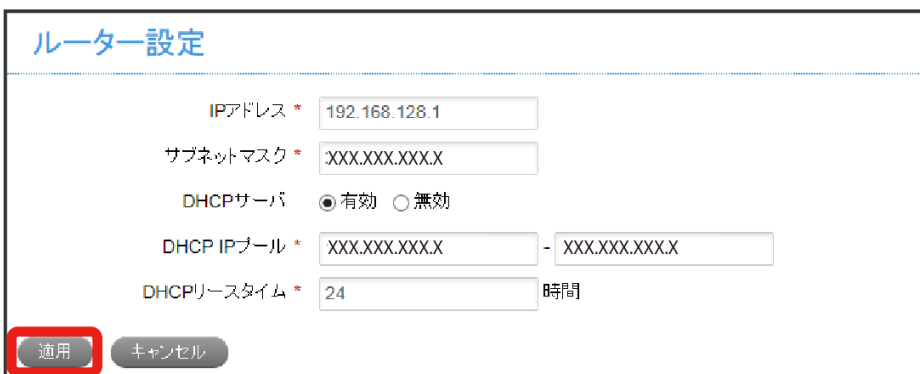

※ 設定が保存されます。

・保存された設定を有効にするには、本機を再起動する必要があります。

<span id="page-62-0"></span>管理者パスワード、スリープタイマーなど、各種設定を行います。

#### <span id="page-62-1"></span>管理者設定を行う(パスワード)

WEB UIログイン時に入力するパスワードを変更します。お買い上げ時は「admin」に設定されています。 設定項目は次のとおりです。

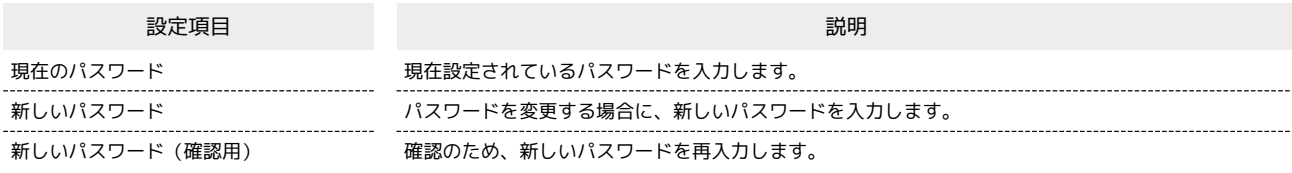

 $\overline{1}$ 

設定画面で <sup>■</sup>端末設定 ● ● ● 管理者設定

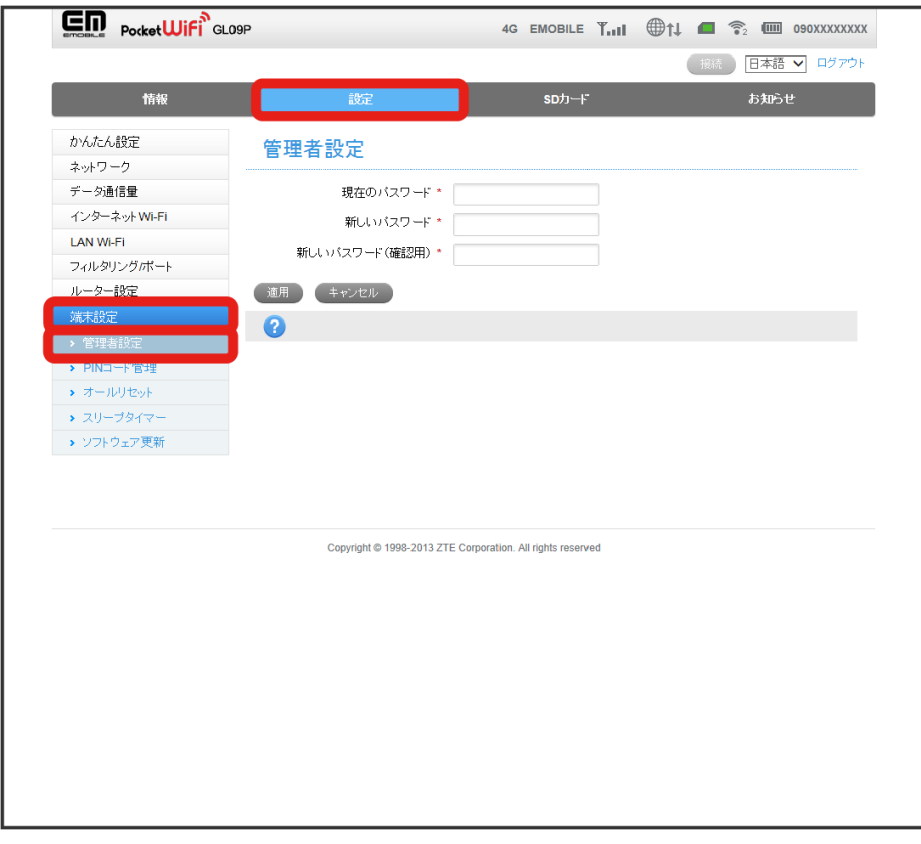

※3 管理者設定画面が表示されます。

各項目に入力 → 適用

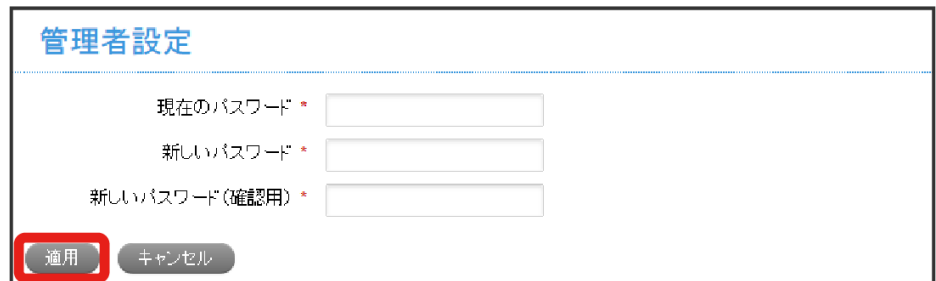

#### PIN管理の設定を行う(PINコード管理)

PIN (Personal Identification Number)は、不正ユーザーがUSIMカードを利用することを防ぐために使われるコードです。PIN変更、PIN認証有効/ 無効などを設定します。

お買い上げ時のUSIMカードのPINコードは、「9999」に設定されています。

- ・一度PINコード認証ありに設定すると、パソコンと接続してPINコードを入力しないと本機を使用することはできません。ご注意ください。
- ・PINコードを3回連続で間違えるとPINロック状態になります。その場合PINロック解除コード(PUKコード)が必要になります。PINロック解除コー ド(PUKコード)については、お問い合わせ先までお問い合わせください。またPINロック解除コード(PUKコード)を10回連続で間違えると、完全 ロック状態となります。完全ロック状態となった場合は所定の手続きが必要になります。お問い合わせ先までご連絡ください。

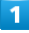

設定画面で [端末設定] > PINコード管理]

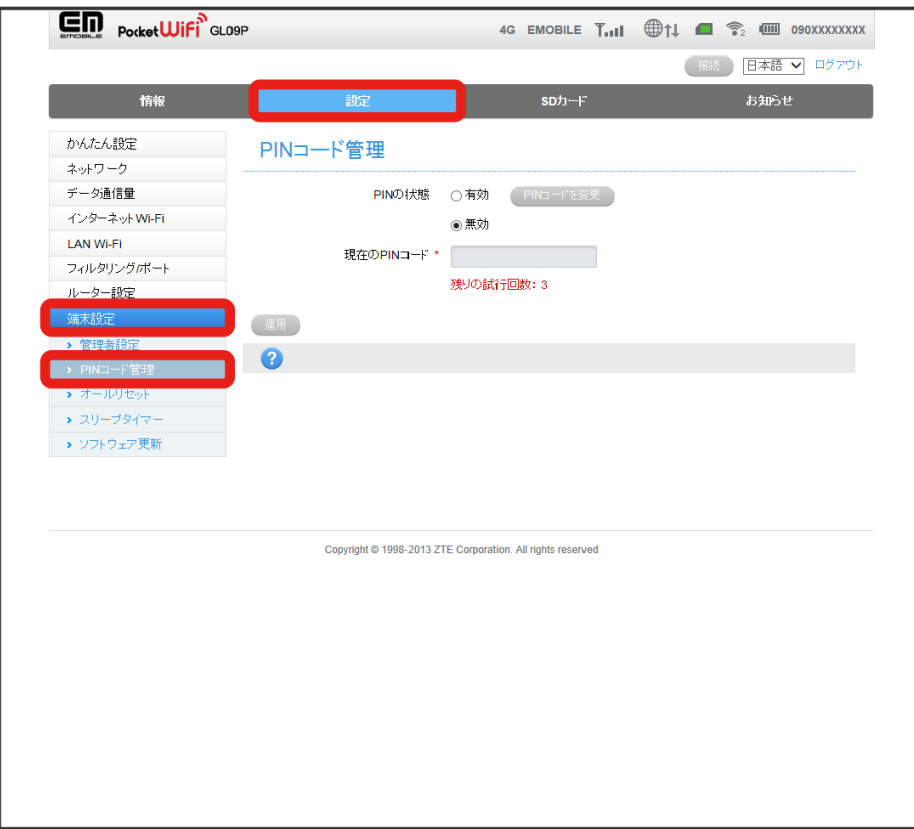

**※ PINコード管理設定画面が表示されます。** 

#### $\vert$  2

「PINの状態」を選択 → 必要に応じてPINを入力 → 適用

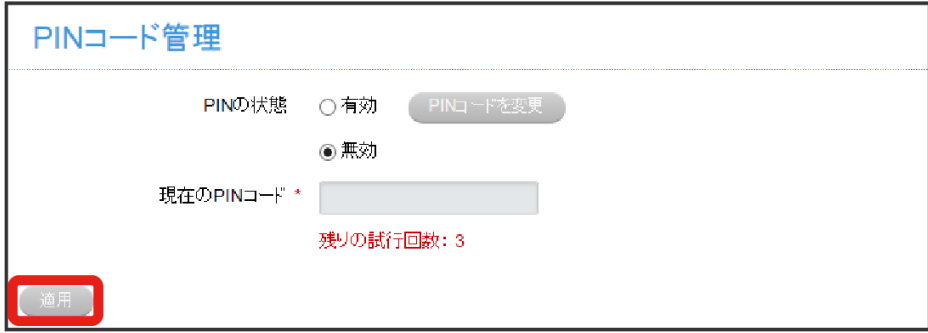

※ 設定が適用されます。

#### 設定内容を、お買い上げ時の状態に戻します。

USIMカードの登録情報、SDカードに保存されたデータ、本機をソフトウェア更新した場合のソフトウェアバージョンは、リセットを行っても削除され ません。

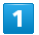

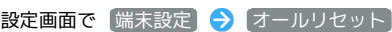

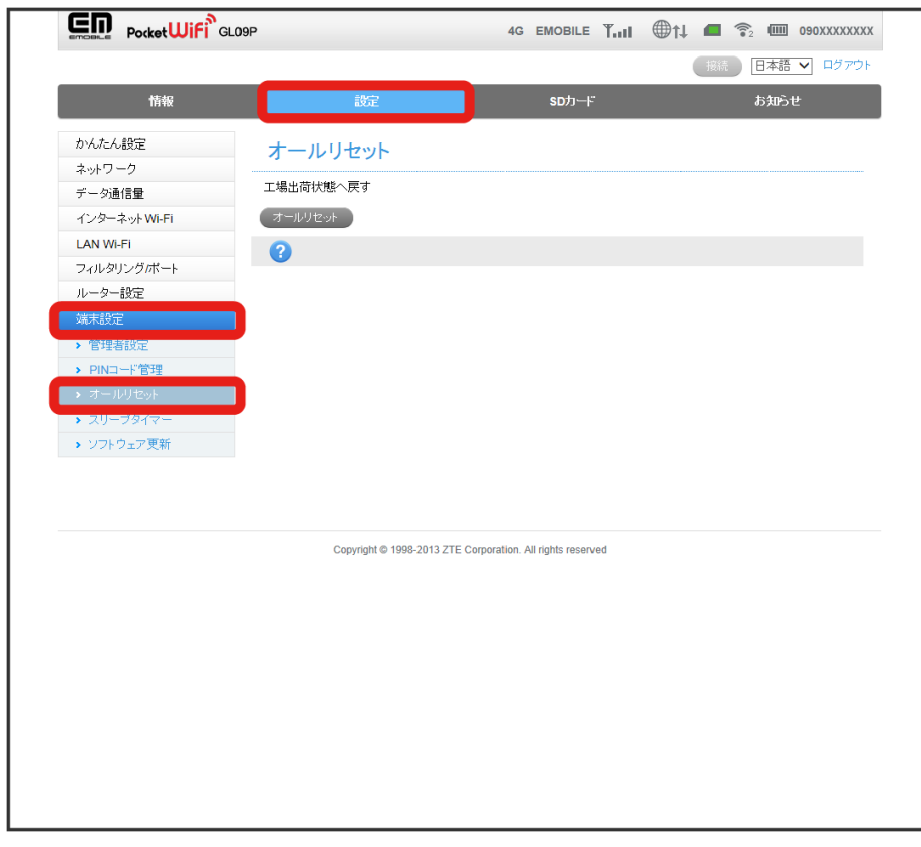

**※3** オールリセット画面が表示されます。

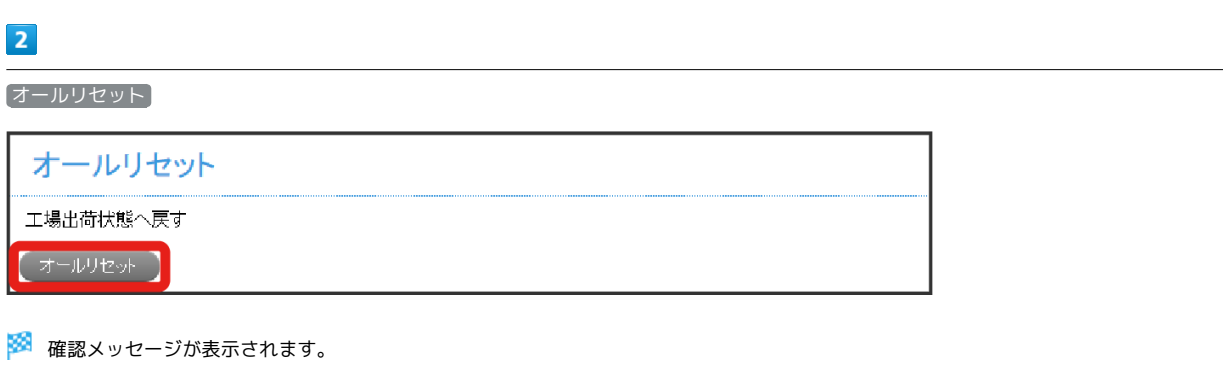

 $\overline{\mathbf{3}}$ 

はい

※3 設定が、お買い上げ時の状態に戻ります。

・実行しない場合は いいえ をクリックしてください。

各種機能を設定する

各種機能を設定する

■ スリープタイマーを設定する (スリープモード)

本機が無線LAN端末と接続されていない状態で、本機の操作を一定時間行わなかったときや、本機を充電していないときは、本機はディスプレイ消灯 後、省電力のためにスリープモードになります。お買い上げ時は1分に設定されています。

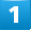

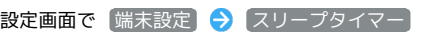

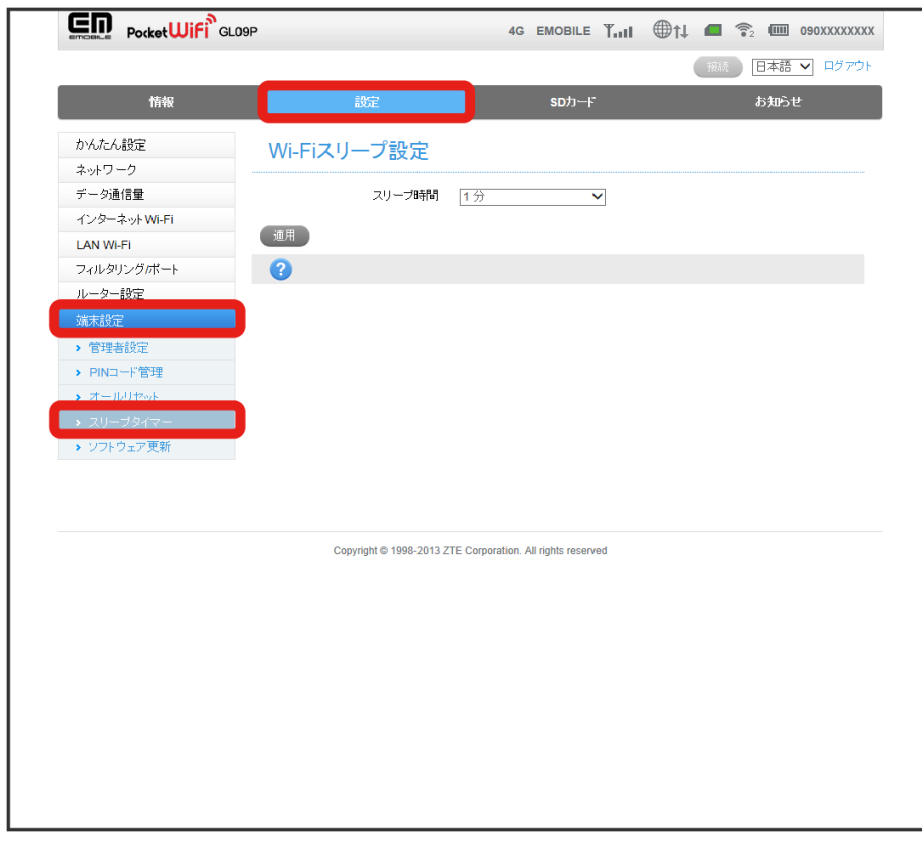

※※ Wi-Fiスリープ設定画面が表示されます。

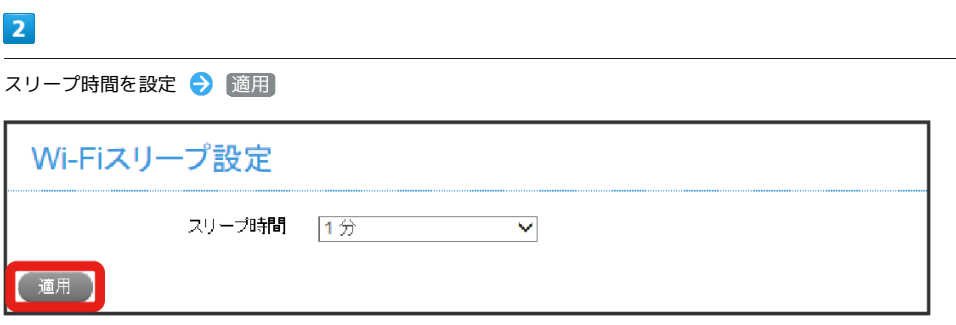

※ 設定が適用されます。

ソフトウェアの更新を設定します。

ソフトウェアウェア更新の自動ダウンロードを 有効 にすると、定期的にアップデートを確認して、新しいソフトウェアが見つかると、自動的に更新 します。 無効 にすると、アップデートは確認しますが、自動でダウンロードは行いません。

・ソフトウェア更新にパケット通信料はかかりません。

・ソフトウェア更新中は、他の機能はご利用できません。

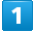

設定画面で 【端末設定】● ソフトウェア更新】

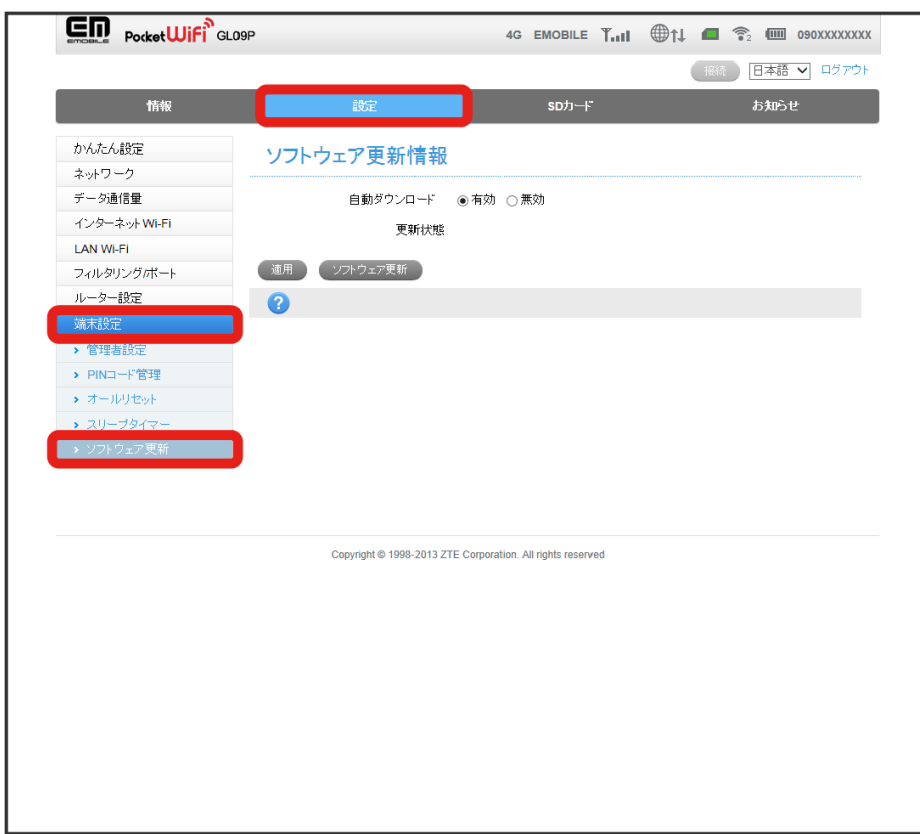

※3 ソフトウェア更新情報画面が表示されます。

#### $\overline{2}$

自動ダウンロードの [有効] / [無効] を選択  $\begin{pmatrix} - & 1 \\ 1 & -1 \end{pmatrix}$  適用]

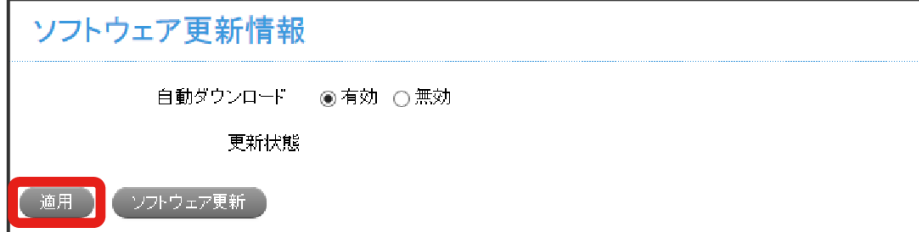

※ 設定が更新されます。

・ ソフトウェア更新 をクリックすると、ソフトウェアの更新が開始されます。

## <span id="page-67-0"></span>モバイル機器から設定を行う

スマートフォンなどからWEB UIにアクセスすると、モバイル機器用の画面が表示されます。

#### モバイル機器からWEB UIを起動する

#### $\boxed{1}$

モバイル機器が、本機と無線LAN接続されていることを確認

・無線LAN接続の方法は、「無線LAN (Wi-Fi) について」を参照してください。

#### $\overline{2}$

本機で ENTER をタッチ → 情報 で ENTER をタッチ → WEB UI URL で ENTER をタッチ

<mark>※3</mark> 本機ディスプレイに、WEB UIのURLが表示されます。

#### $\overline{\mathbf{3}}$

本機のディスプレイに表示されたURLを、ブラウザのアドレスバーに入力

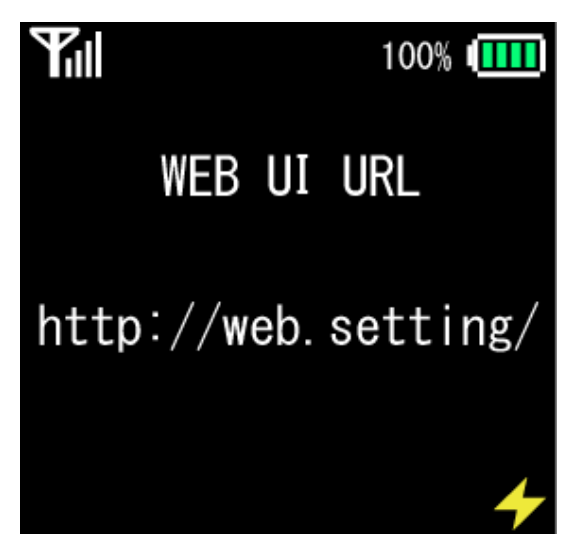

**※ WEB UIのホーム画面が表示されます。** 

**ト**モバイル機器からWEB UIにログインする

#### $\overline{\mathbf{1}}$

ホーム画面で 「かんたん設定」、「基本情報」、または [SDカード] をタップ

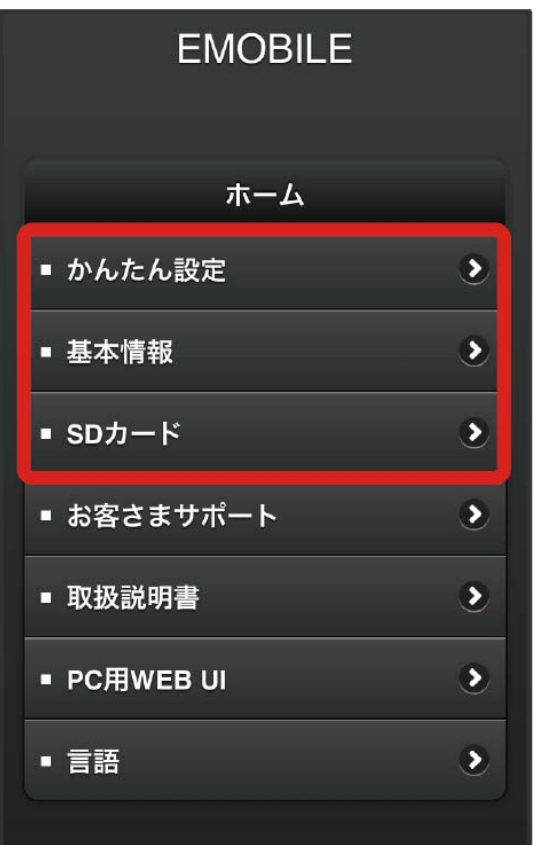

**※3** ログイン画面が表示されます。

#### $\overline{2}$

管理者用パスワードを入力 → ログイン

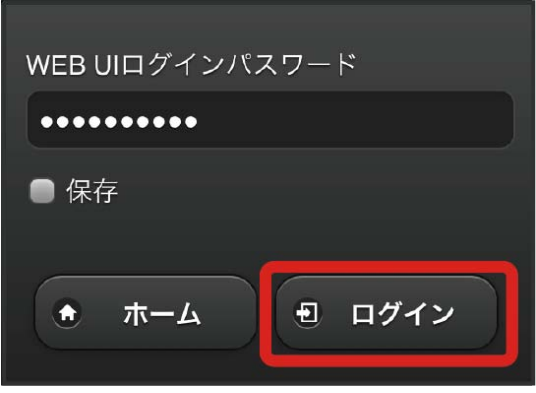

※ 手順 1 でタップしたメニューの画面が表示されます。

<sup>・</sup>お買い上げ時、管理者用パスワードには「admin」が設定されています。管理者用パスワードについては、「<del>管理者</del>設定を行う(パスワード)」を 参照してください。

#### **ト**モバイル機器からのWEB UI画面の見かた

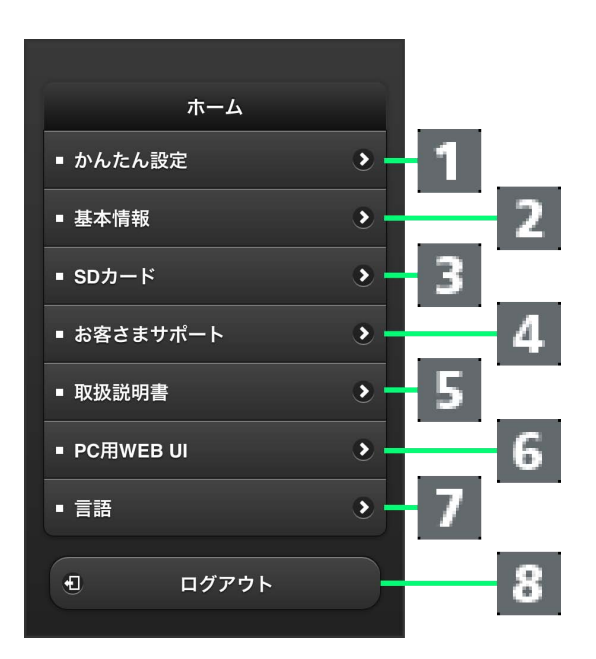

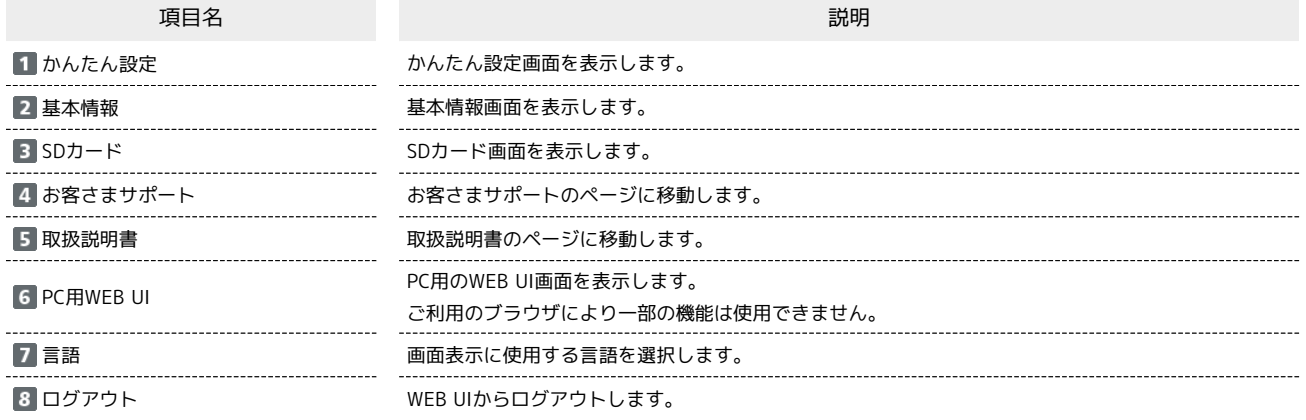

#### ■ Wi-Fi設定変更時のご注意

モバイル機器から、WEB UIでインターネットWi-FiやLAN Wi-Fiの設定を変更すると、無線LANの接続が切れることがあります。再接続するには、 無線LAN端末を再接続する必要がありますので、ご注意ください。